# POINT I/O and ArmorPOINT I/O DeviceLogix Modules

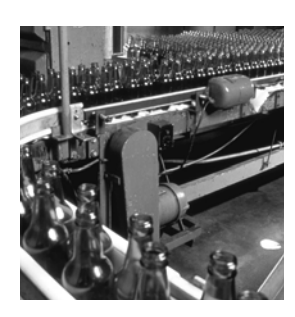

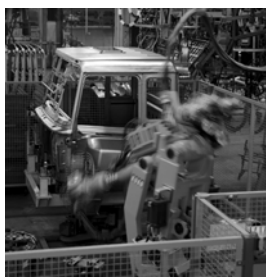

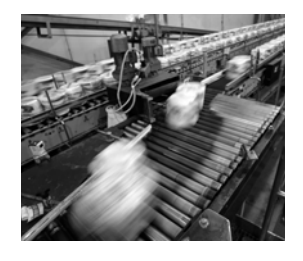

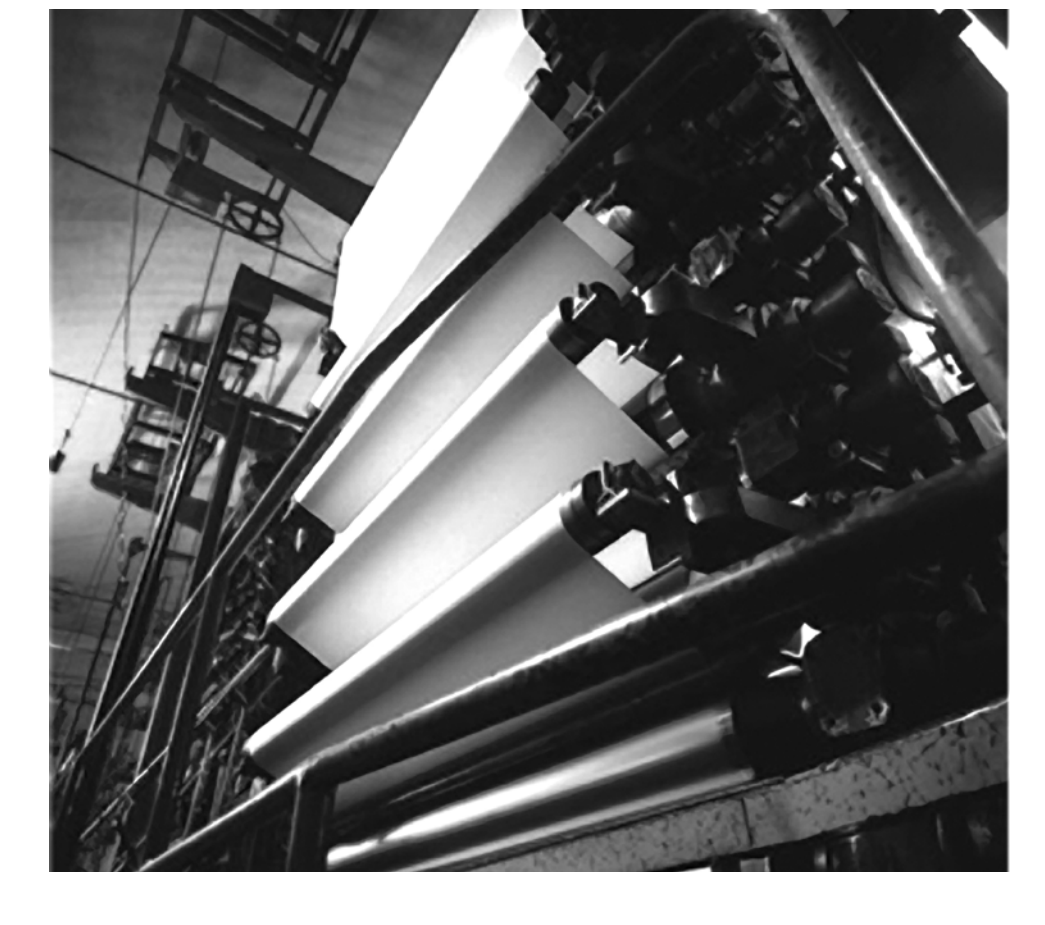

**User Manual**

**(Catalog Numbers 1734-8CFGDLX, 1738-8CFGDLXM8, 1738-8CFGDLXM12, 1738-8CFGDLXM23)**

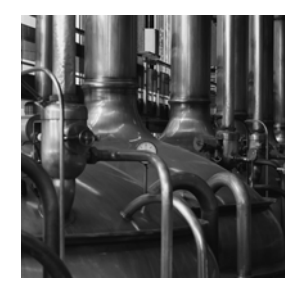

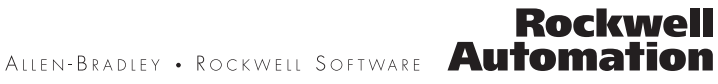

# **Important User Information**

Solid state equipment has operational characteristics differing from those of electromechanical equipment. Safety Guidelines for the Application, Installation and Maintenance of Solid State Controls (publication SGI-1.1 available from your local Rockwell Automation sales office or online at [http://literature.rockwellautomation.com\)](http://literature.rockwellautomation.com) describes some important differences between solid state equipment and hardwired electromechanical devices. Because of this difference, and also because of the wide variety of uses for solid state equipment, all persons responsible for applying this equipment must satisfy themselves that each intended application of this equipment is acceptable.

In no event will Rockwell Automation, Inc. be responsible or liable for indirect or consequential damages resulting from the use or application of this equipment.

The examples and diagrams in this manual are included solely for illustrative purposes. Because of the many variables and requirements associated with any particular installation, Rockwell Automation, Inc. cannot assume responsibility or liability for actual use based on the examples and diagrams.

No patent liability is assumed by Rockwell Automation, Inc. with respect to use of information, circuits, equipment, or software described in this manual.

Reproduction of the contents of this manual, in whole or in part, without written permission of Rockwell Automation, Inc., is prohibited.

Throughout this manual, when necessary, we use notes to make you aware of safety considerations.

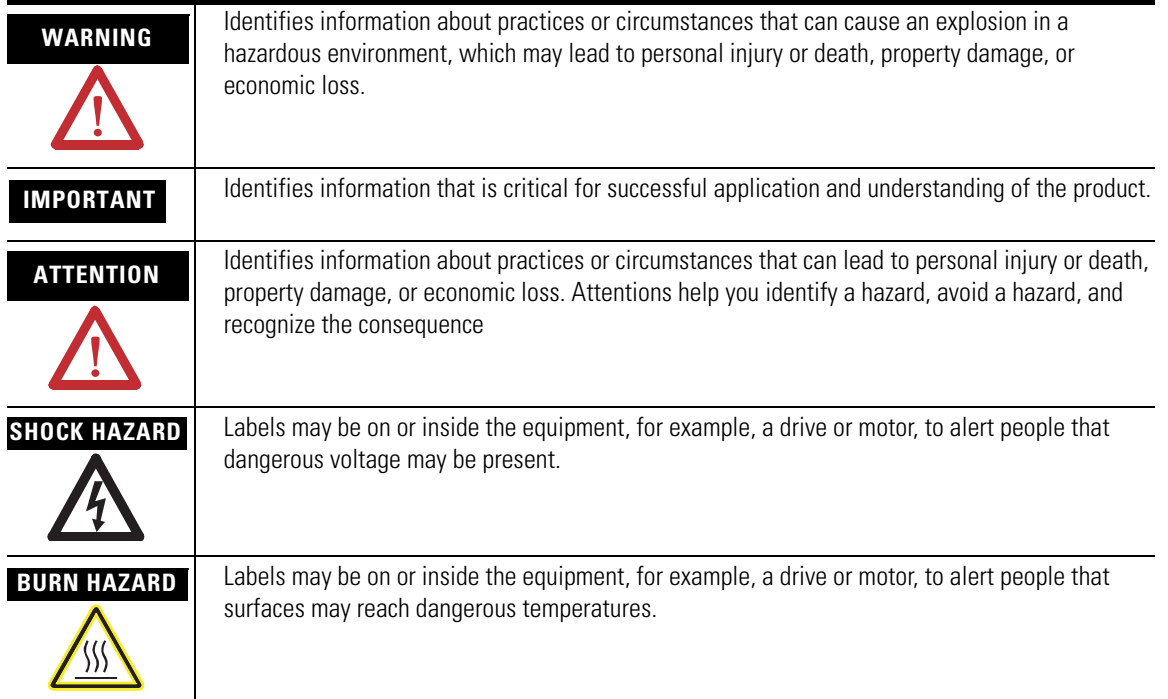

Allen-Bradley, ArmorPOINT I/O, POINT I/O, POINTBus, Rockwell Automation, RSLogix, RSNetWorx, RSNetWorx for DeviceNet, and TechConnect are trademarks of Rockwell Automation, Inc.

Trademarks not belonging to Rockwell Automation are property of their respective companies.

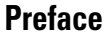

**Modules**

**[Install POINT I/O DeviceLogix](#page-16-1)** 

**[Install ArmorPOINT I/O](#page-28-1)  DeviceLogix Modules**

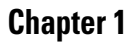

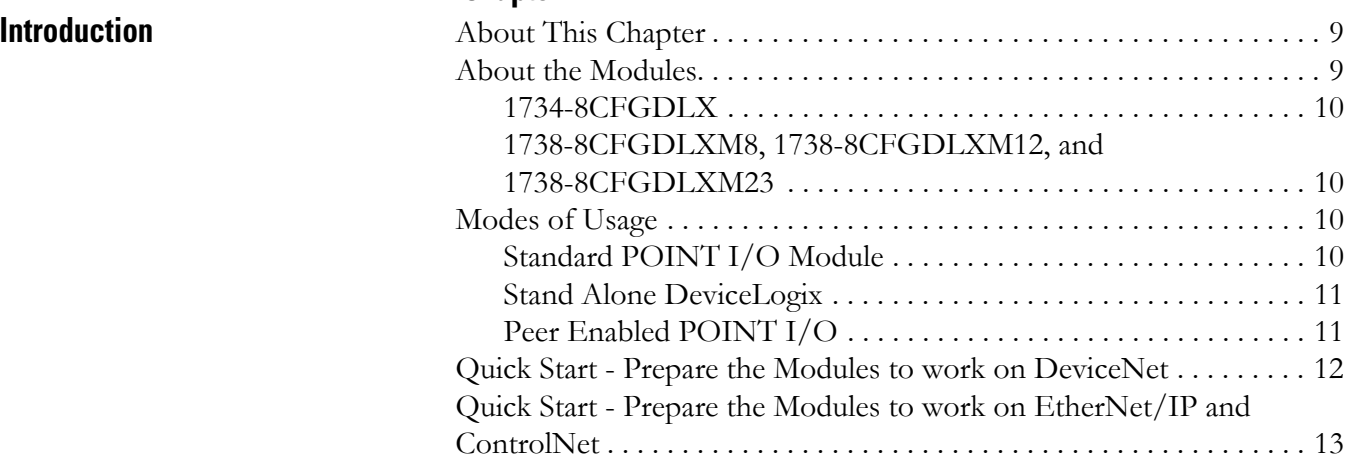

**[Preface](#page-6-0)** [Purpose of This Manual. . . . . . . . . . . . . . . . . . . . . . . . . . . . . . . . . . . . . . 5](#page-6-1) [Who Should Use This Manual. . . . . . . . . . . . . . . . . . . . . . . . . . . . . . . . . 6](#page-7-0) [Related Publications . . . . . . . . . . . . . . . . . . . . . . . . . . . . . . . . . . . . . . . . . 6](#page-7-1)

# **[Chapter 2](#page-16-0)**

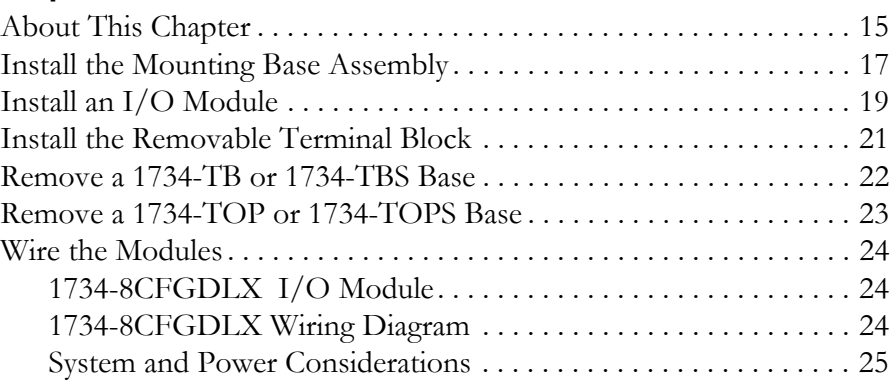

# **[Chapter 3](#page-28-0)**

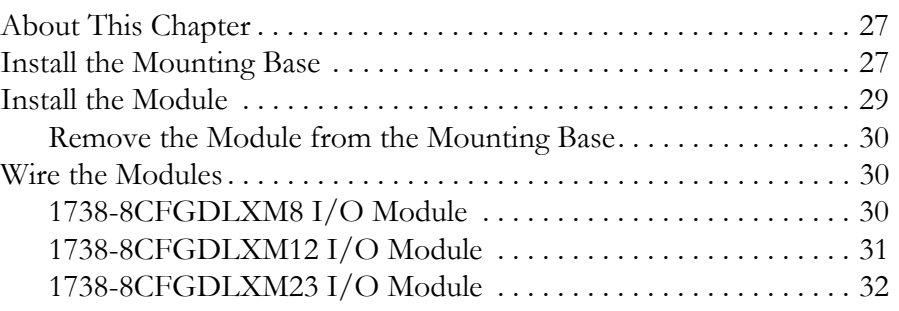

**[DeviceLogix for POINT I/O and](#page-34-1)  ArmorPOINT I/O on DeviceNet**

**[DeviceLogix for POINT I/O and](#page-44-1)  ArmorPOINT I/O on Ethernet/ControlNet**

**Configuring POINT I/O and ArmorPOINT I/O DeviceLogix [modules using RSNetworx for](#page-50-1)  DeviceNet**

# **[DeviceLogix Capabilities](#page-64-1)**

## **[Chapter 4](#page-34-0)**

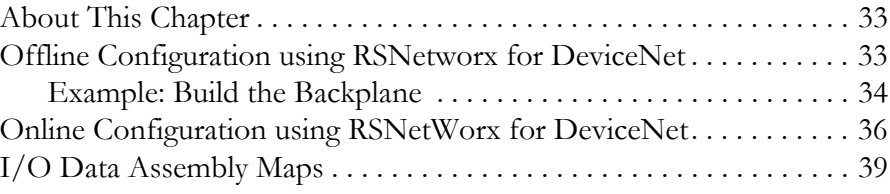

# **[Chapter 5](#page-44-0)**

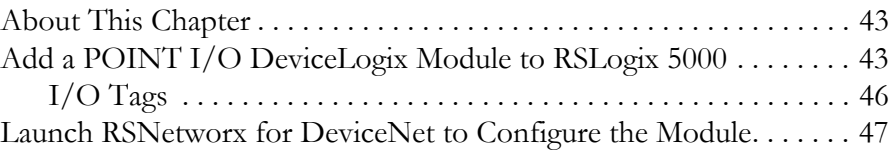

# **[Chapter 6](#page-50-0)**

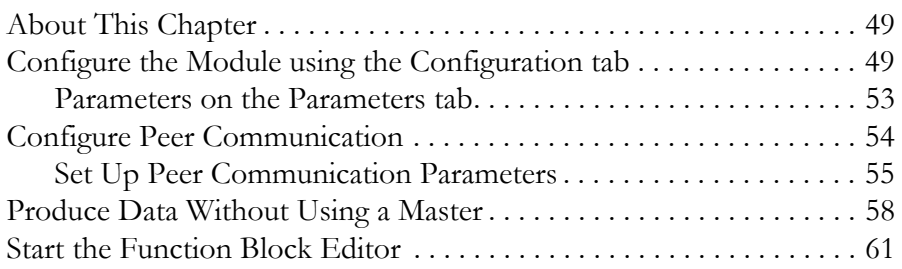

# **[Chapter 7](#page-64-0)**

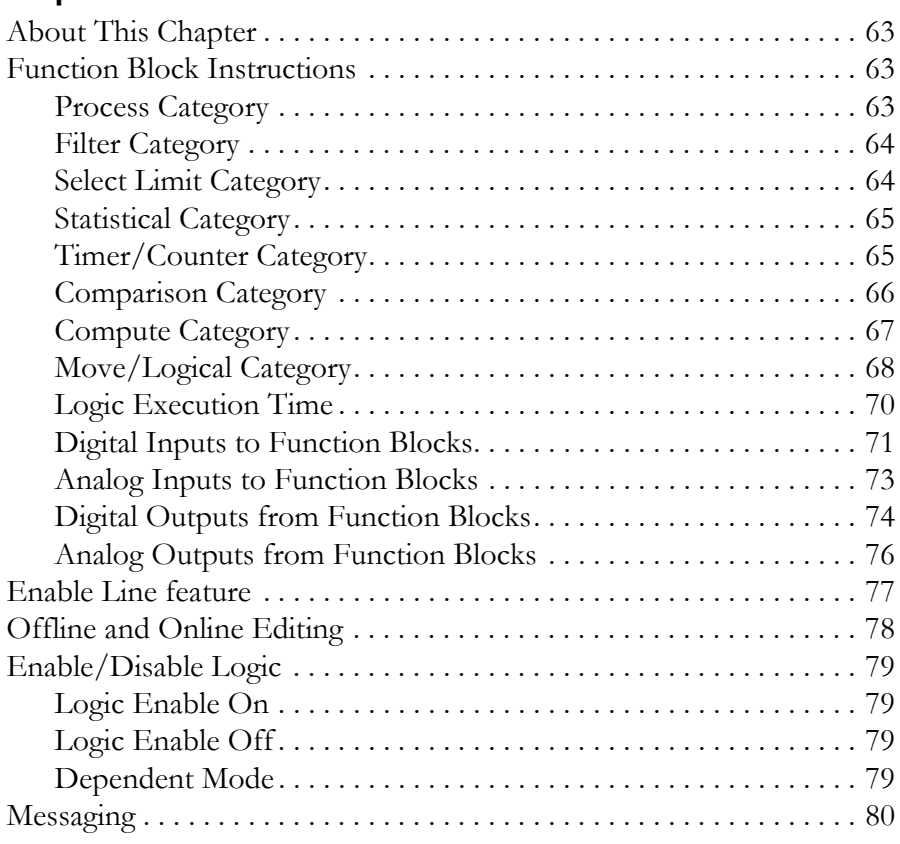

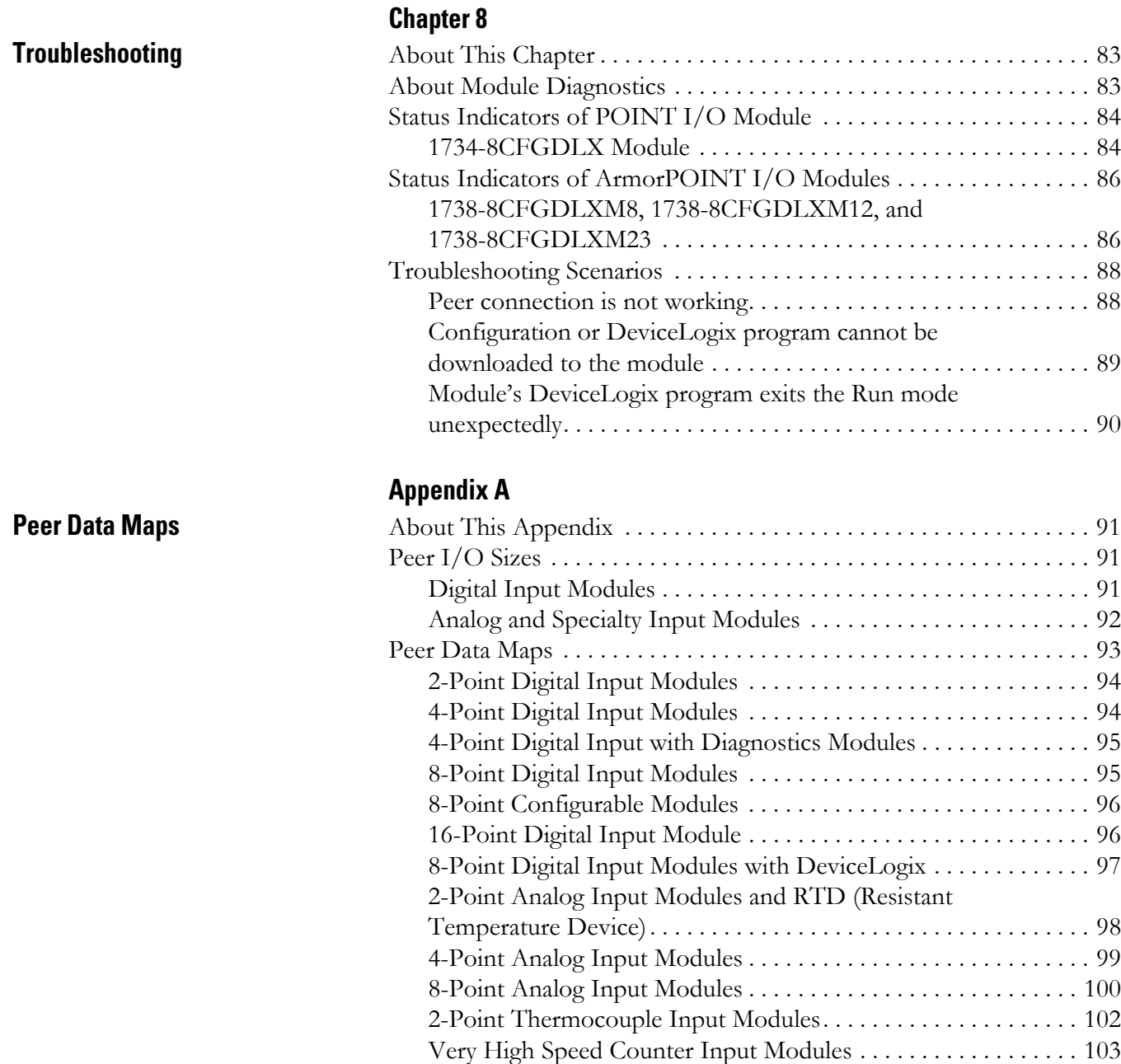

[Encoder/Counter Input Modules. . . . . . . . . . . . . . . . . . . . . . . . . 105](#page-106-0) [Synchronous Serial Interface Modules . . . . . . . . . . . . . . . . . . . . . 105](#page-106-1) [RS232 and RS485 Interface Module . . . . . . . . . . . . . . . . . . . . . . . 106](#page-107-0)

# **Notes:**

<span id="page-6-1"></span><span id="page-6-0"></span>**Purpose of This Manual** This manual describes how to install, configure, and troubleshoot your POINT I/O DeviceLogix and ArmorPOINT I/O DeviceLogix modules.

> POINT I/O and ArmorPOINT I/O modules can be used in EtherNet/IP, DeviceNet, and ControlNet systems. As such, you may need to refer to other publications in addition to this one.

When using POINT I/O DeviceLogix modules with a communication adapter, use this manual in conjunction with the user manual for the adapter you are using as shown in the table.

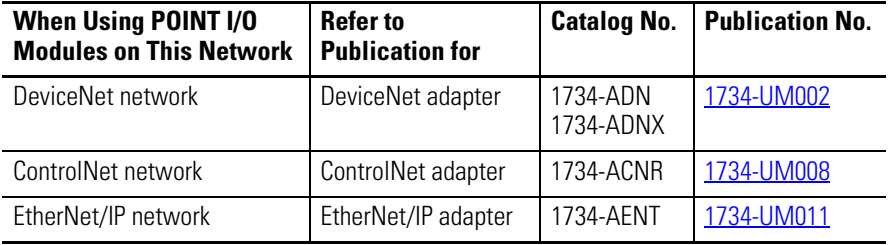

POINT I/O DeviceLogix modules are not compatible with the PROFIBUS adapter.

When using ArmorPOINT I/O DeviceLogix modules with a communication adapter, use this manual in conjunction with the user manual for the adapter you are using as shown in the table.

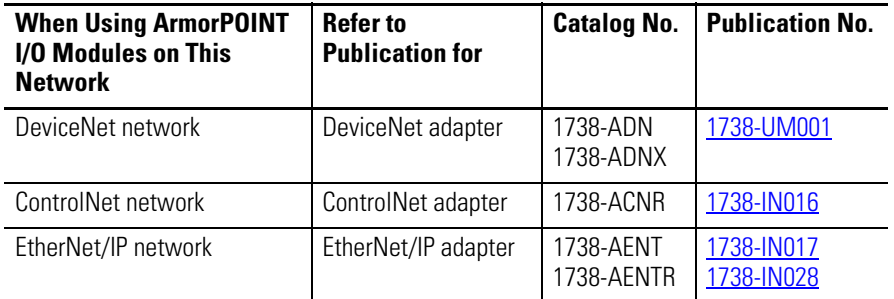

ArmorPOINT I/O DeviceLogix modules are not compatible with the PROFIBUS adapter.

The modules in this manual are DeviceNet-ready. Each module can exist on the DeviceNet network as one of the following:

- An individual node
- With an adapter (catalog number 1734-ADN or 1734-ADNX) as a single node

For applications using these modules in a network with a 1734-PDN DeviceNet Communication Interface, or a 1734D-*xx* POINTBlock I/O module, this user manual is the primary documentation.

# <span id="page-7-0"></span>**Who Should Use This Manual**

This manual is intended for qualified personnel. You should know how to do the following:

- Use RSNetWorx software or similar configuration software to set up and calibrate these modules.
- Download and use electronic data sheet (EDS) files.

In addition, you should be familiar with RSLogix 5000 and CIP Network terminology. If you do not, refer to your software documentation or online help before attempting to use these modules.

<span id="page-7-2"></span><span id="page-7-1"></span>**Related Publications** Refer to this table for a list of related POINT I/O products and documentation. The publications are available from <http://literature.rockwellautomation.com/>. For specification and safety certification information, refer to the installation instructions.

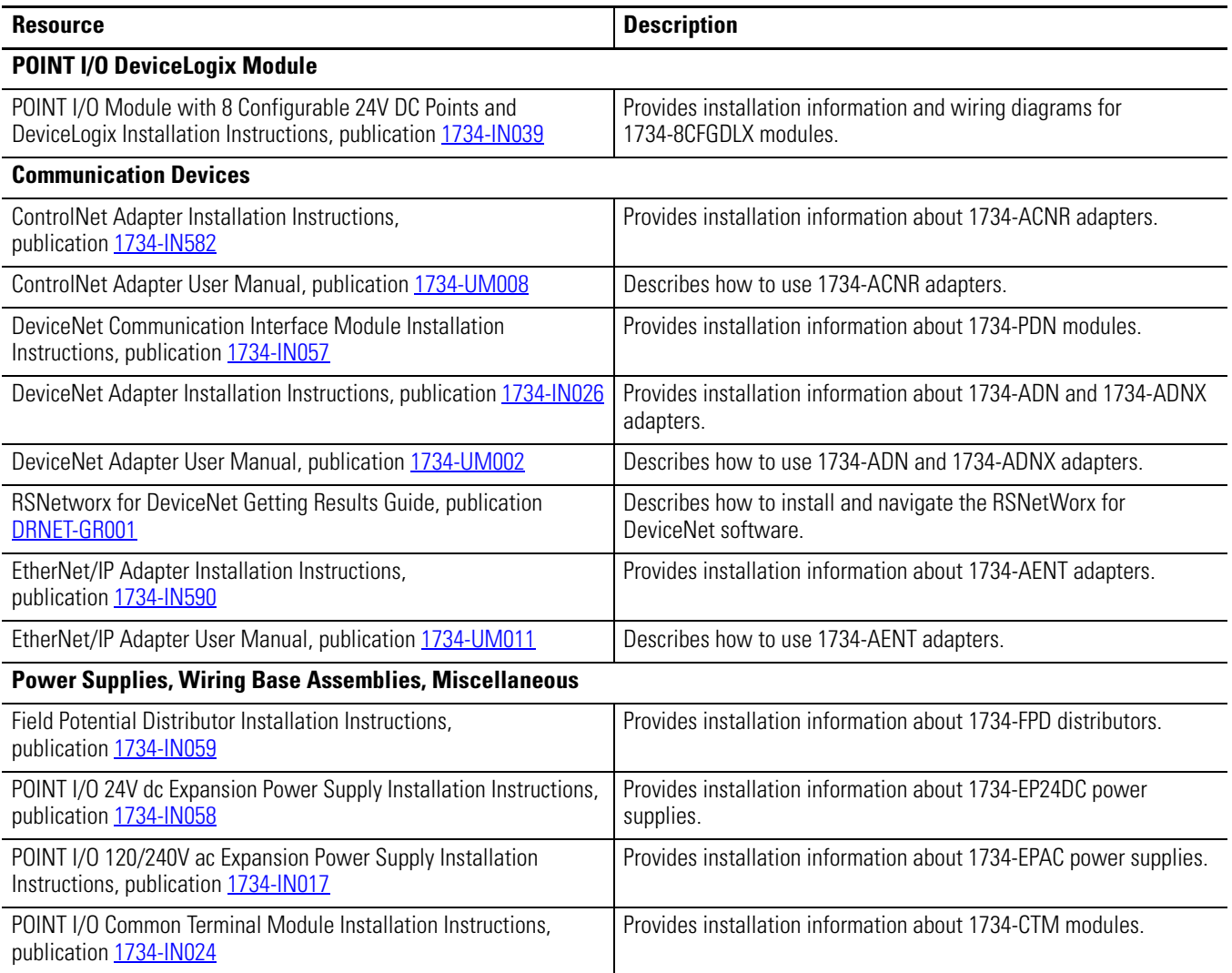

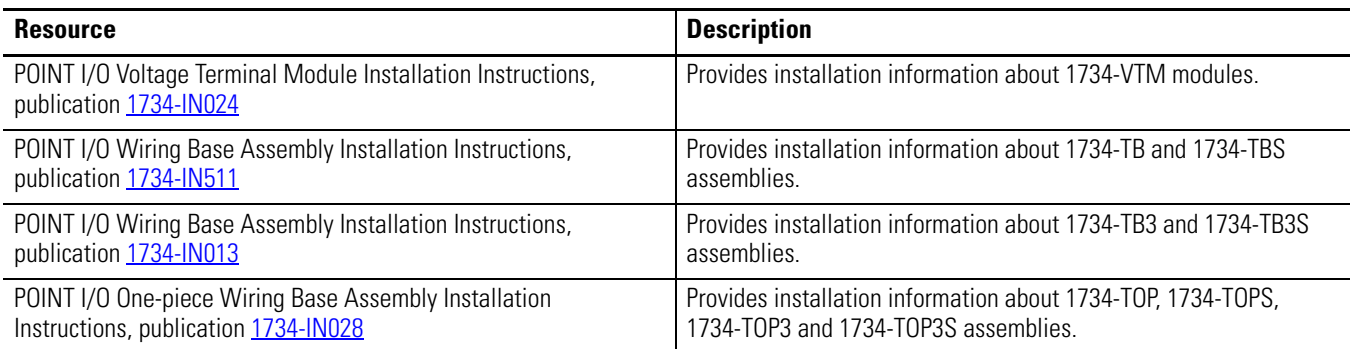

Refer to this table for a list of related ArmorPOINT I/O products and documentation. The publications are available from <http://literature.rockwellautomation.com/>. For specification and safety certification information, refer to the installation instructions.

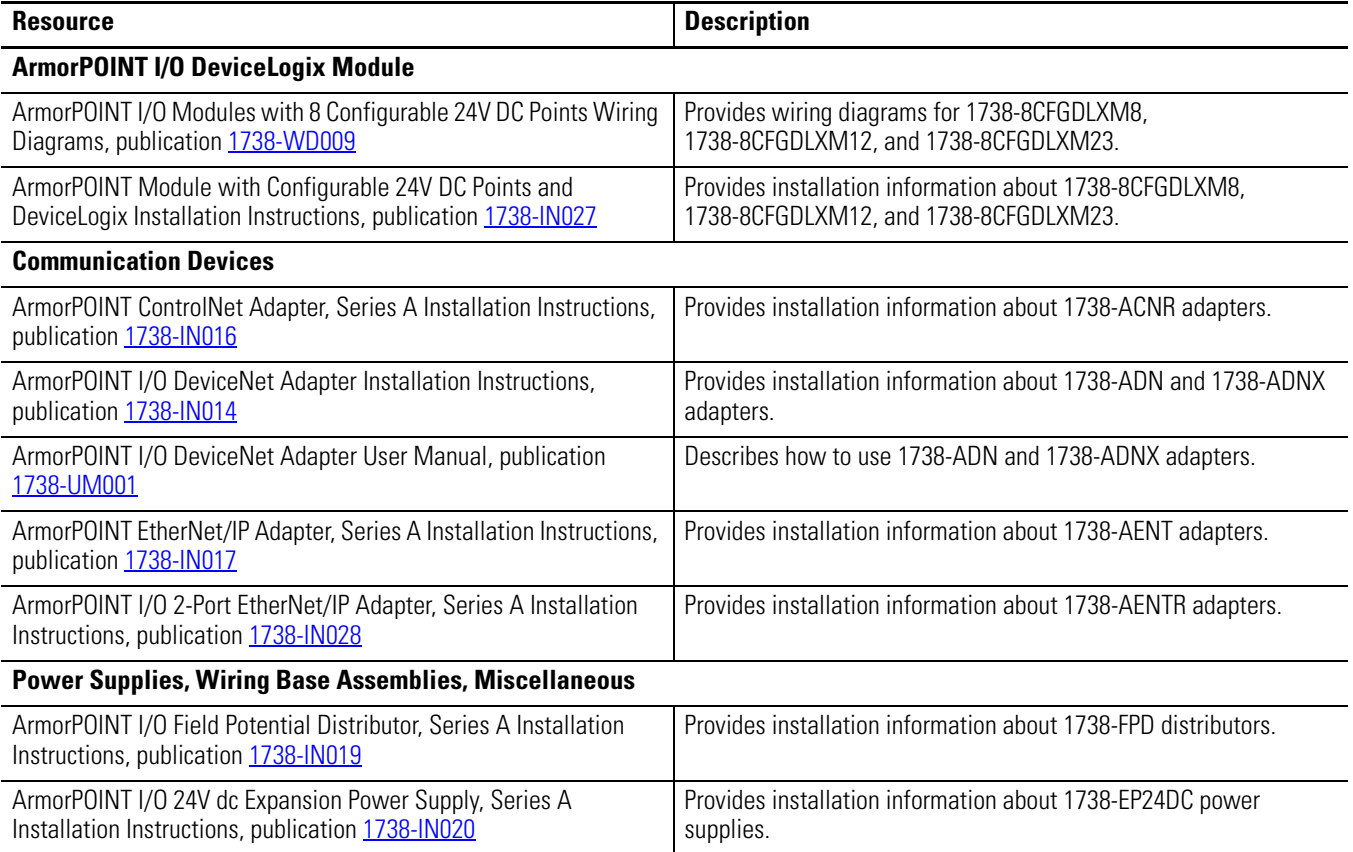

# **Notes:**

# <span id="page-10-1"></span>**Introduction**

# <span id="page-10-3"></span><span id="page-10-2"></span><span id="page-10-0"></span>**About This Chapter** This chapter introduces POINT I/O and ArmorPOINT I/O configurable modules with DeviceLogix capability. • [About the Modules](#page-10-3) • [Quick Start - Prepare the Modules to work on DeviceNet](#page-13-0) • [Quick Start - Prepare the Modules to work on EtherNet/IP and](#page-14-0)  **[ControlNet](#page-14-0) About the Modules** The POINT I/O and ArmorPOINT I/O modules work with EtherNet/IP, DeviceNet and ControlNet network adapters. Each module has eight 24V DC I/O points that self-configure to be inputs or outputs. Inputs are IEC Type 3 and outputs are self-protecting 0.5 A outputs. The firmware in these modules uses Version 3 of the DeviceLogix master library. The modules can execute 144 DeviceLogix function blocks in 3 ms. Smaller programs that contain fewer than 40 function blocks can be executed in 1 ms. Each module produces 20 bytes of data including I/O state (eight bits), eight user-defined bits, and eight user-defined words of analog data to be consumed by processors or other DeviceLogix modules. Each module consumes 20 bytes of data to set the I/O state (eight bits), eight user-defined control bits, and eight user-defined words of analog data. It is also possible to consume the data from up to eight other peers. This table lists 1734 and 1738 configurable I/O modules with DeviceLogix. **Module Description Cat. No.** | Cat. No. POINT I/O module with 8 configurable 24V DC I/O points and DeviceLogix capabilities 1734-8CFGDLX ArmorPOINT I/O module with 8 configurable 24V DC M8 connectors and DeviceLogix 1738-8CFGDLXM8

ArmorPOINT I/O module with 8 configurable 24V DC M12

ArmorPOINT I/O module with 1 configurable 24V DC M23

connectors and DeviceLogix

connector and DeviceLogix

1738-8CFGDLXM12

1738-8CFGDLXM23

### <span id="page-11-0"></span>**1734-8CFGDLX**

This module is an 8-point 24V DC I/O module with 8 self-configuring points and DeviceLogix capabilities. Each of the I/O points can be either a DC input or output. The module supports removal and insertion under power, auto-address, and auto-baud in compliance with the POINTBus backplane.

### <span id="page-11-1"></span>**1738-8CFGDLXM8, 1738-8CFGDLXM12, and 1738-8CFGDLXM23**

The ArmorPOINT I/O family consists of modular I/O modules. The sealed IP67 housing of these modules requires no enclosure. Note that environmental requirements other than IP67 may require an additional appropriate housing. I/O connectors are sealed M8 (pico), M12 (micro) or M23 styles. The mounting base ships with the module.

<span id="page-11-2"></span>**Modes of Usage** The module can be used in one of the following modes:

- as a standard POINT I/O module,
- in a stand alone DeviceLogix program where it controls its own I/O, and
- in network applications with or without the peer exchange of data.

## <span id="page-11-3"></span>**Standard POINT I/O Module**

The module can simply be used as an 8-point configurable POINT I/O module. It uses ODVA pre-defined Produce and Consume assemblies. Default settings help to facilitate quick setup right out-of-the-box. It is CIP network independent and it can run on DeviceNet, EtherNet/IP or ControlNet when used in conjunction with an adapter.

### <span id="page-12-0"></span>**Stand Alone DeviceLogix**

If DeviceLogix is enabled (programmed), then the module becomes the owner of its outputs. The DeviceLogix program reads inputs and controls the onboard outputs.

- The produced assembly may be shared with a controller if a connection exists.
- As the owner of its local outputs, the module may run without an external controller.

An external controller, which is the owner of the connection to the module, can influence the module's logic via a consume assembly – both digital and analog data. Configuration of the module is performed via RSNetWorx for DeviceNet. When used on ControlNet or EtherNet/IP, the tool bridges through the adapter to directly communicate with the DeviceLogix module on the POINT I/O backplane.

### <span id="page-12-1"></span>**Peer Enabled POINT I/O**

The POINT I/O DeviceLogix module can "listen in" on data connections to other POINT I/O modules on the backplane. This data can be used in the DeviceLogix program to control the outputs. It can consume data from 8 different peers. The data from each peer can be up to 24 bytes long. The data can be digital, analog (16-bit), or a mixture. The module supports the "Auto Produce" parameter to produce  $I/O$  data automatically without the need for a master. It will also produce and consume network data. Configuration of peer data is performed via RSNetWorx.

See Chapter 6, Configuring POINT I/O and ArmorPOINT I/O DeviceLogix [modules using RSNetworx for DeviceNet.](#page-50-4)

# <span id="page-13-0"></span>**Quick Start - Prepare the Modules to work on DeviceNet**

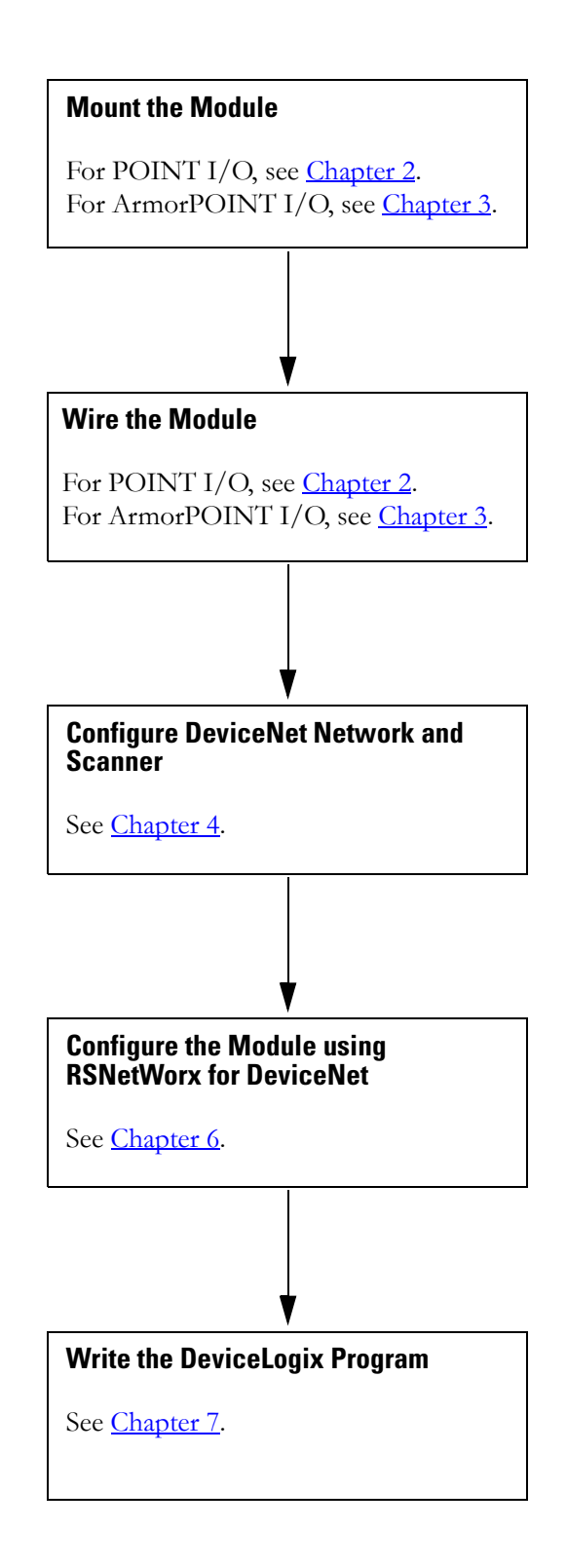

# <span id="page-14-0"></span>**Quick Start - Prepare the Modules to work on EtherNet/IP and ControlNet**

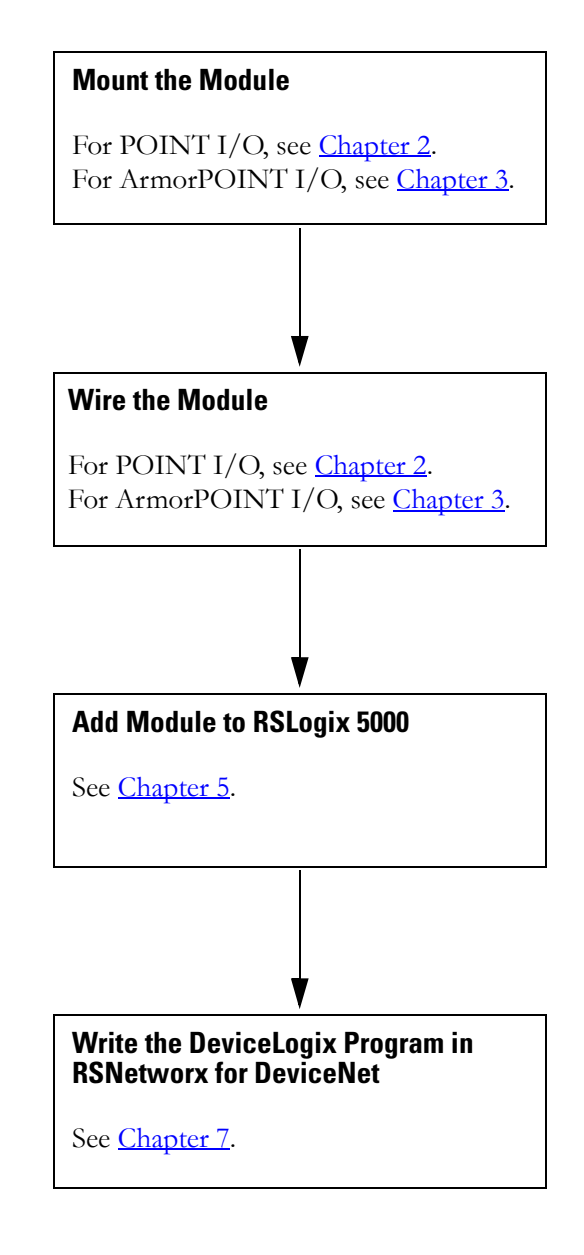

# **Notes:**

# <span id="page-16-4"></span><span id="page-16-3"></span><span id="page-16-1"></span><span id="page-16-0"></span>**Install POINT I/O DeviceLogix Modules**

If you are using ArmorPOINT I/O modules (1738-8CFGDLXM8/M12/M23), go to [Chapter 3, Install ArmorPOINT I/O](#page-28-5)  [DeviceLogix Modules](#page-28-5).

<span id="page-16-2"></span>**About This Chapter** Read this chapter for installation and wiring information including how to complete the following:

- [Install the Mounting Base Assembly](#page-18-0)
- [Install an I/O Module](#page-20-0)
- [Install the Removable Terminal Block](#page-22-0)
- [Remove a 1734-TB or 1734-TBS Base](#page-23-0)
- [Wire the Modules](#page-25-0)

# **ATTENTION Environment and Enclosure**

This equipment is intended for use in a Pollution Degree 2 industrial environment, in overvoltage Category II applications (as defined in IEC publication 60664-1), at altitudes up to 2000 m (6561 ft) without derating.

This equipment is considered Group 1, Class A industrial equipment according to IEC/CISPR 11. Without appropriate precautions, there may be potential difficulties ensuring electromagnetic compatibility in other environments due to conducted as well as radiated disturbance.

This equipment is supplied as open-type equipment. It must be mounted within an enclosure that is suitably designed for those specific environmental conditions that will be present and appropriately designed to prevent personal injury resulting from accessibility to live parts. The interior of the enclosure must be accessible only by the use of a tool. Subsequent sections of this publication may contain additional information regarding specific enclosure type ratings that are required to comply with certain product safety certifications.

See NEMA Standards 250 and IEC 60529, as applicable, for explanations of the degrees of protection provided by different types of enclosure. Also, see the appropriate sections in this publication, as well as the Allen-Bradley publication 1770-4.1 (Industrial Automation Wiring and Grounding Guidelines), for additional installation requirements pertaining to this equipment.

**ATTENTION** POINT I/O is grounded through the DIN rail to chassis ground. Use zinc-plated, yellow-chromated steel DIN rail to assure proper grounding. The use of DIN rail materials (for example, aluminum or plastic) that can corrode, oxidize, or are poor conductors, can result in improper or intermittent grounding. Secure DIN rail to mounting surface approximately every 200 mm (7.8 in.).

### **WARNING EXPLOSION HAZARD**

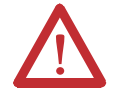

- Do not disconnect equipment unless power has been removed or the area is known to be nonhazardous.
- Do not disconnect connections to this equipment unless power has been removed or the area is known to be nonhazardous. Secure any external connections that mate to this equipment by using screws, sliding latches, threaded connectors, or other means provided with this product.
- Substitution of components may impair suitability for Class I, Division 2.
- If this product contains batteries, they must only be changed in an area known to be nonhazardous.

### **ATTENTION Prevent Electrostatic Discharge**

This equipment is sensitive to electrostatic discharge, which can cause internal damage and affect normal operation. Follow these guidelines when you handle this equipment:

- Touch a grounded object to discharge potential static.
- Wear an approved grounding wriststrap.
- Do not touch connectors or pins on component boards.
- Do not touch circuit components inside the equipment.
- Use a static-safe workstation, if available.
- Store the equipment in appropriate static-safe packaging when not in use.

# <span id="page-18-0"></span>**Install the Mounting Base Assembly**

The 1734-8CFGDLX is compatible with 1734-TB, 1734-TBS, 1734-TOP, and 1734-TOPS wiring bases.

The 1734-TB or 1734-TBS wiring base assembly consists of a 1734-MB mounting base and a 1734-RTB or 1734-RTBS removable terminal block (RTB).

### **1734-TB or 1734-TBS wiring base**

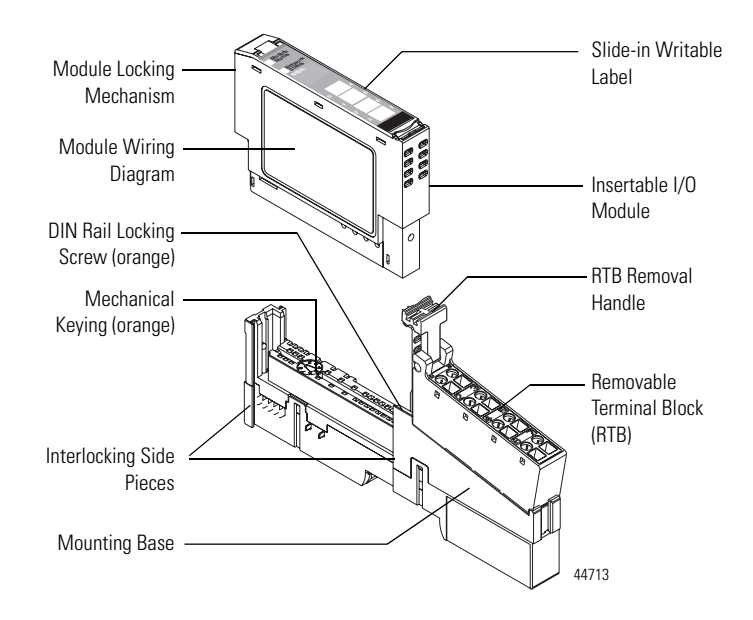

The 1734-TOP and 1734-TOPS are one-piece terminal bases.

### **1734-TOP or 1734-TOPS wiring base**

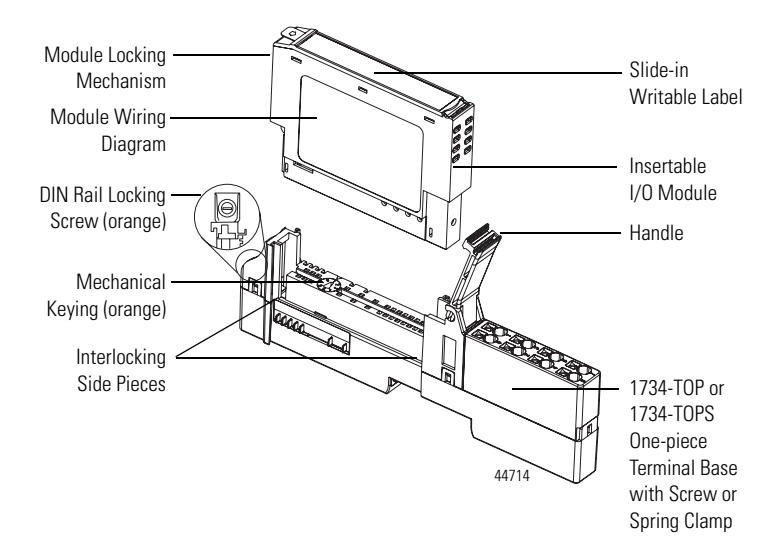

To install the mounting base assembly on the DIN rail, proceed as follows.

**1.** If you are using the 1734-TB or 1734-TBS mounting base, attach the RTB to the mounting base. Otherwise, skip to step 2.

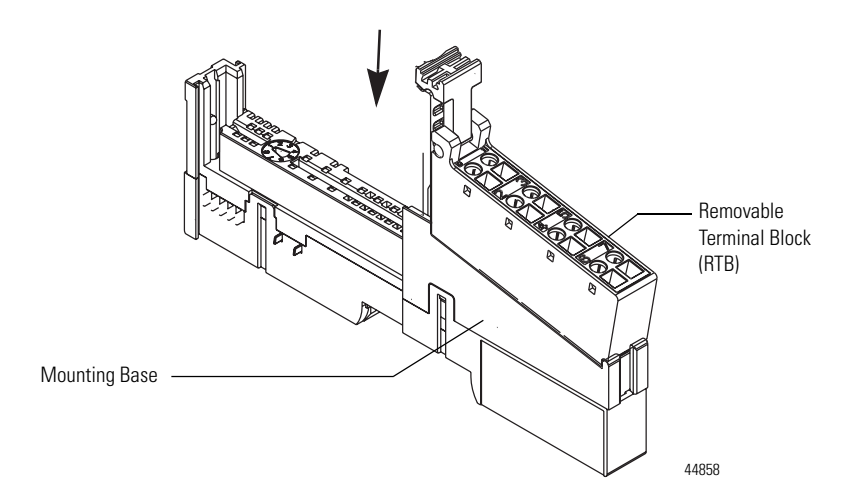

- **2.** Position the mounting base (wiring base assembly) vertically above the installed units, for example, adapter, power supply, or existing module.
- **3.** Slide the mounting base down, allowing the interlocking side pieces to engage the adjacent module, power supply, or adapter.

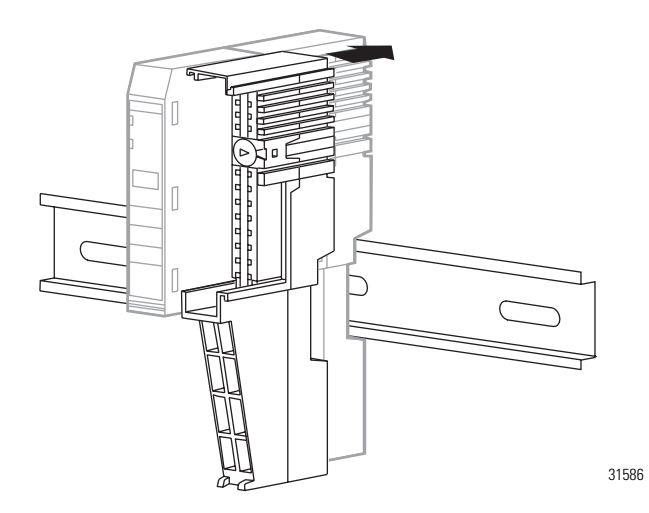

- **4.** Press firmly to seat the mounting base on the DIN rail until the base snaps into place.
- **5.** Use a small-bladed screwdriver to rotate the DIN-rail locking screw to the horizontal position.

This locks the assembly to the DIN rail.

<span id="page-20-0"></span>**Install an I/O Module** Install the module before or after base installation. Make sure that the mounting base is correctly keyed before installing the module into the mounting base. In addition, make sure the mounting base locking screw is positioned horizontally referenced to the base.

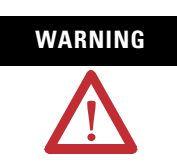

**WARNING** When you insert or remove the module while backplane power is on, an electrical arc can occur. This could cause an explosion in hazardous location installations. Be sure that power is removed or the area is nonhazardous before proceeding.

**1.** Use a bladed screwdriver to rotate the keyswitch on the mounting base clockwise until the number required for the type of module aligns with the notch in the base.

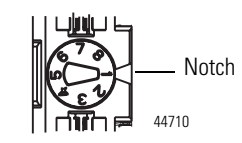

Position 1 is shown.

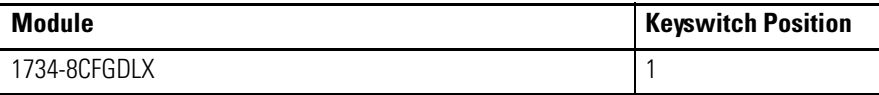

**2.** Make certain the DIN-rail locking screw is in the horizontal position, noting that you cannot insert the module if the locking mechanism is unlocked.

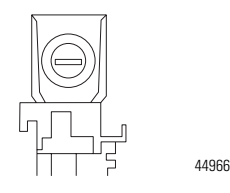

**3.** Insert the module straight down into the mounting base and press to secure.

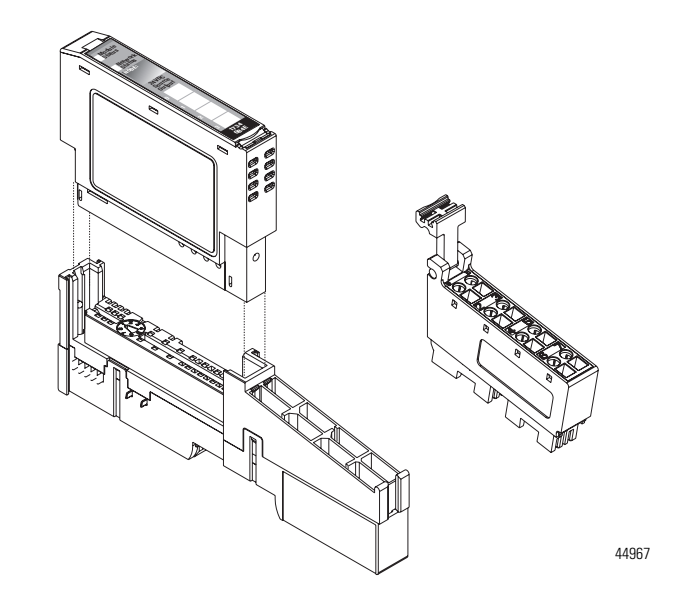

**4.** Secure the module with the RTB removal handle (for 1734-TB or 1734-TBS bases) or handle (for 1734-TOP or 1734-TOPS bases).

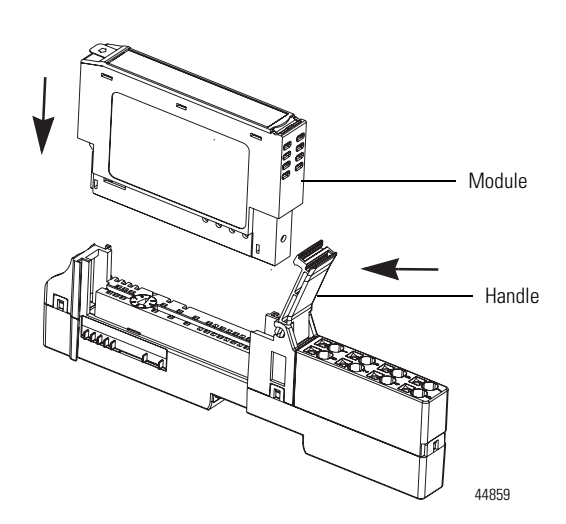

# <span id="page-22-0"></span>**Install the Removable Terminal Block**

A removable terminal block (RTB) is supplied with your mounting base assembly.

To remove, pull up on the RTB handle. This lets you remove and replace the base when necessary without removing any of the wiring.

To re-insert the RTB, proceed as follows.

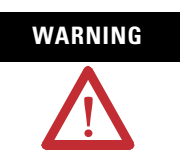

**WARNING** When you connect or disconnect the RTB with field-side power applied, an electrical arc can occur. This could cause an explosion in hazardous location installations. Be sure to remove power or that the area is nonhazardous before proceeding.

**1.** Insert the RTB end opposite the handle into the base unit.

This end has a curved section that engages with the mounting base.

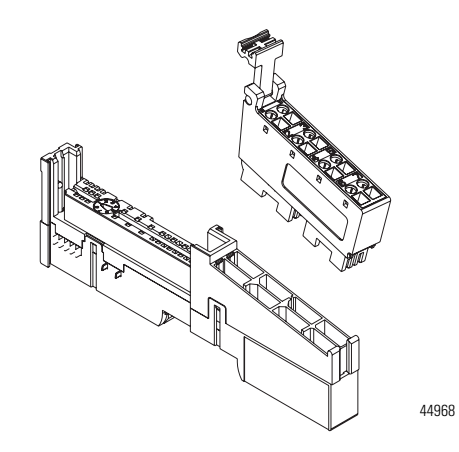

- **2.** Rotate the terminal block into the mounting base until it locks itself in place.
- **3.** If an I/O module is installed, snap the RTB handle into place on the module.

# <span id="page-23-0"></span>**Remove a 1734-TB or 1734-TBS Base**

To remove a 1734-TB or 1734-TBS mounting base, do the following.

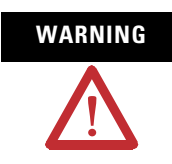

**WARNING** When you insert or remove the module while backplane power is on, an electrical arc can occur. This could cause an explosion in hazardous location installations. Be sure to remove power or that the area is nonhazardous before proceeding.

- **1.** Unlatch the RTB handle on the I/O module.
- **2.** Pull on the RTB handle to remove the RTB.
- **3.** Press on the module lock on the top of the I/O module and pull the I/O module out of the base.
- **4.** Remove the I/O module to the right of the base you are removing, noting that the interlocking portion of the base sits under the adjacent module.
- **5.** Use a small-bladed screwdriver to rotate the orange DIN-rail locking screw on the mounting base to a vertical position.
- **6.** This unlocks the mounting base from the DIN rail.
- **7.** Lift the mounting base straight up to remove.

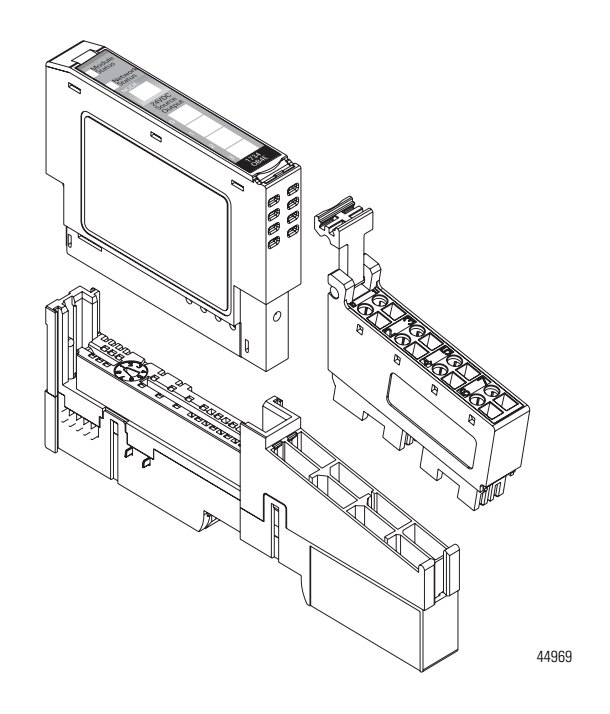

# <span id="page-24-0"></span>**Remove a 1734-TOP or 1734-TOPS Base**

To remove a wiring base from the DIN rail, you must remove the module installed to the right of the base.

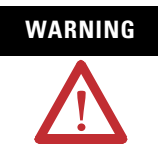

**WARNING** If you connect or disconnect wiring while the field-side power is on, an electrical arc can occur. This could cause an explosion in hazardous location installations.

> Be sure that power is removed or the area is nonhazardous before proceeding.

- **1.** Squeeze the module locking mechanism of the module to the right of the base, pulling up to remove the module.
- **2.** Use a small-bladed screwdriver to rotate the orange DIN-rail locking screw on the mounting base to a vertical position.

This unlocks the mounting base from the DIN rail.

**3.** Slide the base up to release it from its mating units.

<span id="page-25-0"></span>**Wire the Modules** This section provides wiring instructions for the modules.

# <span id="page-25-1"></span>**1734-8CFGDLX I/O Module**

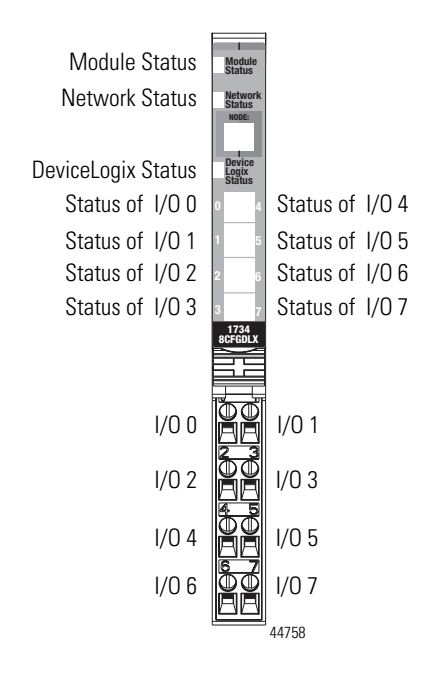

Note that voltage and current to the module is applied through the adapter, the 1734-FPD module, or the 1734-EP24DC module.  $V = 10...28.8$  V DC.

# <span id="page-25-2"></span>**1734-8CFGDLX Wiring Diagram**

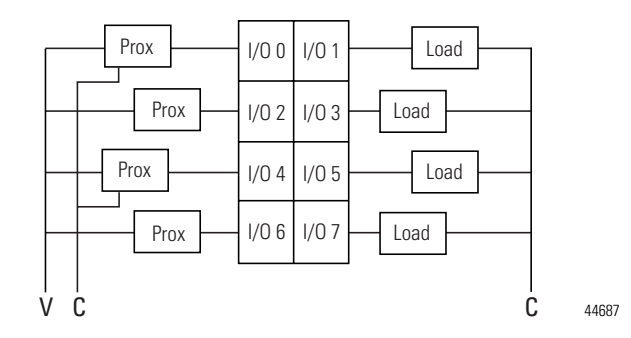

If a connection to Common or the Supply Voltage is required for two- or three- wire devices, then a 1734-CTM or 1734-VTM can be used.

Each I/O point is either Input or Output.

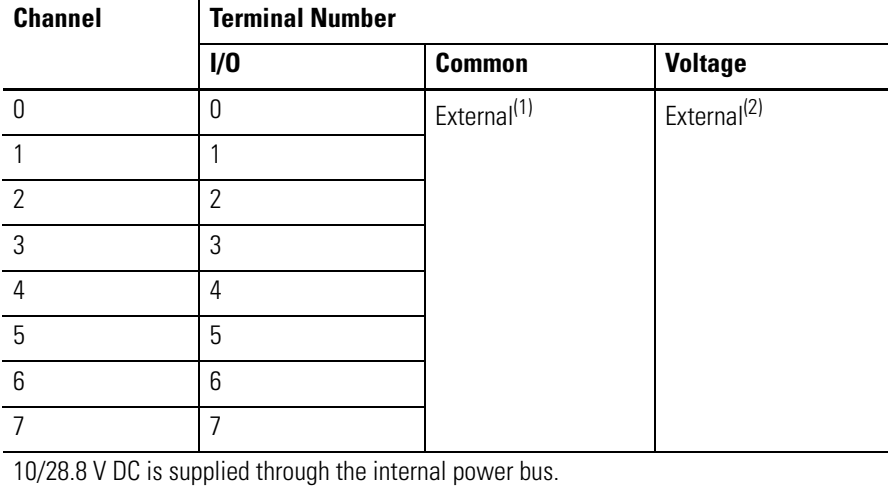

(1) Common connections require an external connection, such as a 1734-CTM module.

 $(2)$  Supply Voltage Connections require an external connection such as a 1734-VTM module.

## <span id="page-26-0"></span>**System and Power Considerations**

There are no power terminals on the POINT I/O DeviceLogix module. The module gets its power from the Field Power Bus of the back plane. Depending on your system and network topology, power can be applied through one of the following:

- 1734-PDN (DeviceNet adapter)
- 1734-ADN or 1734-ADNX (DeviceNet adapter)
- 1734-ACNR (ControlNet adapter)
- 1734-AENT or 1734-AENTR (EtherNet/IP adapter)
- 1734-EP24DC (Expansion power supply)
- 1734-FPD (Field power distribution)

### **Example of Logical Partitioning**

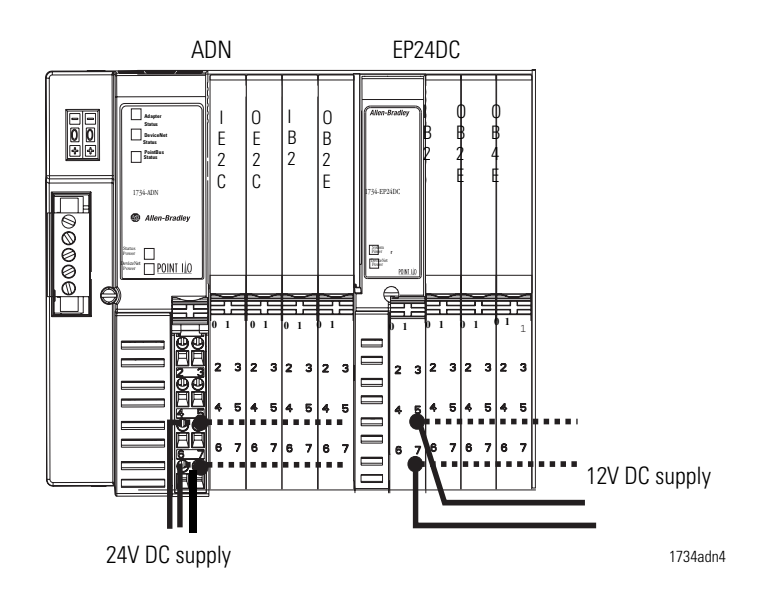

Similarly, field power and common (return) can be terminated in the POINT I/O system by using the following modules:

- 1734-VTM (Voltage termination module)
- 1734-CTM (Common termination module)

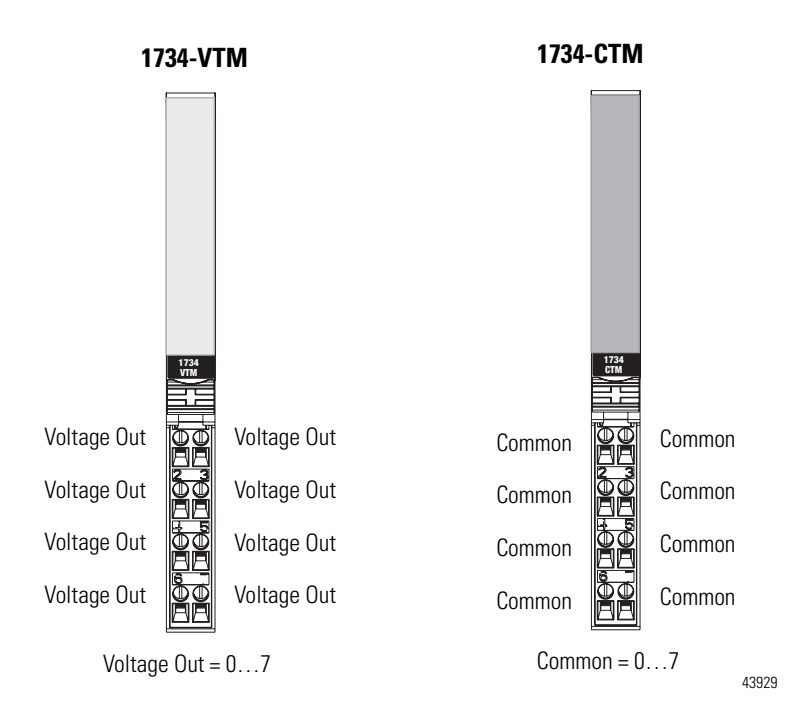

# <span id="page-28-5"></span><span id="page-28-4"></span><span id="page-28-1"></span><span id="page-28-0"></span>**Install ArmorPOINT I/O DeviceLogix Modules**

If you are using POINT I/O modules (1734-8CFGDLX), go to [Chapter 2,](#page-16-4)  [Install POINT I/O DeviceLogix Modules.](#page-16-4)

<span id="page-28-2"></span>**About This Chapter** Read this chapter for information about how to install ArmorPOINT I/O modules to include the following:

- [Install the Mounting Base](#page-28-3)
- [Install the Module](#page-30-0)
- [Wire the Modules](#page-31-1)
- Remove the Modules

**ATTENTION** This equipment is considered Group 1, Class A industrial equipment according to IEC/CISPR Publication 11. Without appropriate precautions, there may be potential difficulties ensuring electromagnetic compatibility in other environments due to conducted as well as radiated disturbance.

<span id="page-28-3"></span>**Install the Mounting Base** Mount the I/O base on a wall or panel, using the screw holes provided in the base.

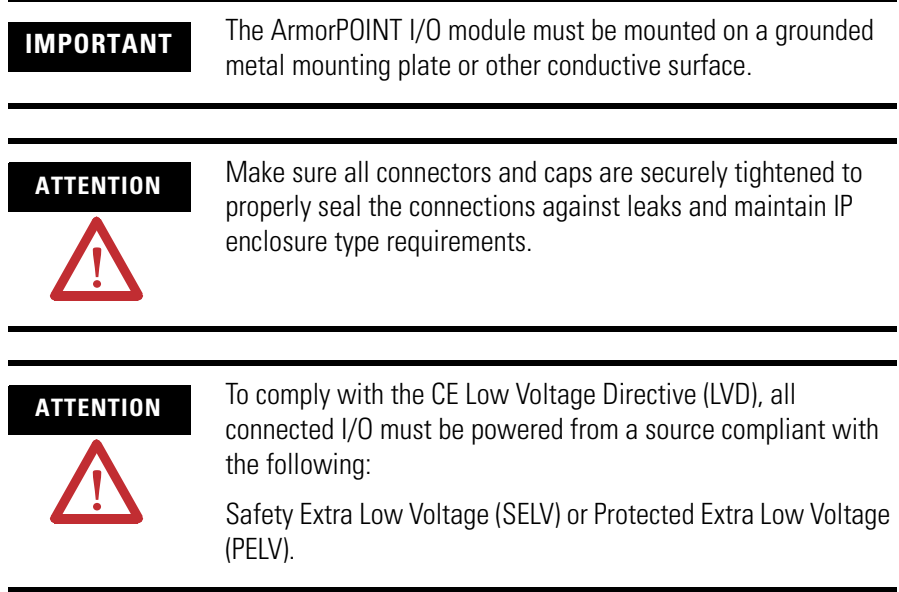

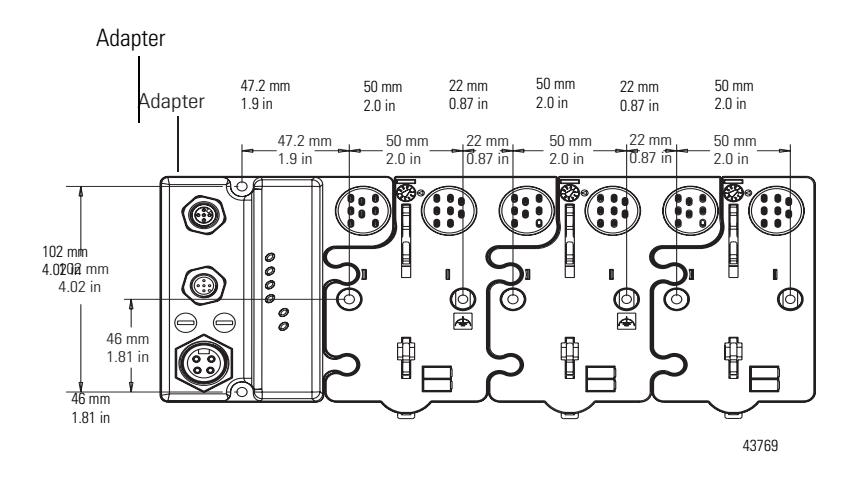

### **Mounting illustration for the ArmorPOINT adapter with I/O bases**

Install the mounting as follows:

- **1.** Lay out the required points as shown above in the drilling dimension drawing.
- **2.** Drill the necessary holes for M4 (#8) machine or self-tapping screws.
- **3.** Mount the base using M4 (#8) screws.
- **4.** Ground the system using the ground lug connection.

The ground lug connection is also a mounting hole.

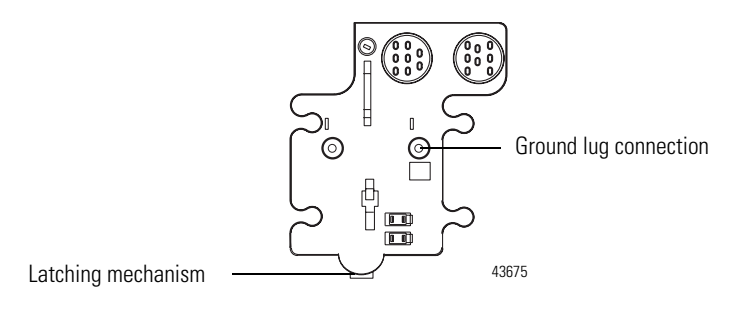

<span id="page-30-0"></span>**Install the Module** Follow the instructions to install the module.

**1.** Using a bladed screwdriver, rotate the keyswitch on the mounting base clockwise until the number 1 aligns with the notch in the base.

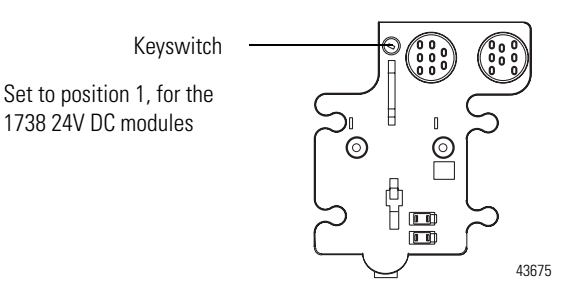

**2.** Position the module vertically above the mounting base.

The module bridges two bases.

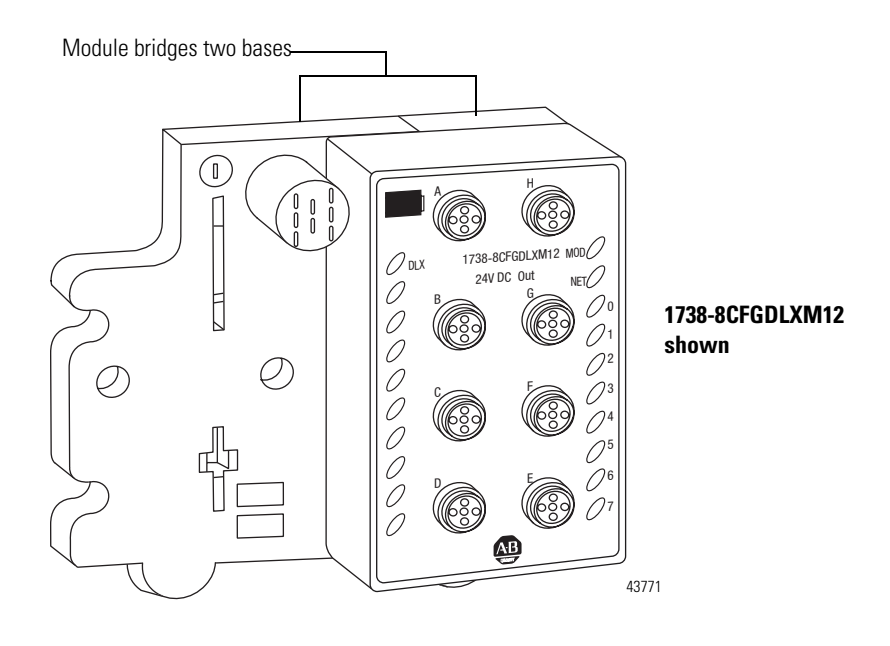

**3.** Push the module down until it engages the latching mechanism.

You will hear a clicking sound when the module is properly engaged. The locking mechanism locks the module to the base.

# <span id="page-31-0"></span>**Remove the Module from the Mounting Base**

Follow the instructions to remove the module from the mounting base.

- **1.** Put a flat blade screwdriver into the slot of the orange latching mechanism.
- **2.** Push the screwdriver toward the I/O module to disengage the latch.

The module lifts up off the base.

**3.** Pull the module off the base.

<span id="page-31-1"></span>**Wire the Modules** This section provides wiring instructions for the modules.

**ATTENTION** Make sure all connectors and caps are securely tightened to properly seal the connections against leaks and maintain IP enclosure type requirements.

# <span id="page-31-2"></span>**1738-8CFGDLXM8 I/O Module**

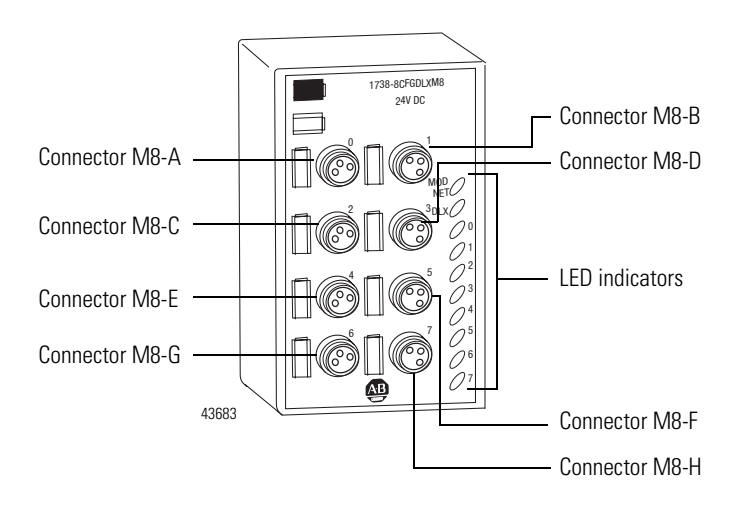

### **1738-8CFGDLXM8 Wiring Diagram**

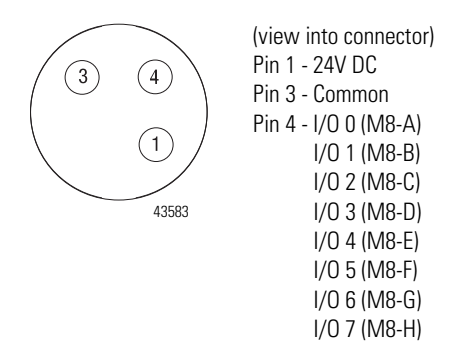

# <span id="page-32-0"></span>**1738-8CFGDLXM12 I/O Module**

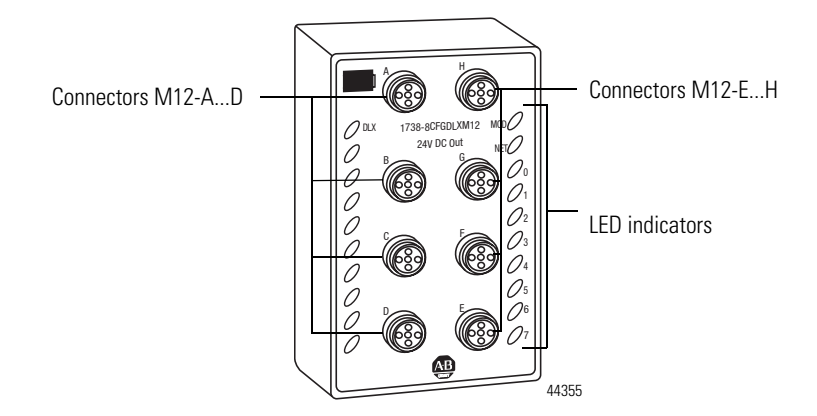

### **1738-8CFGDLXM12 Wiring Diagram**

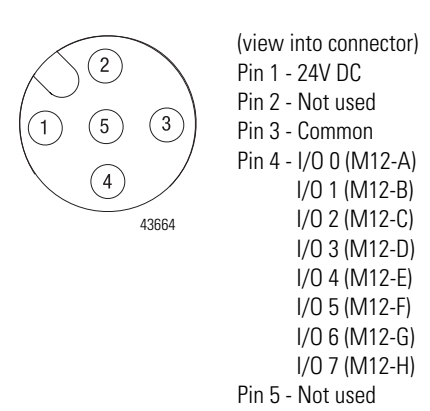

## <span id="page-33-0"></span>**1738-8CFGDLXM23 I/O Module**

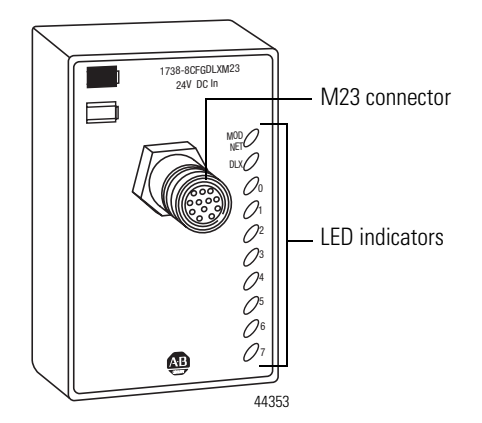

### **1738-8CFGDLXM23 Wiring Diagram**

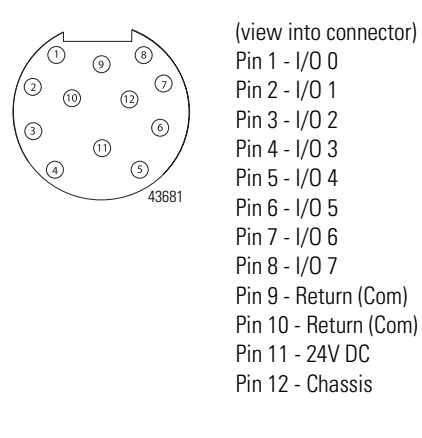

The ArmorPOINT I/O DeviceLogix module gets its power from the Field Power Bus of the backplane. Depending on your system and network topology, power can be applied through one of the following:

- 1738-ADN12 or 1738-ADN18, 1738-ADN18P, 1738-ADNX (DeviceNet adapter)
- 1738-ACNR (ControlNet adapter)
- 1738-AENT or 1738-AENTR (EtherNet/IP adapter)
- 1738-EP24DC (Expansion power supply)
- 1738-FPD (Field power distribution)

# <span id="page-34-4"></span><span id="page-34-1"></span>**DeviceLogix for POINT I/O and ArmorPOINT I/O on DeviceNet**

<span id="page-34-2"></span><span id="page-34-0"></span>**About This Chapter** This chapter provides information on the following:

- [Offline Configuration using RSNetworx for DeviceNet](#page-34-3)
- [Online Configuration using RSNetWorx for DeviceNet](#page-37-0)
- [I/O Data Assembly Maps](#page-40-0)

# <span id="page-34-3"></span>**Offline Configuration using RSNetworx for DeviceNet**

This section is not a substitute for RSNetworx or DeviceNet scanner and adapter publications. It is suggested that you have those publications available while performing the procedures in this section See [Related Publications](#page-7-2) for a list of related publications.

This section describes the setup of a DeviceNet network using RSNetworx for DeviceNet when the module is not connected to the network.

When configuring the module in the Offline mode, you must place all nodes on the network in the View window manually. Use the Hardware tree to find each module and place it into the View window. This can be done by double-clicking the module or dragging it to the View window.

If using a POINT I/O or ArmorPOINT I/O DeviceNet adapter, make sure you select Adapter for the main DeviceNet network, and Scanner for the Pointbus backplane.

### <span id="page-35-0"></span>**Example: Build the Backplane**

This example shows you how to build the backplane. The following screen shows the 1734-ADN Point I/O Scanner added.

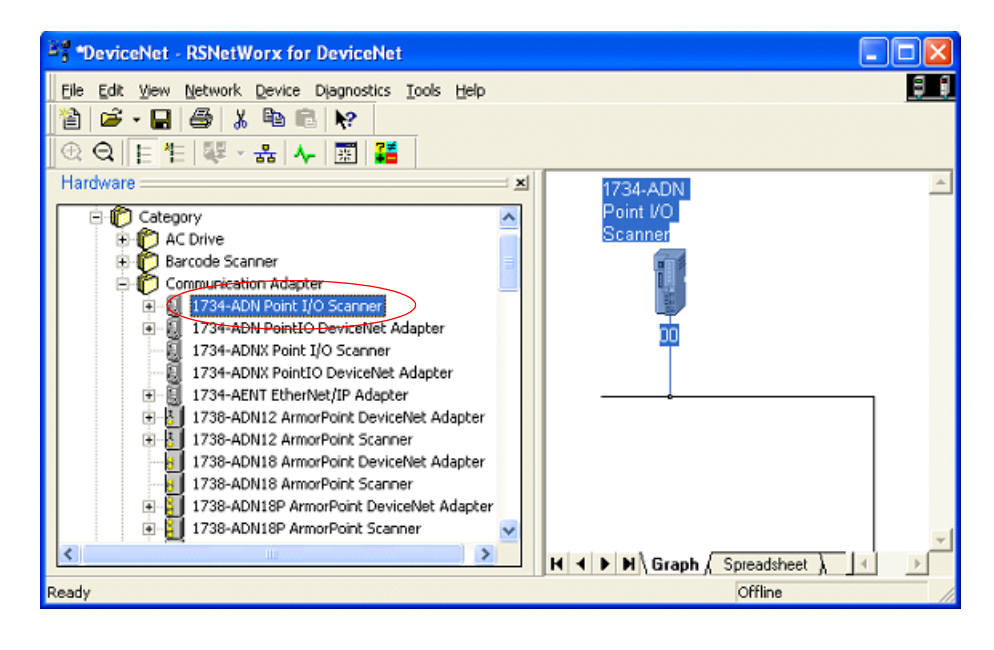

Next, locate the I/O modules. In this example, the following modules will be added:

- 1734-8CFGDLX POINT I/O DeviceLogix module
- 1734-IB8 POINT I/O DC Input module
- 1734-IE4C POINT I/O 4...20 mA Analog Input module

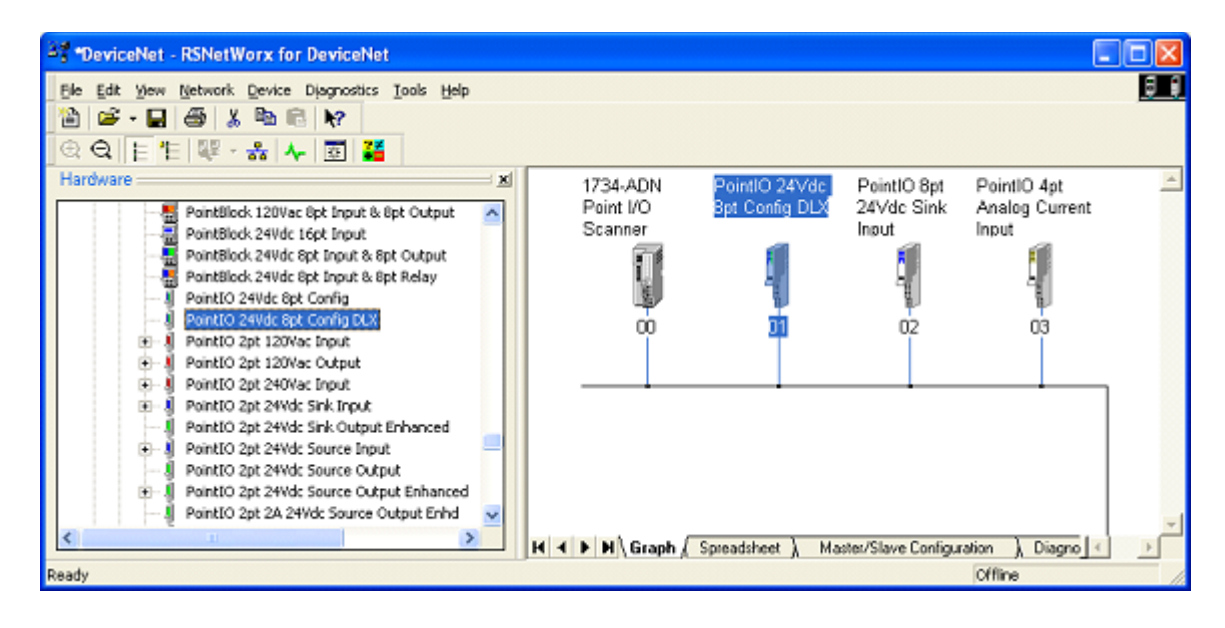
The digital modules can be found under the category, "General Purpose Discrete I/O", and the analog modules can be found under the "Rockwell Automation miscellaneous" category.

The configuration of each module can now be edited from the Properties dialog box of each module. For instructions on editing the configuration of the DeviceLogix module, see [Chapter 6](#page-50-0).

Include all the I/O modules in the backplane to the Scanner's scan list.

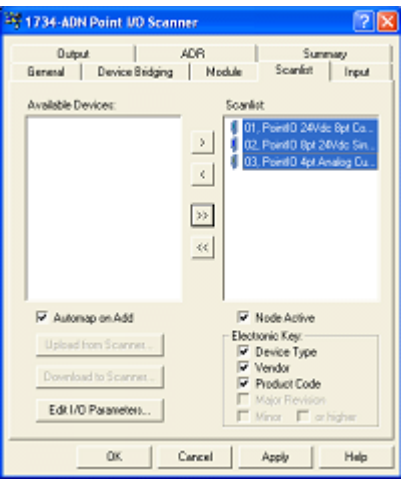

After configuration is complete, save your work in the DNT file. "DNT" is the three-letter file name extension. One file contains all the configuration data for all the modules on the network or backplane.

Remember that you need to go to the Online mode with RSNetWorx for DeviceNet to download all the configuration data to the I/O modules and scanners.

# **Online Configuration using RSNetWorx for DeviceNet**

To set up a DeviceNet network using RSNetWorx for DeviceNet when connected to the network, do the following:

**1.** If you have a DNT file that has been configured, open the file in RSNetWorx for DeviceNet. To do this, go to the Online mode by pressing <F10>. You can also click Network > Online, or click the

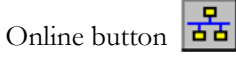

RSLinx will start. If the Online path is not set in Network > Properties, the Browse for network dialog box will appear.

- **Browse for network** munications path to the  $\overline{\mathbf{F}}$  Autobrowse 0019446 **Princip |**<br> **5** 10, 1756-CMBA(b, 1756-CMBA(b 5.050 Build 010<br> **E ■** Badglane, 1756-A7(A<br> **H** 10, 1756-CMBA(b)<br> **P 10** nt. 1756-CMBA(h) 01, 1796-CNBR/D<br>02, 1796-CNBR/D<br>02, 1796-CNB, 1756-DNB Devicelliet Scanne 03, 1756 ENBT/A, 1756 ENBT/A 04, 1796 nodule, SST-PFB-CLX 1756-CNB, 1756-DNB/C<br>A, DeviceMet 00, 1796-048 02, 1789-ADN12 Amorfoint Devicelle<br>63, 1784-ADN12 Amorfoint Devicellet<br>28 Devicellet Subnet, Devicellet 06, 1796-0816ЕМ, 1796-0816Е/А ВСОГЛЕН  $\begin{array}{rcl}\n&\text{Lg}_{11} & \text{w}_0 & \text{Rg}_{10} & \text{Rg}_{11} & \text{Rg}_{12} \\
&\text{Hg}_{12} & \text{Hg}_{13} & \text{Hg}_{14} & \text{Hg}_{15} & \text{Hg}_{16} \\
&\text{Hg}_{12} & \text{Hg}_{13} & \text{Hg}_{14} & \text{Hg}_{15} & \text{Hg}_{16} \\
&\text{Hg}_{12} & \text{SCHain, DNet, Control} & \text{Rg}_{13} & \text{Hg}_{16} & \text{Hg}_{17} \\
&\text{Hg}_{$  $\boldsymbol{\Sigma}$  $QK$   $\Box$   $\Box$   $\Box$ Help
- **2.** Navigate to the DeviceNet network or DeviceNet subnet if configuring the backplane.

The OK button will become available when you select a valid network. RSNetWorx will automatically browse the network to discover all the participants.

- **3.** If there are any module identity issues, correct them before continuing.
- **4.** Ensure that the configuration in the DNT file matches the configuration in each node.

In this section, it is assumed that all the work was done in the Offline mode and that the DNT file contains all the correct information.

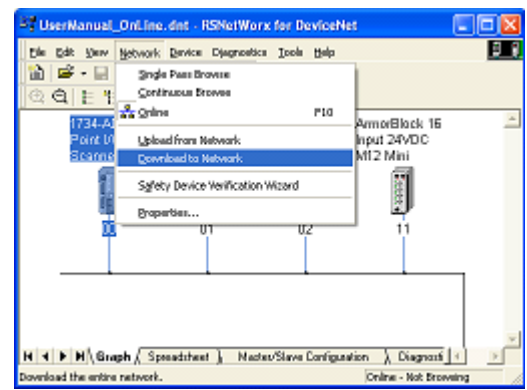

To update all the modules in the most efficient way, click Network > Download to Network on the menu bar.

**5.** Review the Message window for any errors.

The stored configuration (DNT file) and the configuration of all the modules now match.

- **6.** If any changes are made, be sure to download them to the module and save them in the DNT file.
- **7.** When in the Online mode, you can change the configuration of a module by double-clicking its icon. You can also right-click the icon and select Properties.

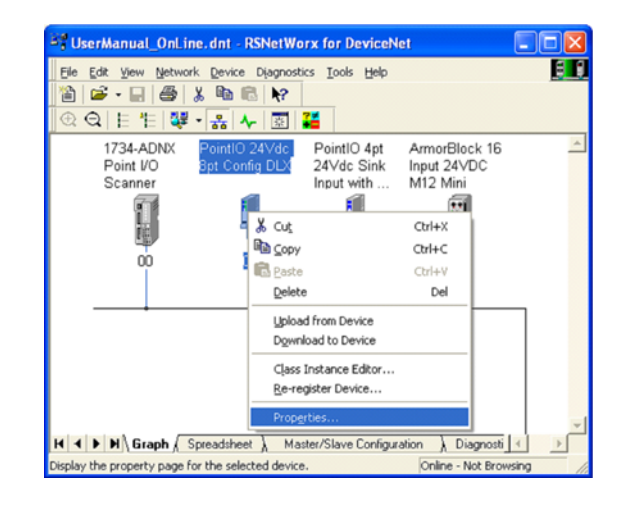

Familiarize yourself with all the tabs in the Properties window before proceeding to [Chapter 6](#page-50-0) where you will learn how to configure the DeviceLogix module.

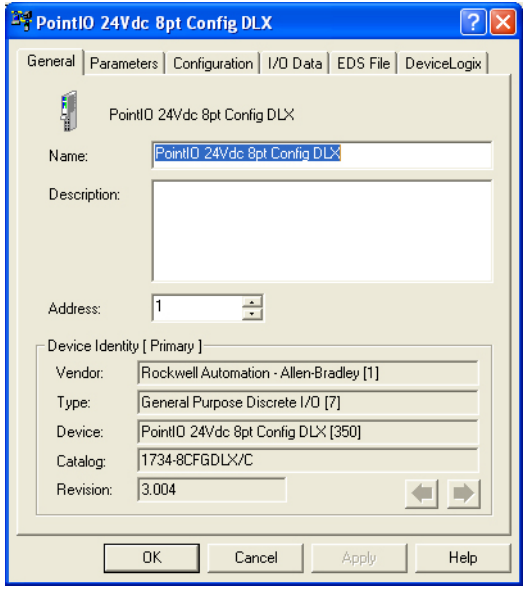

<span id="page-40-0"></span>**I/O Data Assembly Maps** Read this section for information about how to communicate with your module.

> I/O messages are sent to (consumed) and received from (produced) the I/O modules. These messages are mapped into the processor's or scanner's memory. Each module produces 1, 8 or 20 bytes of input data based on which produced assembly is selected. The default setup is 20 bytes. It consumes 1, 8 or 20 bytes of I/O data (scanner Tx).

| <b>Message Size: 20 Bytes</b> |                                |                                |                 |              |                 |                 |               |                 |
|-------------------------------|--------------------------------|--------------------------------|-----------------|--------------|-----------------|-----------------|---------------|-----------------|
| Bit                           | 7                              | 6                              | 5               | 4            | 3               | $\overline{2}$  | 1             | 0               |
| Data [0]                      | Pt 07                          | Pt 06                          | Pt 05           | Pt 04        | Pt 03           | Pt 02           | Pt 01         | Pt 00           |
| Data [1]                      | <b>PNB 07</b>                  | <b>PNB 06</b>                  | <b>PNB05</b>    | <b>PNB04</b> | <b>PNB03</b>    | <b>PNB 02</b>   | <b>PNB 01</b> | <b>PNB 00</b>   |
| Data [2]                      | Reserved                       |                                |                 |              |                 |                 | Owned         | LogicEn         |
| Data [3]                      | PM7                            | PM <sub>6</sub>                | PM <sub>5</sub> | PM4          | PM <sub>3</sub> | PM <sub>2</sub> | PM1           | PM <sub>0</sub> |
| Data [4]                      | Produced Network Analog Word 0 |                                |                 |              |                 |                 |               |                 |
| Data [5]                      |                                |                                |                 |              |                 |                 |               |                 |
| Data [6]                      |                                | Produced Network Analog Word 1 |                 |              |                 |                 |               |                 |
| Data [7]                      |                                |                                |                 |              |                 |                 |               |                 |
| Data [8]                      | Produced Network Analog Word 2 |                                |                 |              |                 |                 |               |                 |
| Data [9]                      |                                |                                |                 |              |                 |                 |               |                 |
| Data [10]                     |                                | Produced Network Analog Word 3 |                 |              |                 |                 |               |                 |
| Data [11]                     |                                |                                |                 |              |                 |                 |               |                 |
| Data [12]                     | Produced Network Analog Word 4 |                                |                 |              |                 |                 |               |                 |
| Data [13]                     |                                |                                |                 |              |                 |                 |               |                 |
| Data [14]                     |                                | Produced Network Analog Word 5 |                 |              |                 |                 |               |                 |
| Data [15]                     |                                |                                |                 |              |                 |                 |               |                 |
| Data [16]                     |                                | Produced Network Analog Word 6 |                 |              |                 |                 |               |                 |
| Data [17]                     |                                |                                |                 |              |                 |                 |               |                 |
| Data [18]                     |                                | Produced Network Analog Word 7 |                 |              |                 |                 |               |                 |
| Data [19]                     |                                |                                |                 |              |                 |                 |               |                 |

**Default Data Map - Produced Assembly Instance 101**

Where:

- Pt = value of the  $1/0$  point,
- PNB = Produced Network Bit,
- PM = Peer Missing (a 1 indicates the absence of a configured peer)
- Owned = Owned by a master. When set to 0, the module is producing data without a master. When set to 1, the module is producing while being owned by a master.
- LogicEn = Logic Enabled ( $0 =$  logic disabled,  $1 =$  logic enabled)

You can select other produced assemblies:

- Produced assembly instance 4 is the first byte of produced assembly instance 101 (Data [0]).
- Produced assembly instance 111 is the first eight bytes of produced assembly instance 101 (Data [0]…[7]).

**Default Data Map - Consumed Assembly Instance 102**

| <b>Message Size: 20 Bytes</b>                                                       |                                |                                |               |                   |              |               |                   |                   |
|-------------------------------------------------------------------------------------|--------------------------------|--------------------------------|---------------|-------------------|--------------|---------------|-------------------|-------------------|
| Bit                                                                                 | 7                              | 6                              | 5             | 4                 | 3            | $\mathbf{2}$  | 1                 | 0                 |
| Data [0]                                                                            | Pt 07                          | Pt 06                          | Pt 05         | Pt 04             | Pt 03        | Pt 02         | Pt 01             | Pt 00             |
| Data [1]                                                                            | <b>CNB 07</b>                  | <b>CNB 06</b>                  | <b>CNB 05</b> | CNB <sub>04</sub> | <b>CNB03</b> | <b>CNB 02</b> | CNB <sub>01</sub> | CNB <sub>00</sub> |
| Data [2]                                                                            | Reserved                       |                                |               |                   |              |               |                   |                   |
| Data [3]                                                                            |                                |                                |               |                   |              |               |                   |                   |
| Data [4]                                                                            | Consumed Network Analog Word 0 |                                |               |                   |              |               |                   |                   |
| Data [5]                                                                            |                                |                                |               |                   |              |               |                   |                   |
| Data [6]                                                                            | Consumed Network Analog Word 1 |                                |               |                   |              |               |                   |                   |
| Data [7]                                                                            |                                |                                |               |                   |              |               |                   |                   |
| Data [8]                                                                            | Consumed Network Analog Word 2 |                                |               |                   |              |               |                   |                   |
| Data [9]                                                                            |                                |                                |               |                   |              |               |                   |                   |
| Data [10]                                                                           |                                | Consumed Network Analog Word 3 |               |                   |              |               |                   |                   |
| Data [11]                                                                           |                                |                                |               |                   |              |               |                   |                   |
| Data [12]                                                                           |                                | Consumed Network Analog Word 4 |               |                   |              |               |                   |                   |
| Data [13]                                                                           |                                |                                |               |                   |              |               |                   |                   |
| Data [14]                                                                           |                                | Consumed Network Analog Word 5 |               |                   |              |               |                   |                   |
| Data [15]                                                                           |                                |                                |               |                   |              |               |                   |                   |
| Data [16]                                                                           |                                | Consumed Network Analog Word 6 |               |                   |              |               |                   |                   |
| Data [17]                                                                           |                                |                                |               |                   |              |               |                   |                   |
| Data [18]                                                                           |                                | Consumed Network Analog Word 7 |               |                   |              |               |                   |                   |
| Data [19]                                                                           |                                |                                |               |                   |              |               |                   |                   |
| Where: $Pt =$ value to be applied to the output point, $CNB =$ Consumed Network Bit |                                |                                |               |                   |              |               |                   |                   |

**Message Size: 20 Bytes**

You can select other consumed assemblies:

- Consumed assembly instance 34 is the first byte of consumed assembly instance 102 (Data [0]).
- Consumed assembly instance 112 is the first eight bytes of consumed assembly instance 102 (Data [0]…[7]).

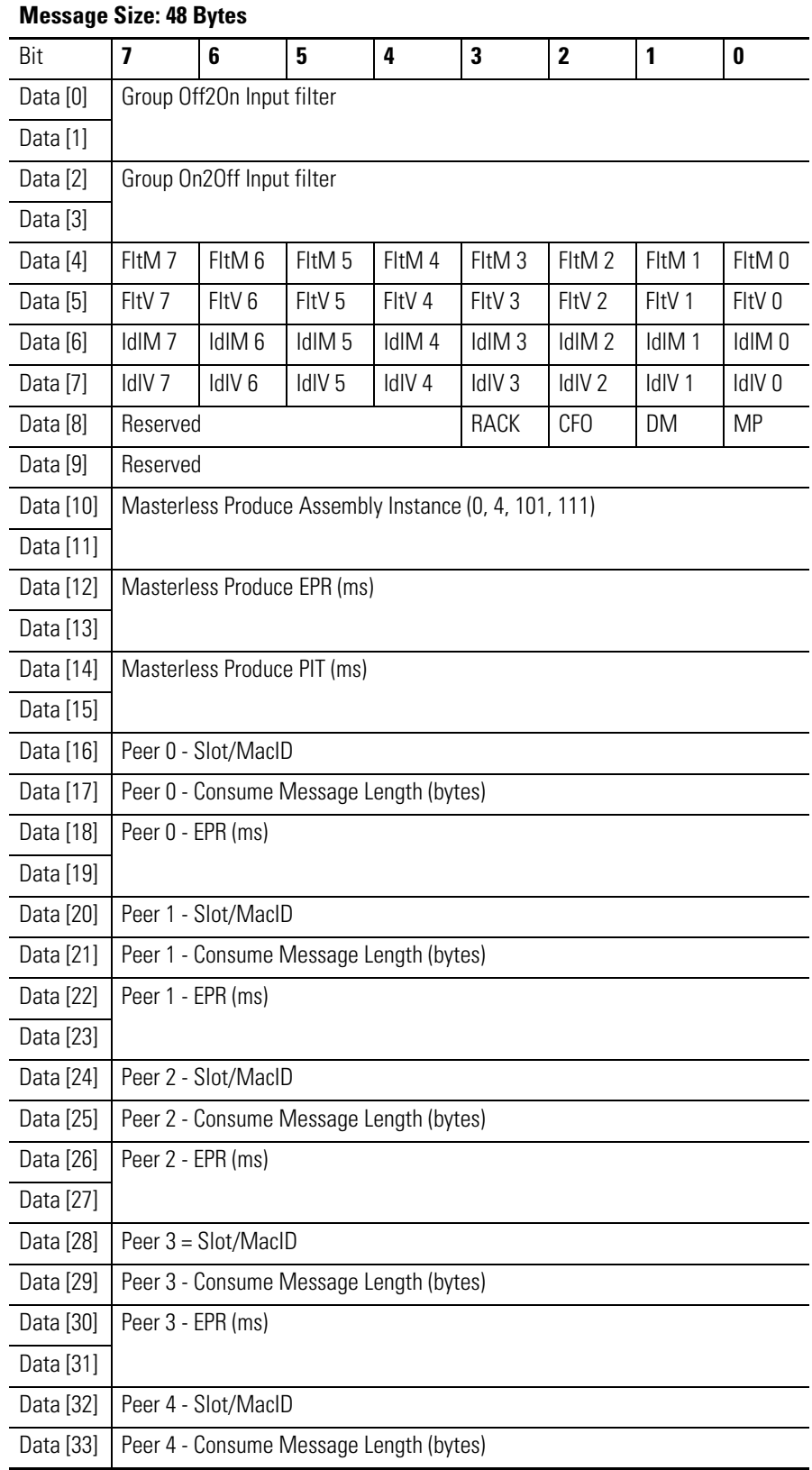

### **Data Map - Configuration Assembly Instance 123**

| <b>Message Size: 48 Bytes</b> |                                         |  |  |
|-------------------------------|-----------------------------------------|--|--|
| Data [34]                     | Peer 4 - EPS (ms)                       |  |  |
| Data [35]                     |                                         |  |  |
| Data [36]                     | Peer 5 - Slot/MacID                     |  |  |
| Data [37]                     | Peer 5 - Consume Message Length (bytes) |  |  |
| Data [38]                     | Peer 5 - EPR (ms)                       |  |  |
| Data [39]                     |                                         |  |  |
| Data [40]                     | Peer 6 - Slot/MacID                     |  |  |
| Data [41]                     | Peer 6 - Consume Message Length (bytes) |  |  |
| Data [42]                     | Peer 6 - EPR (ms)                       |  |  |
| Data [43]                     |                                         |  |  |
| Data [44]                     | Peer 7 - Slot/MacID                     |  |  |
| Data [45]                     | Peer 7 - Consume Message Length (bytes) |  |  |
| Data [46]                     | Peer 7 - EPR (ms)                       |  |  |
| Data [47]                     |                                         |  |  |
| $\sqrt{2}$                    |                                         |  |  |

**Data Map - Configuration Assembly Instance 123 (Continued)**

Where:

- Filter = 0 to 65535  $\mu$ s (1000 = default)
- FltM = Fault Mode (0 = Use Fault Value (default), 1 = Hold Last State)
- FitV = Fault Value ( $0 =$  OFF (default),  $1 =$  ON)
- $\bullet$  IdlM = Idle Mode (0 = Use Idle Value (default), 1 = Hold Last State)
- IdlV = Idle Value  $(0 =$  OFF (default),  $1 =$  ON)
- RACK = Produce with Rack Assembly 4 and Consume Rack Assembly 34  $(0 = Distance (default), 1 = Enabeled)$
- CFO = DeviceLogix Communication Fault Override of Outputs 1 = Enabled. When enabled, the DeviceLogix program will continue to control the outputs even in the event of a communication fault. 0 = Disabled (default). When disabled, the outputs will follow the Fault and Idle settings in the event of a communication fault.
- DM = Dependent Mode 1 = Enabled. When enabled, the DeviceLogix program execution will follow the Run/Idle state of the owning processor.
- MP = Masterless Produce  $0 =$  Disabled (default),  $1 =$  Enabled. When enabled, the module will begin producing data at powerup and after a connection with a controller is terminated.
- EPR = Expected Packet Rate
- PIT = Production Inhibit Time
- Slot/MacID = Address of peer

Configuration of the modules must be done through RSNetWorx for DeviceNet. See [Chapter 6](#page-50-1) for details.

# <span id="page-44-0"></span>**DeviceLogix for POINT I/O and ArmorPOINT I/O on Ethernet/ControlNet**

**About This Chapter** In this chapter, you will learn how to perform the following tasks:

- Create a POINT I/O DeviceLogix module in RSLogix 5000 when using EtherNet/IP or ControlNet adapters
- Identify the tags created in your program for your use
- Use RSNetworx for DeviceNet to configure the POINT I/O DeviceLogix module

# **Add a POINT I/O DeviceLogix Module to RSLogix 5000**

To add a POINT I/O DeviceLogix module to RSLogix 5000, do the following.

**1.** In the I/O Configuration tree, find the adapter.

In this example, we will be using the 1734-AENT with the 1734-8CFGDLX. The same procedure applies if you are using an ArmorPOINT I/O DeviceLogix module, or if the network is ControlNet.

**2.** Right-click the Point I/O Chassis and select New Module.

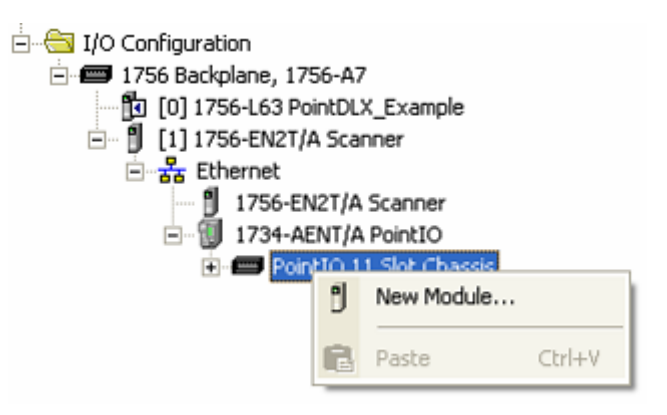

**3.** Under Digital, double-click the Point I/O DeviceLogix module.

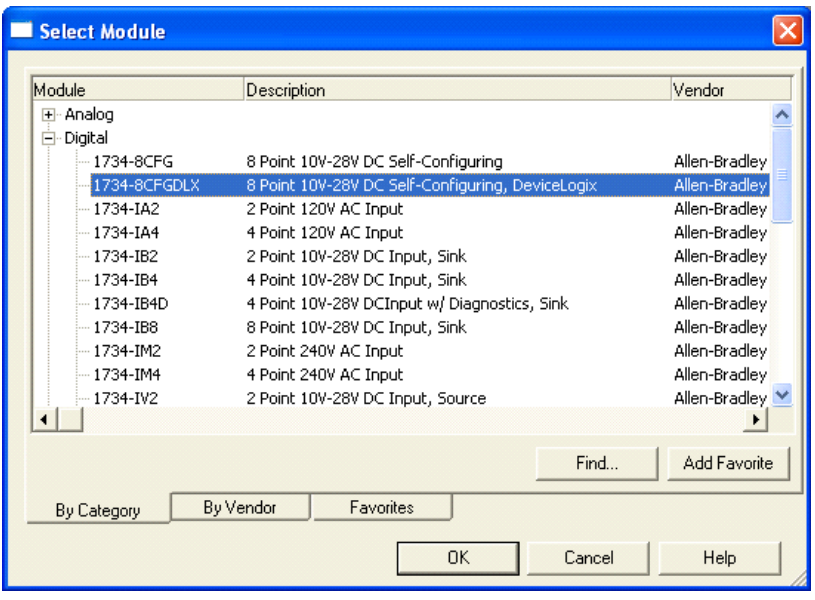

**IMPORTANT** If you cannot find the module in the Select Module dialog box, you will need to install the Add-On Profile (AOP) for the module. You can download the AOP from

[http://www.rockwellautomation.com/support/downloads.html.](http://www.rockwellautomation.com/support/downloads.html)

The following dialog box appears.

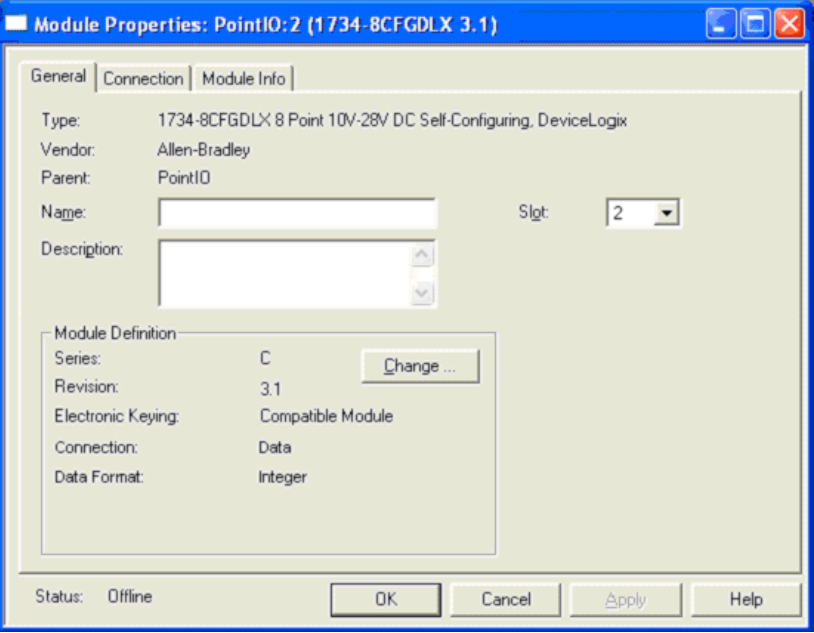

**4.** Enter the slot number in the Slot box.

It is not possible to make a Rack connection to the Point I/O DeviceLogix module. The connection must be a direct one.

On the Connection tab, you can change the Requested Packet Interval (RPI), the default is 20 ms.

The Module Info tab will display the status and identity information of the module when the module is online.

There is no tab for configuration. Configuration of the Point I/O DeviceLogix modules is done only using RSNetworx for DeviceNet. See [Chapter 6](#page-50-0) for more details.

RSLogix 5000 will create the following input tags:

- AdapterName:SlotNumber:I.Data
- AdapterName:SlotNumber:I.LogicDefinedData
- AdapterName:SlotNumber:I.Status.LogicEnabled
- AdapterName:SlotNumber:I.Status.Owned
- AdapterName:SlotNumber:I.PeerMissing
- AdapterName:SlotNumber:I.LogicDefinedIntData[0...7]

RSLogix 5000 will create the following output tags:

- AdapterName:SlotNumber:O.Data
- AdapterName:SlotNumber:O.LogicDefinedData
- AdapterName:SlotNumber:O.LogicDefinedIntData[0...7]

# <span id="page-47-0"></span>**I/O Tags**

The following table lists the input tags and their descriptions.

### **Input tags and their descriptions**

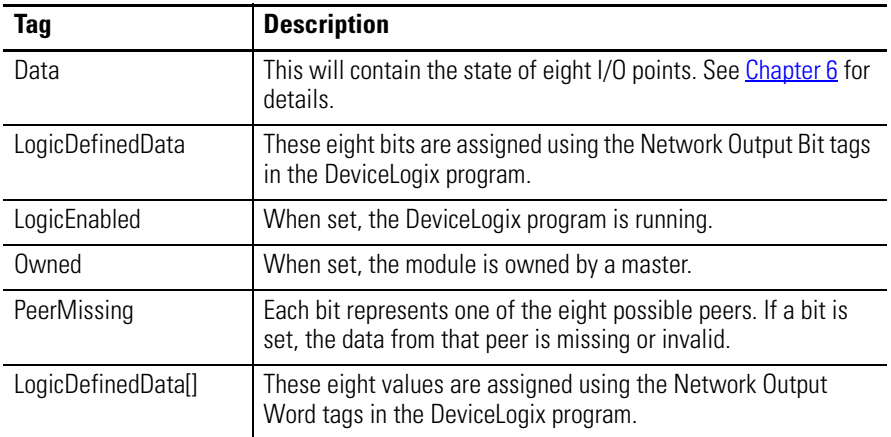

The following table lists the output tags and their descriptions.

### **Output tags and their descriptions**

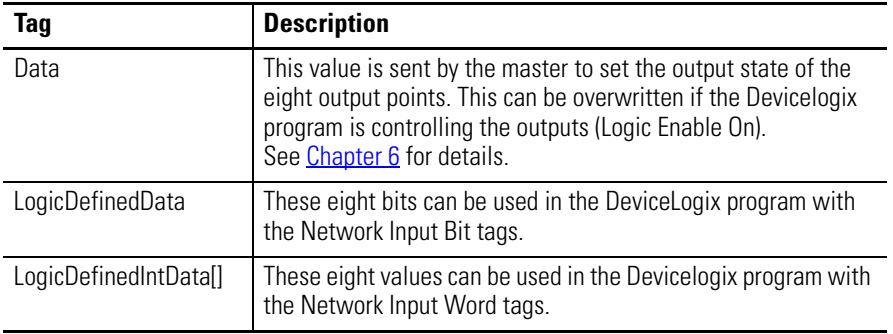

# **Launch RSNetworx for DeviceNet to Configure the Module**

The Point I/O DeviceLogix module can only be configured using RSNetWorx for DeviceNet.

The following example assumes that the module is configured while it is online. If the module is configured offline, then apply the same procedure when you download the contents of the DNT file to the I/O module.

To configure the module:

- **1.** Start RSNetworx for DeviceNet.
- **2.** Go online by doing one of the following:
- Click the Online button.
- On the Network menu, click Online.
- $\bullet$  Press  $\leq$ F10>.

The RSLinx Browse window appears.

- **3.** Navigate the tree down to the EtherNet/IP or ControlNet Point I/O or ArmorPOINT I/O adapter.
- **4.** Expand the tree branch for the adapter.

You should see two additional ports. The first is the backplane, and the second is a DeviceNet port. Physically they are the same port, which is the backplane.

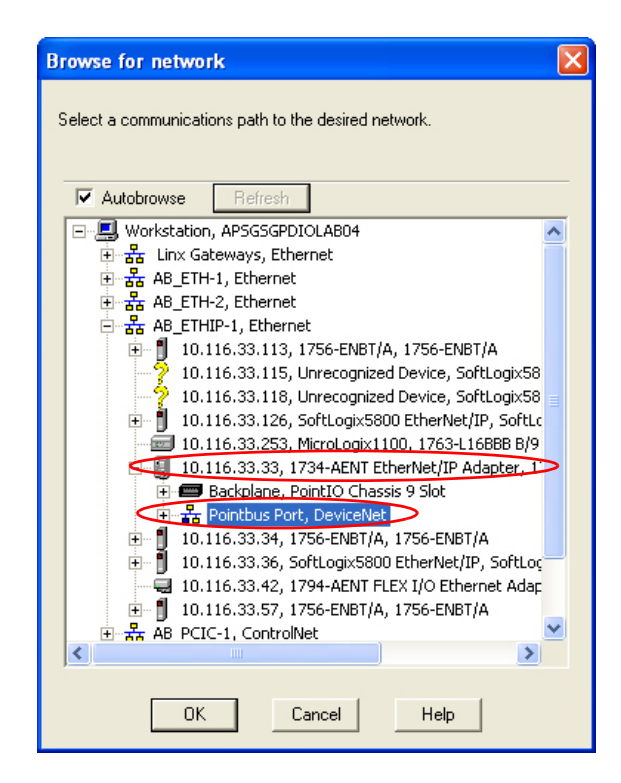

RSNetWorx needs a DeviceNet port.

**5.** Select Pointbus Port, DeviceNet and click OK.

RSNetWorx automatically browses the network to discover all the participating modules.

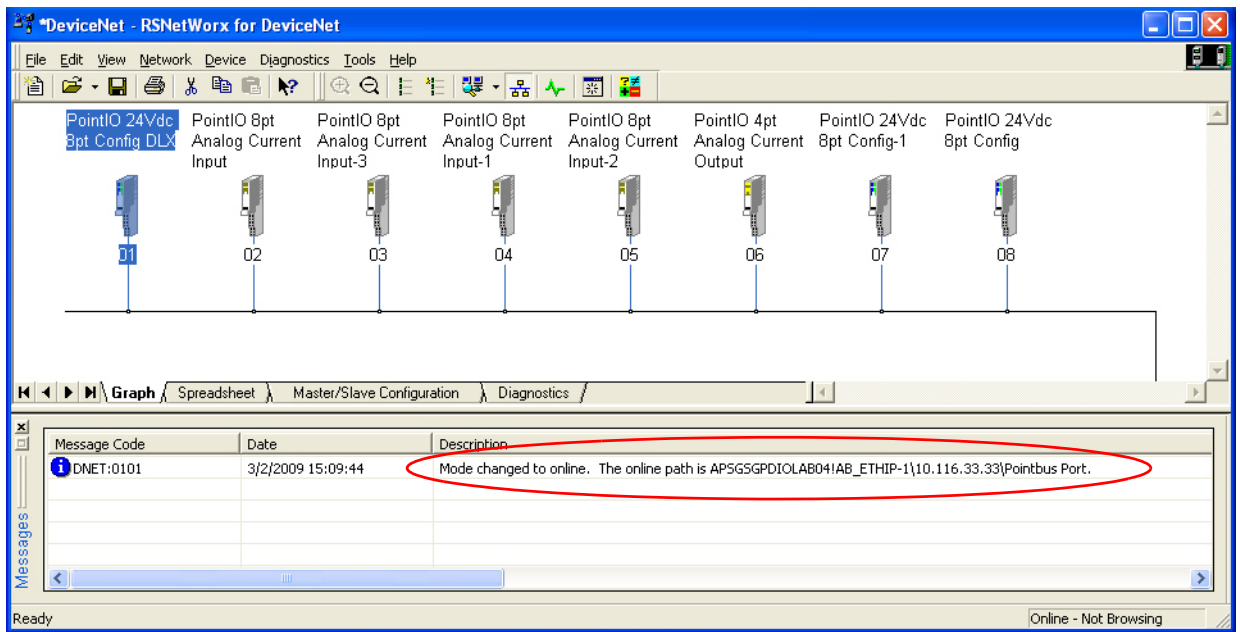

**IMPORTANT** Note the online path in the Messages window at the bottom half of the screen. This path will be saved in the DNT file. To open the file, select Properties on the Network menu.

- **6.** If you are configuring the module offline, you must download the configuration to the module after you go online. To do this, right-click the module's icon and select Download to Device.
- **7.** To change the configuration of a module, double-click that module's icon. Alternatively, you can right-click the icon and select Properties.

Details on configuring the module can be found in [Chapter 6](#page-50-0).

# <span id="page-50-1"></span><span id="page-50-0"></span>**Configuring POINT I/O and ArmorPOINT I/O DeviceLogix modules using RSNetworx for DeviceNet**

**About This Chapter** In this chapter, you will learn how to do the following:

- Configure the module using the Configuration tab
- Use the data on the Parameters tab
- Configure peer communication
- Produce data without using a master
- Start the DeviceLogix Function Block Editor on the DeviceLogix tab

# **Configure the Module using the Configuration tab**

The following diagram shows the Configuration tab of a POINT I/O DeviceLogix module in RSNetWorx for DeviceNet. The Configuration tab of an ArmorPOINT I/O DeviceLogix module looks similar.

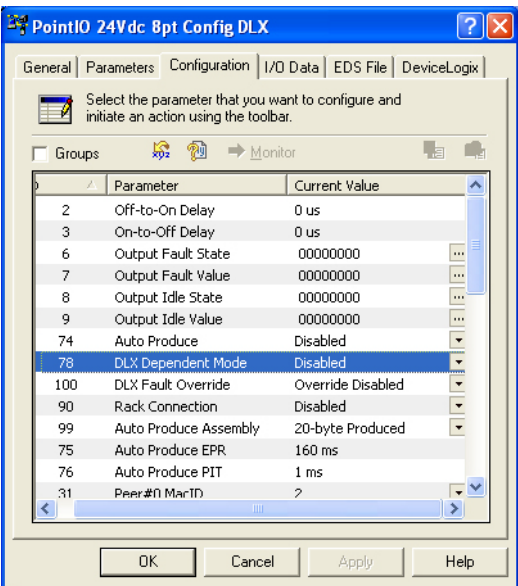

<span id="page-51-0"></span>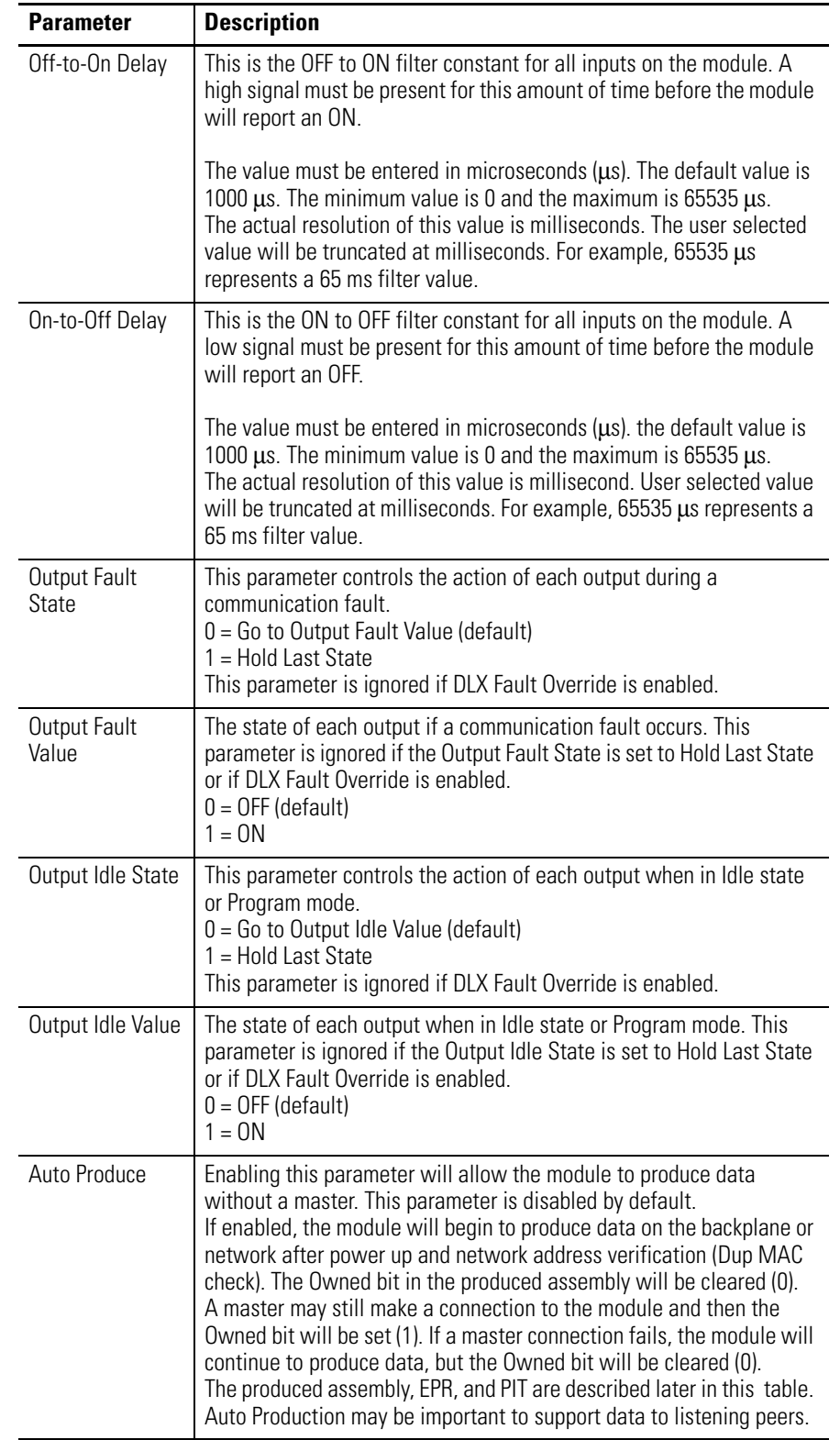

### **Parameters on the Configuration tab**

<span id="page-52-2"></span><span id="page-52-1"></span><span id="page-52-0"></span>

| <b>Parameter</b>             | <b>Description</b>                                                                                                    |
|------------------------------|----------------------------------------------------------------------------------------------------|
| <b>DLX Dependent</b><br>Mode | This parameter allows the logic in the module to be enabled or<br>disabled according to the I/O connection status or the state of the<br>owning processor. The default is disabled.<br>If Dependent Mode is enabled, the DeviceLogix program will be<br>disabled when the owning processor is in program mode. When the<br>processor transitions to RUN, the logic will automatically be enabled.                                                                                                    |
| <b>DLX Fault</b><br>Override | When an output is being locally controlled, its state is either<br>controlled by the DeviceLogix program or by the Fault/Idle states.<br>Enabling this parameter allows the local logic to override the<br>Fault/Idle states in the event of a communication fault or transition to<br>Idle (Program) state. When this parameter is disabled (default) and a<br>communication fault occurs or when in Idle (Program) state, all<br>outputs, including those that are locally controlled, will go to the<br>Fault/Idle states. Enabling this parameter and using the "Network"<br>Fault" status bit (Bus-off or Dup Mac Error) or COS/Cyclic Cnxn<br>Idle/Fault bits in the DeviceLogix program, a controlled stop or<br>maintenance of a machine state can be achieved when<br>communication is lost with a master. |
| Auto Produce<br>Assembly     | When the Auto produce parameter is enabled, this parameter selects<br>which assembly to produce:<br>000: 20-byte assembly (default)<br>004: 1-byte assembly<br>101: 20-byte assembly<br>111: 8-byte assembly                                                                                                    |
|                              | For details on the contents of the assembly, see <i>I/O Data Assembly</i><br>Maps in Chapter 4<br>For the list of I/O tags, see I/O Tags in Chapter 5.                                                                                                    |
|                              | The 20-byte assembly contains all the data. The 8-byte assembly can<br>be produced in one packet (non-fragmented).                                                                                                    |
| Auto Produce EPR             | When the Auto Produce parameter is enabled, this parameter sets the<br>Expected Packet Rate. The units are milliseconds (ms). The default is<br>1000 ms. The maximum is 65535 ms and the minimum is 0 ms.<br>When Auto Produce is enabled, the module produces data at every<br>change of state (COS) or when the EPR timer expires.                                                                                                    |
| Auto Produce PIT             | When the Auto Produce parameter is enabled, this parameter sets the<br>Product Inhibit Time. The units are milliseconds (ms). The default is<br>1 ms. The maximum is 65535 ms, and the minimum is 0 ms.<br>If a Change of State occurs and the PIT has not expired, the message<br>will wait until the PIT has expired. This can be used to prevent one<br>module from using all the available network bandwidth.                                                                                                    |

**Parameters on the Configuration tab (Continued)**

| <b>Parameter</b> | <b>Description</b>                                                                                                    |  |  |  |
|------------------|----------------------------------------------------------------------------------------------------|--|--|--|
| Peer #xx MacID   | There are eight (07) peer Mac ID parameters. Each one defines the<br>MacID or Slot Number of the peer from which this module will<br>consume data. The default is "No Connection."                                                                                                    |  |  |  |
|                  | You can enter the MacID or Slot number, 063, or a relative offset<br>from the address of the module $(-4 \text{ to } +4)$ .<br>Once a valid MacID is set, Peer Exists = 1 in DeviceLogix program.                                                                                                    |  |  |  |
|                  | See more details on peer configuration later in this chapter and in<br><b>Appendix A</b>                                                                                                    |  |  |  |
| Peer #xx Size    | There are eight (07) Peer Size parameters. Each one defines the<br>size in bytes of the message received from the peer. The default and<br>maximum value is 24 bytes. The minimum is 1 byte. See Appendix A<br>for peer message sizes of POINT I/O and ArmorPOINT I/O modules.                                                                                                    |  |  |  |
|                  | If the received message size does not match the Peer Size value, the<br>data will be considered invalid and the appropriate error bits will be<br>set (Produced assembly: Peer Missing = 1. In DeviceLogix program:<br>Peer Data valid = $0.$ )<br>This parameter is ignored if the Peer MacID is set to "No Connection."                                                                                                    |  |  |  |
| Peer #xx FPR     | There are eight (07) Peer EPR parameters. Each one defines the<br>Expected Packet Rate in milliseconds (ms) of the peer connection. If<br>this module does not receive valid data from a peer for 4 times the<br>EPR, the appropriate error bits will be set (Produced assembly: Peer<br>Missing $= 1$ . In DeviceLogix program: Peer Data Valid = 0.)<br>The default value is 1000 ms. The maximum is 65535 ms and the<br>$minimum$ is 0 ms.<br>This parameter is ignored if the Peer MacID is set to "No Connection." |  |  |  |

**Parameters on the Configuration tab (Continued)**

# **Parameters on the Parameters tab**

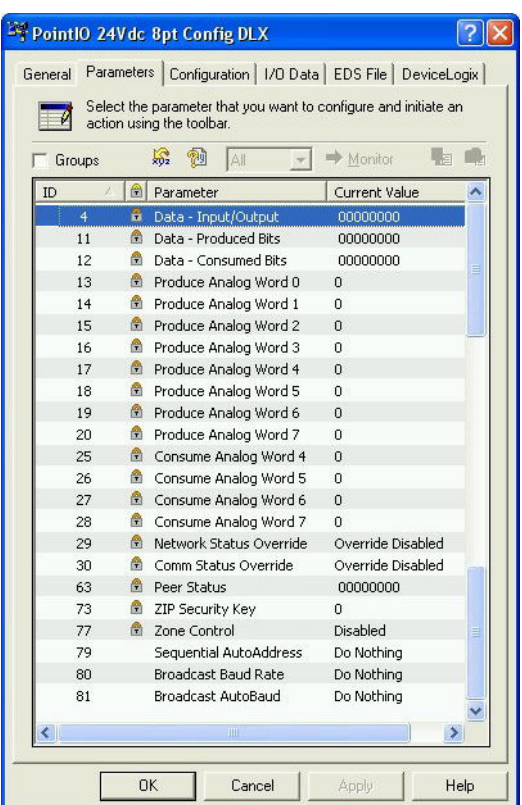

### **Parameters on the Parameters tab**

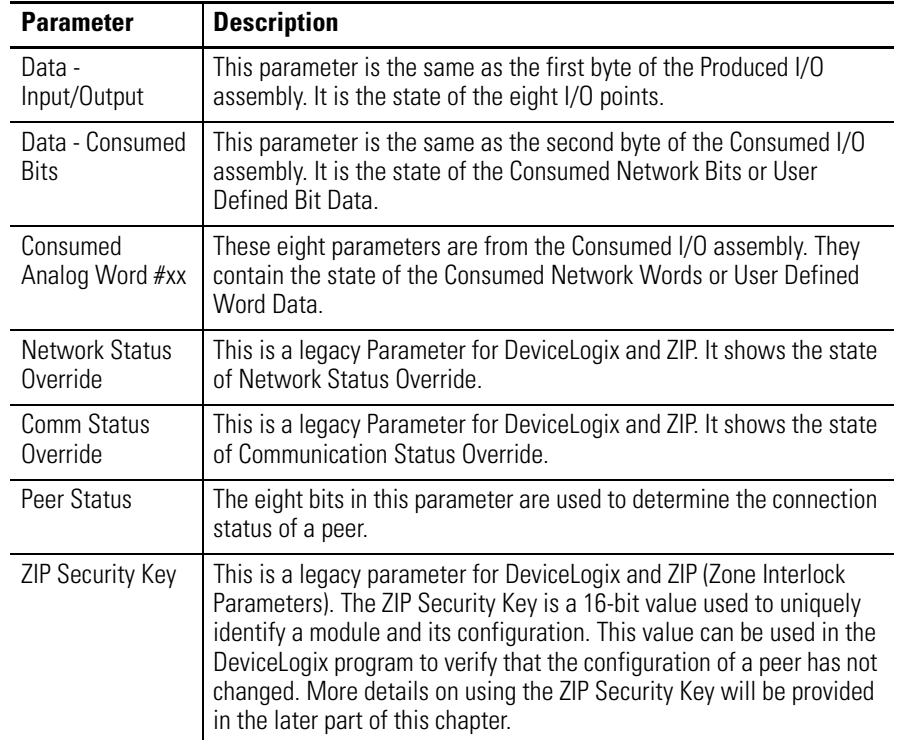

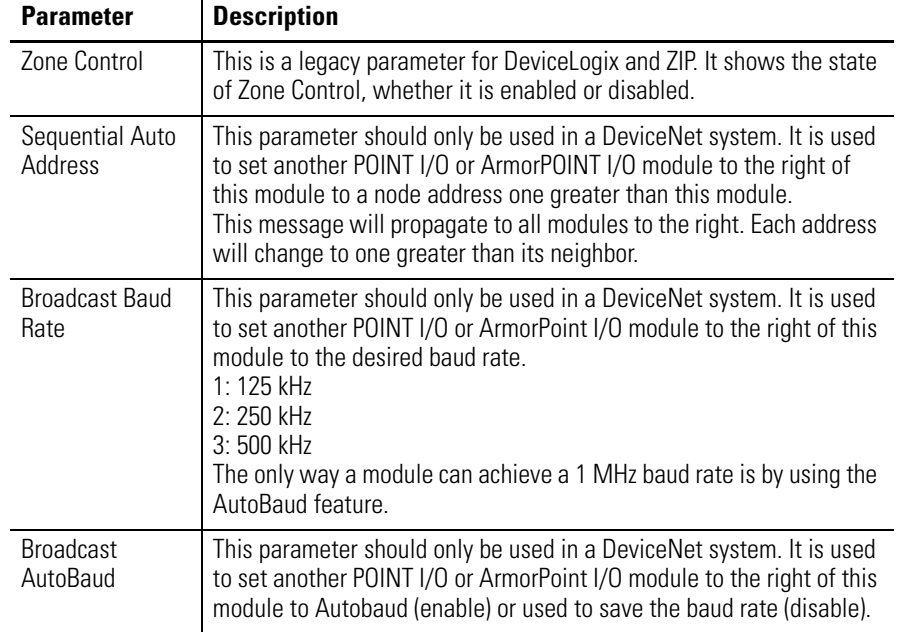

### **Parameters on the Parameters tab (Continued)**

# **Configure Peer Communication**

This section will describe how to configure the POINT I/O and ArmorPoint I/O DeviceLogix module to consume data from peers. The POINT I/O DeviceLogix module can use data from other modules to affect the DeviceLogix program.

The module can perform the following functions:

- Get Change-Of-State (COS) data from up to eight I/O modules or peers.
- Each peer can have up to 24 bytes of data.
- Each peer has its own expected packet rate.
- Each peer has its own status bit that can be used in logic.
- The data from each peer can be digital (bit), analog (16-bit words), or a mixture of both.

The following functions are *not* supported:

- Make a connection.
- Configure a peer.
- Control outputs on a peer.
- Listen to a peer that is on another network. The module can only listen to peers on the backplane or local DeviceNet network.
- Consume data from a safety connection The module can consume data from a safety module with a standard connection.
- Consume data sent to a peer from a master.

## **Set Up Peer Communication Parameters**

For each peer, you need to configure a set of parameters.

Here are the three parameters in their default settings (no peer data).

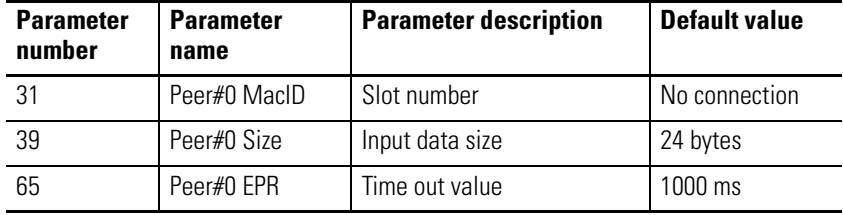

### *Example*

To listen to the data from a 1734-IB4 module in the first slot (node 1), you can configure the parameters in the following way:

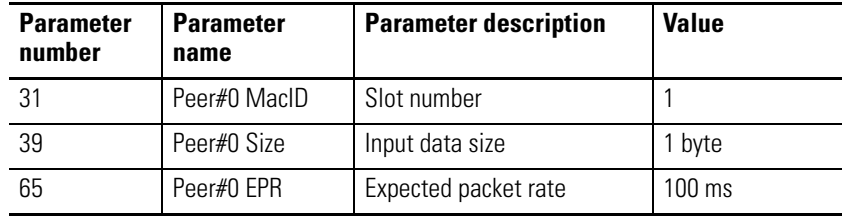

The 1734-IB4 is "Peer#0". Enter its produced data size, "1" as its input data size. If the module does not consume data from this peer in four times the expected packet rate (EPR), which is 400 ms in this case, the Peer  $\#0$ connection fault bit will be set.

The contents of the data are mapped to the Peer#0 data table.

To use the data from the 1734-IB4 in the DeviceLogix editor, click  $\Box$  to place a Boolean bit input on the function block sheet, and select the desired bit to use in logic under the "Network Boolean Input" category.

Select bit0 of byte0. With up to 24 bytes of data available for mapping, the last entry is "Peer#0 (Byte 23, Bit7)." 192 bits per peer can be used for a total of 1536 data bits.

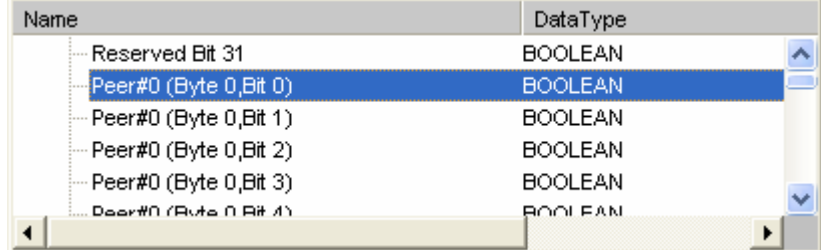

You are highly encouraged to use the connection status bits to verify that the device is receiving valid data from the peer. They are located under the Status Input category of the "bit input" I/O tags.

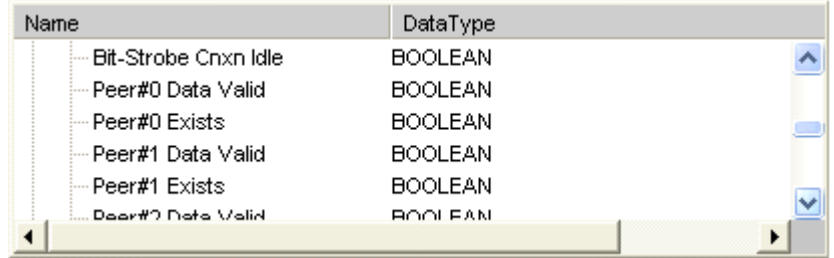

In our example, "Peer#0 Data Valid" will be set to 1 when the POINT I/O DeviceLogix module is consuming data from the peer that is timely (which is, within the EPR timeout) and of the correct length. No other checking is done on the data by the module.

"Peer#0 Exists" is set to 1 when a peer connection has been configured.

Analog data can also be used in a peer connection. If a 1734-IE4C module is located in the third slot, you can configure the POINT I/O DeviceLogix module like this:

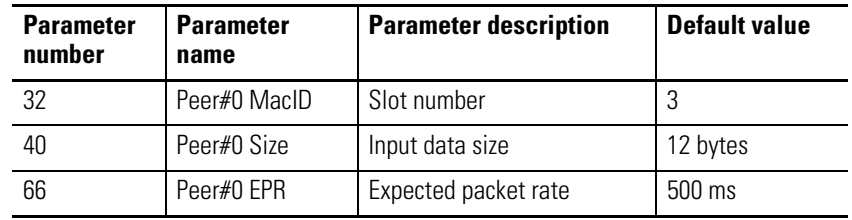

The 1734-IE4C has an input message that looks like this:

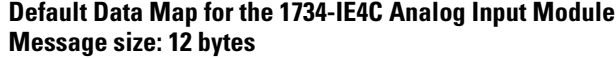

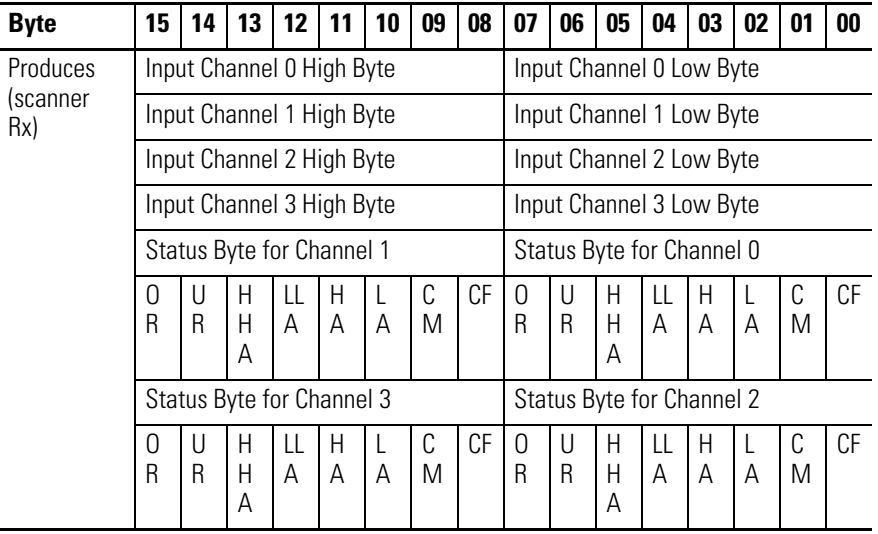

To use the analog data from channel 2, click  $\Box$  to place an analog bit input on the function block sheet in the DeviceLogix editor.

Channel 2 is mapped to Word 2. Select this as shown below. For help on mappings, see [Appendix A](#page-92-1).

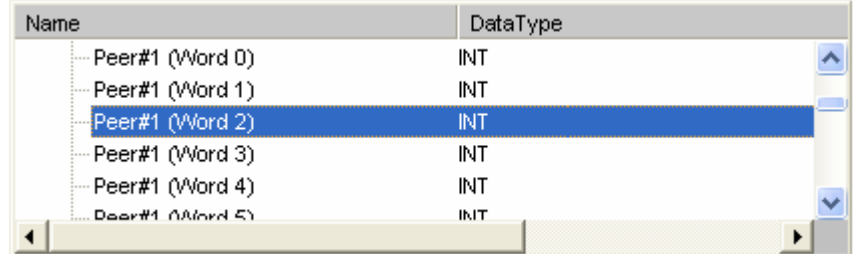

To use the Over-range bit of channel 1, you can use "bit input" I/O tag and select Peer#1, byte 9, bit 7.

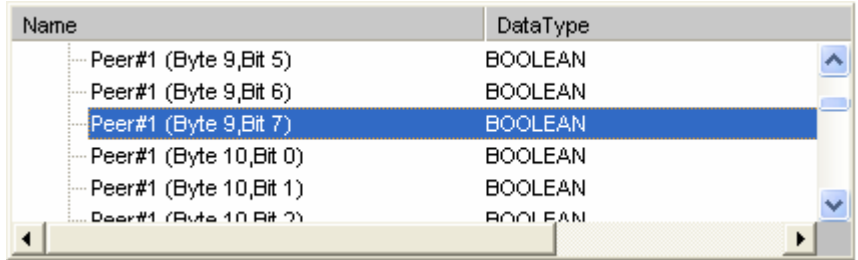

Again, it is best to use the Peer Connection Status bits (Peer#1 Data Valid and Peer#1 Exists) to validate the data before using it.

If the POINT I/O DeviceLogix module is consuming data from a peer that has double precision analog data (32-bit), like the 1734-VHSC24, the data can be used in logic by addressing the high-word and low-word separately. By using math functions (multiply and add), the two words can be combined into one value.

See [Very High Speed Counter Input Modules](#page-104-0) in [Appendix A](#page-92-0).

# **Produce Data Without Using a Master**

With the POINT I/O DeviceLogix module (and other DeviceLogix modules that support "ZIP"), you can send data to another listener without a network master to set up the connection.

The following parameters are used to configure this feature:

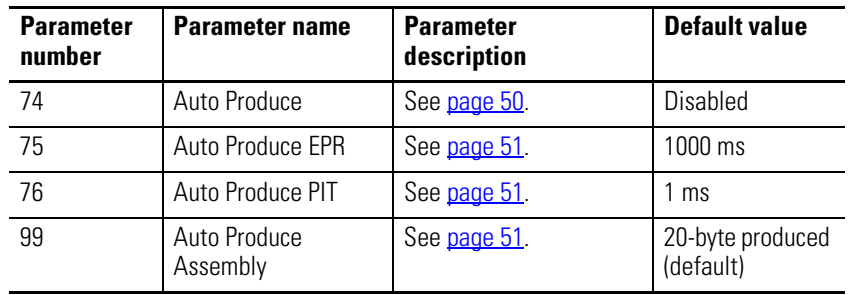

Soon after power-up and getting online, when Auto Produce is enabled, the POINT I/O DeviceLogix module begins producing change-of-state (COS) type I/O data on the connected network or backplane. It produces the selected "Auto Produce Assembly" at the selected "Auto Produce EPR" (Expected Packet Rate).

The Auto Produce Assembly data can be:

- 20 bytes of produced data (it sends all possible data)
- 8 bytes of produced data (this does not require the fragmentation protocol, so it will reduce network bandwidth)
- 1 byte of produced data (only the state of the  $8 \text{ I/O}$ )

A description of these assemblies can be found in [Chapter 4.](#page-34-0)

The Auto Produce EPR sets the cyclic rate at which data is produced if there is no change of I/O state. If there is a change of state, new data is produced immediately. If data changes often, to reduce change-of-state traffic on the network, you can increase the Auto Produce Production Inhibit Time (PIT). For example, if the PIT is set to 10 ms, the quickest the module can produce data is once every 10 ms even if there is a change of state.

Auto Produce is only recommended on a DeviceNet network in situations where a master is not required.

Due to the fact that there is no master to verify the connection and the configuration of each module, it is recommended that the ZIP Security Key be produced in the data. This unique number is calculated using the identity of the module and the present configuration. The ZIP Security Key value is in the DeviceLogix Logic Editor, under the Analog Input I/O tags.

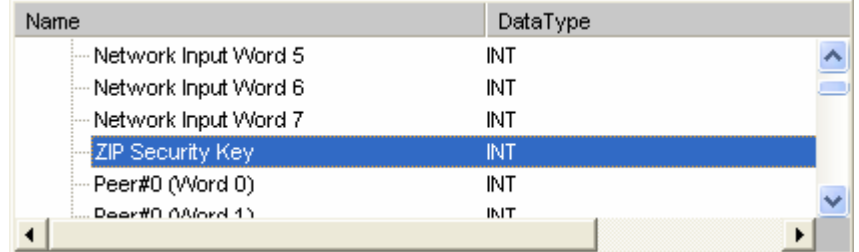

The output of the Analog Input I/O tag can be wired to the input of an Analog Output I/O tag to map it into the Produced Assembly Image:

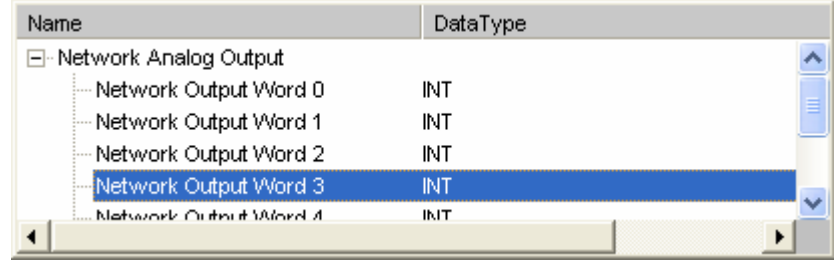

In this example, the ZIP Security Key is mapped to Network Output Word 3.

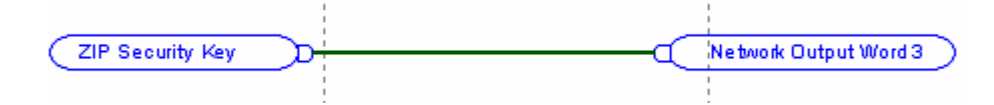

Any module receiving this data should verify the constant value. For example:

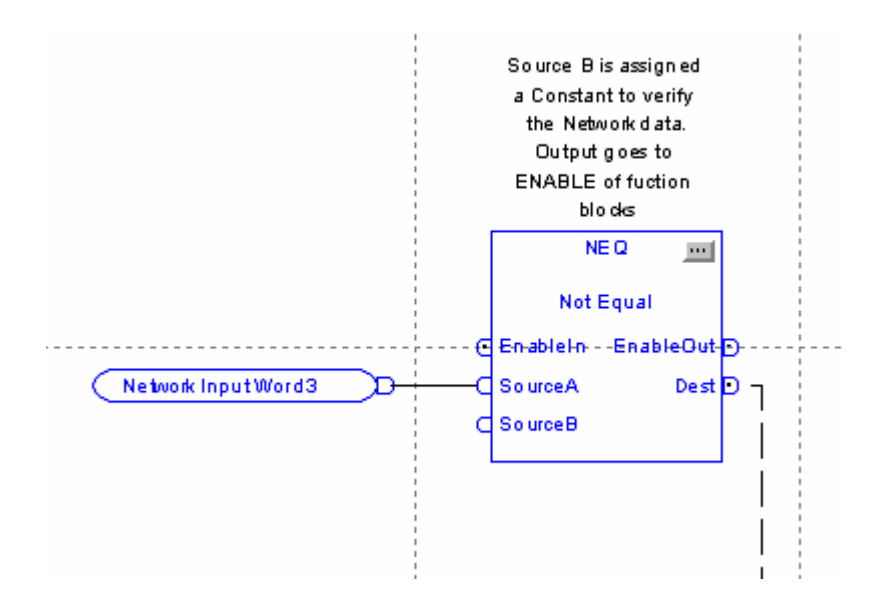

The ZIP Security Key constant is added using the ellipses button of the NEQ function block. This output can be used to condition the execution of other function blocks using the Enable input.

Note that there could be an "unsigned value to signed value conversion" when the ZIP Security Key is displayed in the Logic Editor, which leads to a mismatch of displayed value. However, the value is consistent in HEX format.

# **Start the Function Block Editor**

To start the Function Block editor, do the following.

- **1.** Go to the property dialog box of the module.
- **2.** Click the DeviceLogix tab, followed by Start Logic Editor.

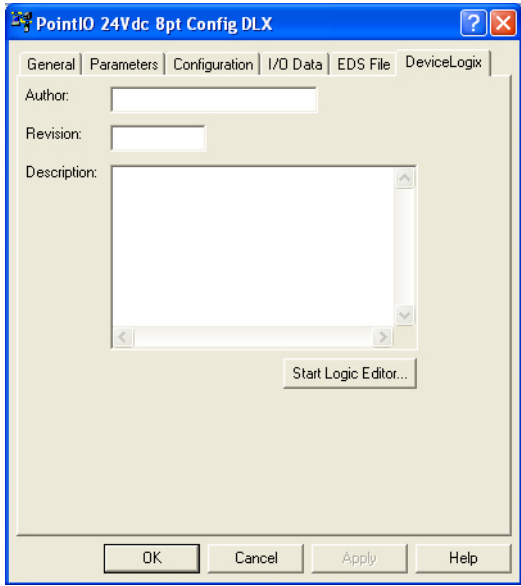

On this tab, you can enter the Author's name, revision, and description of the logic program. These are generic text fields. They are saved in the DNT file created by the RSNetworx for DeviceNet application.

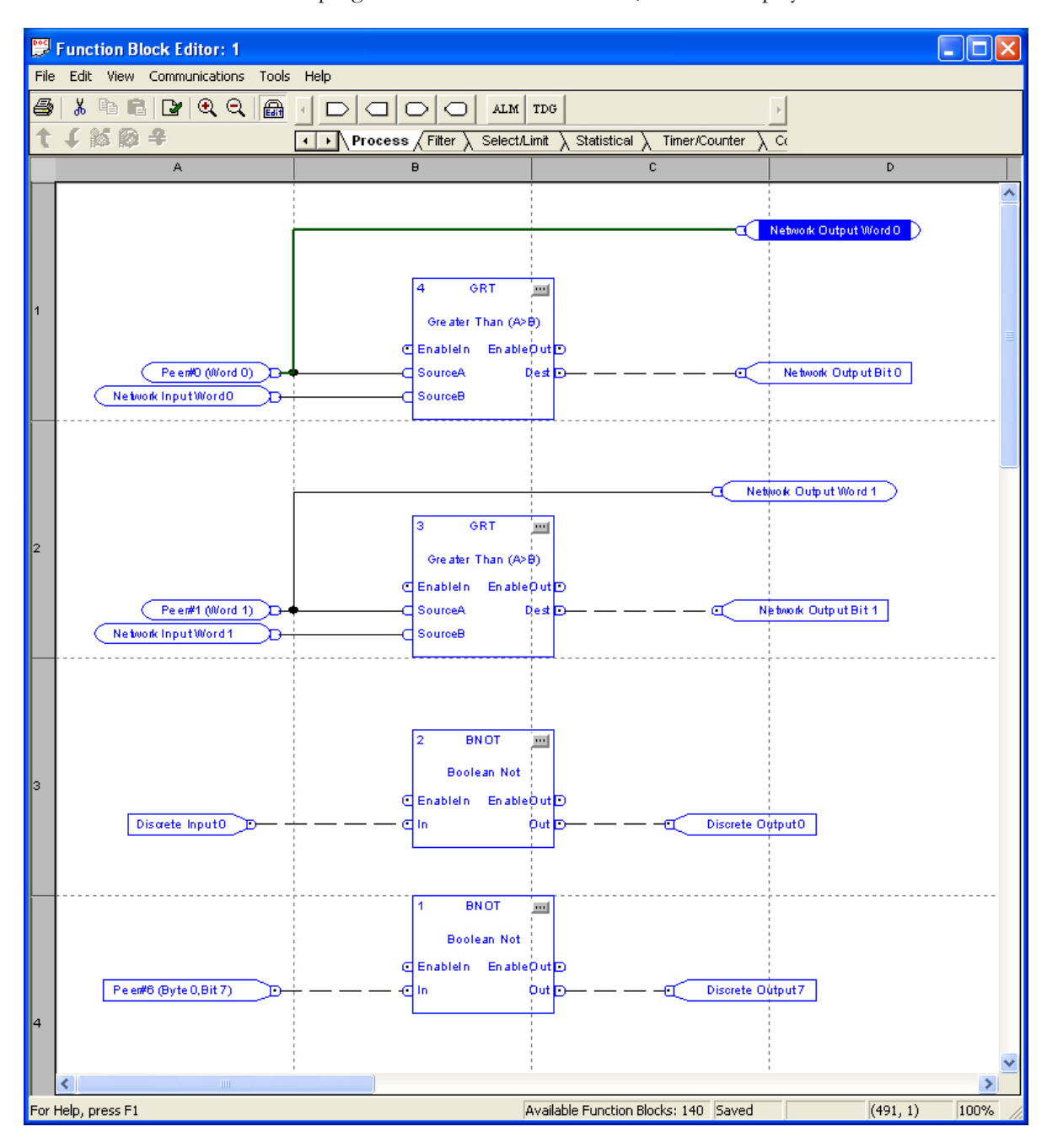

If a program is saved in the DNT file, it will be displayed.

To learn how to use this editor, refer to Chapter 2 of the DeviceLogix System User Manual, publication [RA-UM003](http://literature.rockwellautomation.com/idc/groups/literature/documents/um/ra-um003_-en-p.pdf). For specific uses of the POINT I/O and ArmorPoint I/O DeviceLogix modules, proceed to [Chapter 7](#page-64-0).

# <span id="page-64-0"></span>**DeviceLogix Capabilities**

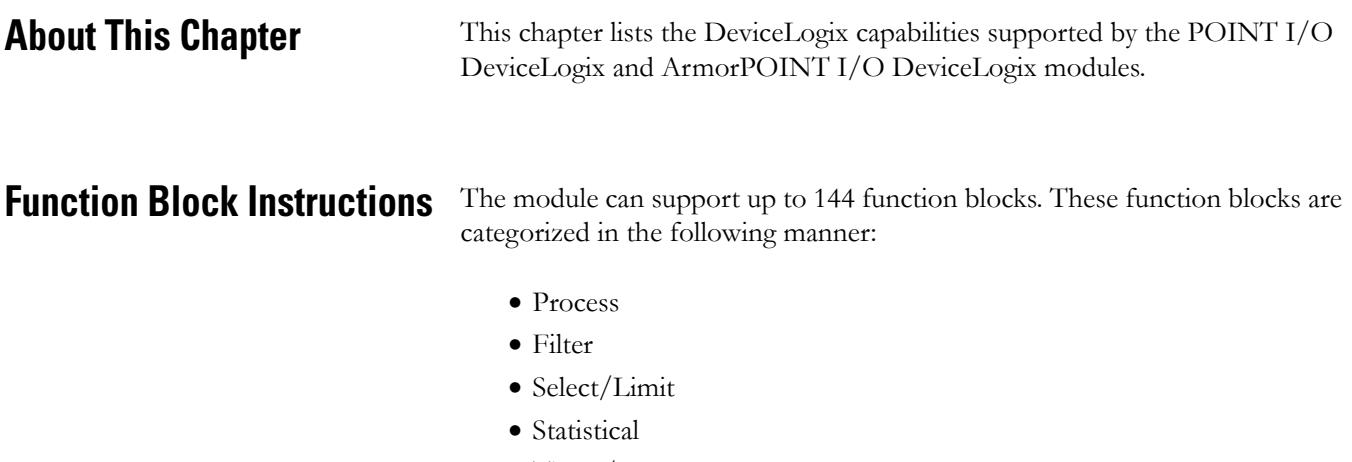

- Timer/Counter
- Comparison
- Compute
- Move/Logical

## **Process Category**

The process category includes the following instruction types:

- Alarm
- Timing Diagnosis

### *Alarm*

The Alarm function block initiates an alert based on the comparison between the input value and the threshold. The output of the DeviceLogix Alarm function block contains these alerts.

- High-High alarm
- High alarm
- Low alarm
- Low-Low alarm

### *Timing Diagnosis*

The DeviceLogix Timing Diagnosis function block object determines whether the occurrence of the expected event is within the preset timing interval.

For more information on the Alarm and Timing Diagnosis function blocks, refer to the DeviceLogix System User Manual, publication [RA-UM003.](http://literature.rockwellautomation.com/idc/groups/literature/documents/um/ra-um003_-en-p.pdf)

### **Filter Category**

The Filter category includes a single instruction type: Low Pass Filter.

### *Low Pass Filter*

The DeviceLogix Low Pass Filter (LPF) function block provides a filter to attenuate input frequency above the cutoff frequency.

The module supports only two instances of the LPF function block.

For more information on the Low Pass Filter function block, refer to the DeviceLogix System User Manual, publication [RA-UM003](http://literature.rockwellautomation.com/idc/groups/literature/documents/um/ra-um003_-en-p.pdf).

### **Select Limit Category**

The Select Limit category includes the following instruction types:

- Select
- High Low Limit

### *Select*

The DeviceLogix Select function block identifies one input within the selected two function block inputs as the output according to the value of the selector. The Select function block is outlined in detail as follows.

IF Selector  $= 1$ Output  $=$  value of Input 2 IF Selector  $= 0$ Output  $=$  value of Input 1 END

### *High/Low Limit*

The DeviceLogix High/Low Limit function block limits the input value within the specified data range. The High/Low Limit function block is outlined in detail as follows.

```
IF value of Input > HighLimit
  Output = High LimitELSE IF value of Input < LowLimit
   Output = LowLimit
ELSE
  Output = InputEND
```
For more information on the Select and High/Low Limit function block, refer to the DeviceLogix System User Manual, publication [RA-UM003.](http://literature.rockwellautomation.com/idc/groups/literature/documents/um/ra-um003_-en-p.pdf)

### **Statistical Category**

The statistical category includes a single instruction type: Moving Average.

*Moving Average*

**IMPORTANT** The module supports only two instances of the Moving Average (MAV) function block.

The DeviceLogix Moving Average function block calculates a time average value for the input signal.

For more information on the Moving Average function block, refer to the DeviceLogix System User Manual, publication [RA-UM003](http://literature.rockwellautomation.com/idc/groups/literature/documents/um/ra-um003_-en-p.pdf).

## **Timer/Counter Category**

The Timer/Counter category includes the following instruction types:

- On-Delay Timer
- Off-Delay Timer
- Pulse Timer
- Up Counter
- Up/Down Counter

For more information on the Timer/Counter category, refer to the DeviceLogix System User Manual, publication [RA-UM003](http://literature.rockwellautomation.com/idc/groups/literature/documents/um/ra-um003_-en-p.pdf).

### **Comparison Category**

The Comparison category includes basic comparison functions, including these instruction types:

- Greater Than (GRT)
- Greater Than or Equal To (GEQ)
- Equal (EQU)
- Not Equal (NEQ)
- Less Than (LES)
- Less Than or Equal (LEQ)
- Mask (MEQ)

### **Operation rules [all except Mask (MEQ)]**

The conditions and outputs of each function block are described below.

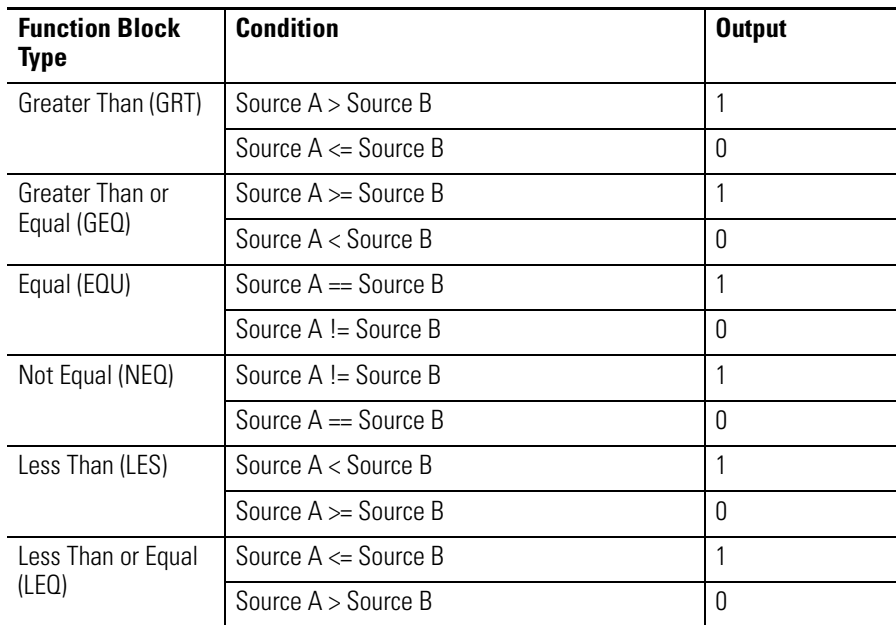

### **Operation rules [Mask (MEQ) only]**

The Mask process is outlined below:

IF (Source AND Mask)  $==$  (Compare AND Mask) Output is Set ELSE

 Output is Clear END

For more information on the Comparison category, refer to the DeviceLogix System User Manual, publication [RA-UM003](http://literature.rockwellautomation.com/idc/groups/literature/documents/um/ra-um003_-en-p.pdf).

## **Compute Category**

The Compute category includes fundamental arithmetic operations, including the instruction types:

- Add (ADD)
- Multiple (MUL)
- Subtract (SUB)
- Divide (DIV)
- Modulus (DINT)
- Modulus (REAL)
- Absolute (ABS)
- Negative (NEG)
- Square Root (SQR)
- Power (XPY)

### **Operation rules [all except Mask (MEQ)]**

The conditions and outputs of each function block are described below.

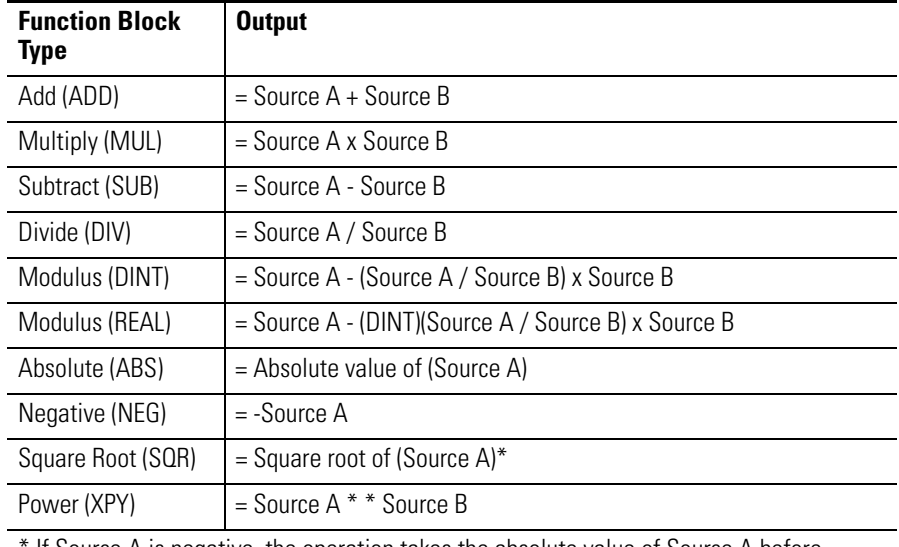

If Source A is negative, the operation takes the absolute value of Source A before calculating the square root and no fault is reported.

For more information on the Compute category, refer to the DeviceLogix System User Manual, publication [RA-UM003](http://literature.rockwellautomation.com/idc/groups/literature/documents/um/ra-um003_-en-p.pdf).

## **Move/Logical Category**

The Move/Logical category includes fundamental bit type logic operations, including the instruction types:

- Boolean
	- AND (BAND)
	- Not AND (BNAND)
	- OR (BOR)
	- Not OR (BNOR)
	- Exclusive OR (BXOR)
	- Exclusive Not OR (BXNOR)
	- NOT (BNOT)
- Latch
	- Set Latch (SETD)
	- Reset Latch (RESD)

### *Boolean Functions*

The Boolean functions are as follows. Note that the number of inputs can be changed on some functions but are limited to a maximum of four. The latch instruction type has two fixed inputs, "Set" as input 1 and "Reset" as input 2.

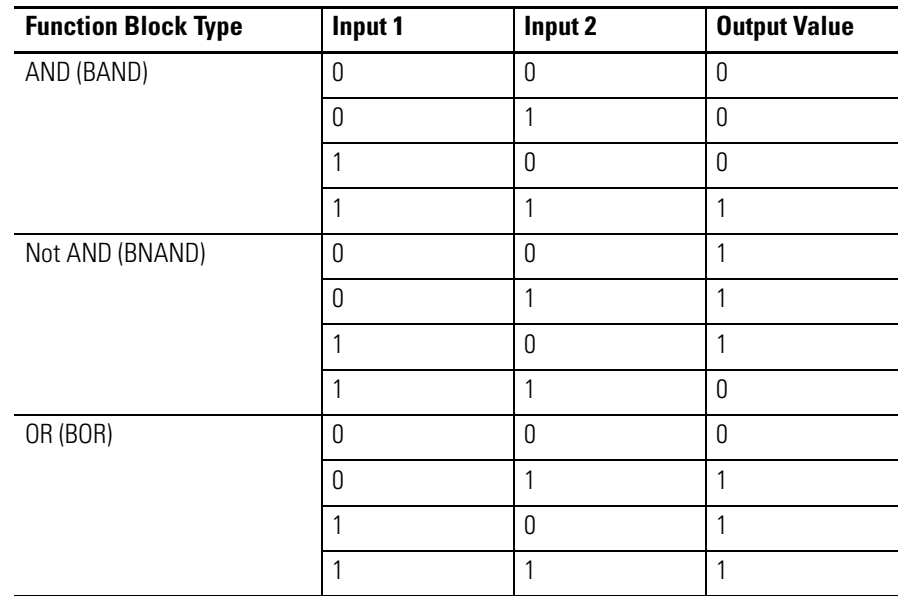

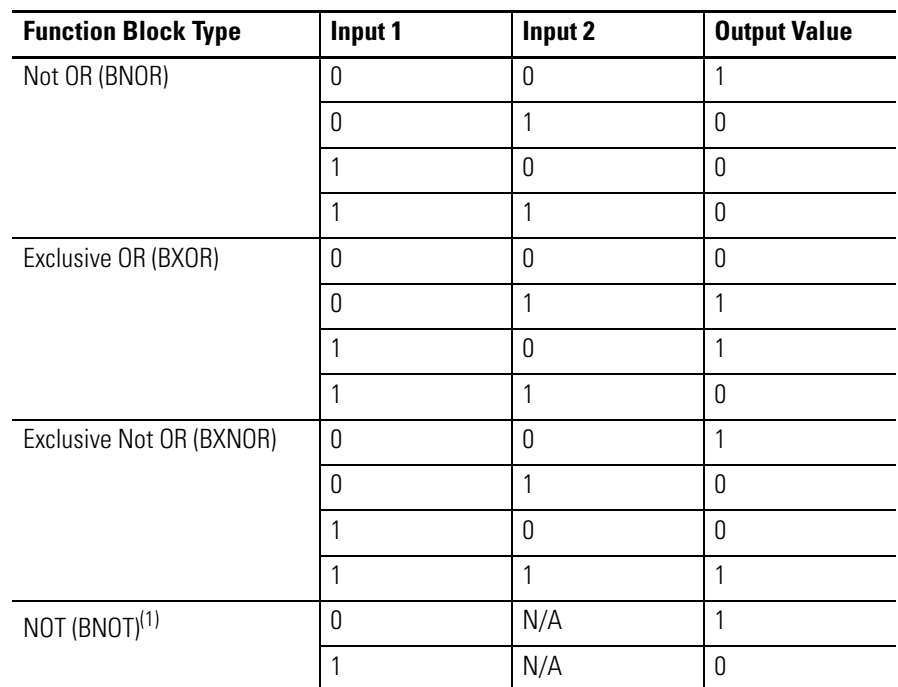

 $(1)$  The Input number can be set in a property page; the default number is 2. BNOT has only one input.

### *Latch Functions*

There are two kinds of Latch functions: Set Dominant Latch (SR) and Reset Dominant Latch (RS). Unlike the Latch in RSLogix 5000, DeviceLogix Latch requires the Reset binding. So the Set/Reset appears in pair and the RS type and SR type have different element order. See its truth table below.

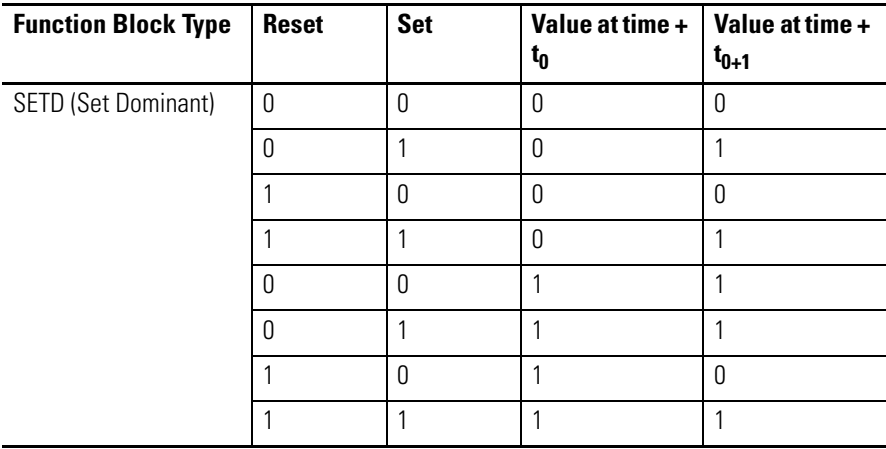

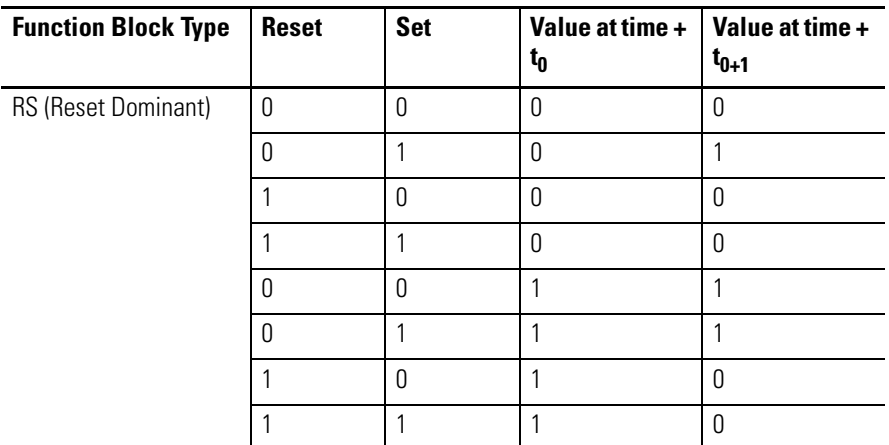

For more information on the Move/Logical category, refer to the DeviceLogix System User Manual, publication [RA-UM003](http://literature.rockwellautomation.com/idc/groups/literature/documents/um/ra-um003_-en-p.pdf).

# **Logic Execution Time**

The execution time is dependent on the total number of function blocks used in the entire DeviceLogix program.

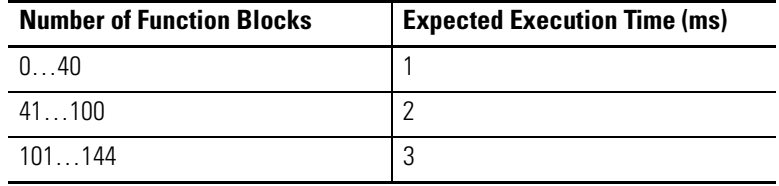

The module will execute the entire logic program before applying the outputs. The module follows these steps:

- **1.** Sample all inputs (hardware, network, peer).
- **2.** Execute logic.
- **3.** Apply all outputs (hardware, network).
#### **Digital Inputs to Function Blocks**

When the Bit Input I/O tag connector is added to the DeviceLogix editor, the following input options are available:

#### *Hardware*

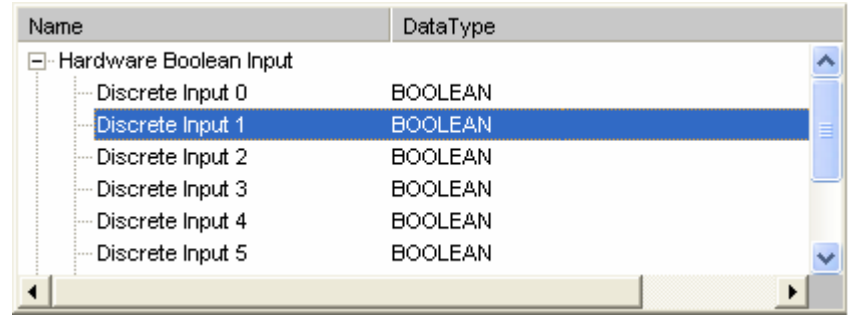

Discrete Input 0 through Discrete Input 7 are the states of the eight I/O points on the module.

#### *Status*

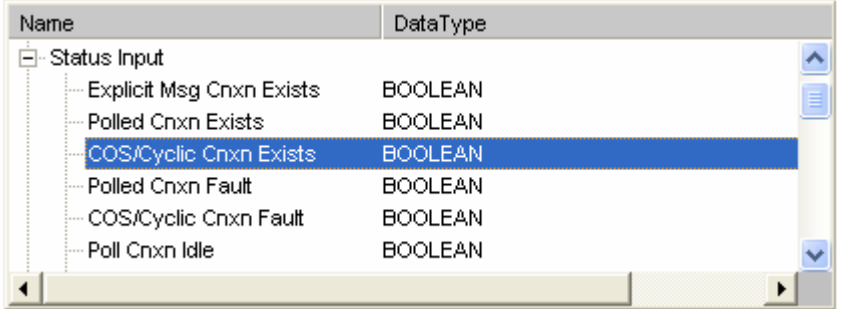

The following is a list of status bits that can be selected. Most will only be used in a DeviceNet network:

- Explicit Msg Cnxn Exists
- Polled Cnxn Exists
- COS/Cyclic Cnxn Exists
- Polled Cnxn Fault
- COS/Cyclic Cnxn Fault
- Polled Cnxn Idle
- Network Fault
- Minor Module Fault
- Bit-Strobe Cnxn Exists
- Bit-Strobe Cnxn Fault
- Bit-Strobe Cnxn Idle

If you are using the EtherNet/IP or ControlNet adapter, it is suggested that you use the COS/Cyclic connection status bits to determine the health of the connection with a master.

The following are the status bits for the eight Peer connections:

- Peer#X Data valid
- Peer#X Exists

Use the Exists bits to determine if a connection is configured, and the Data Valid bit to check if the data from the peer has been received in the expected time (EPR) and with the expected data size.

#### *Network*

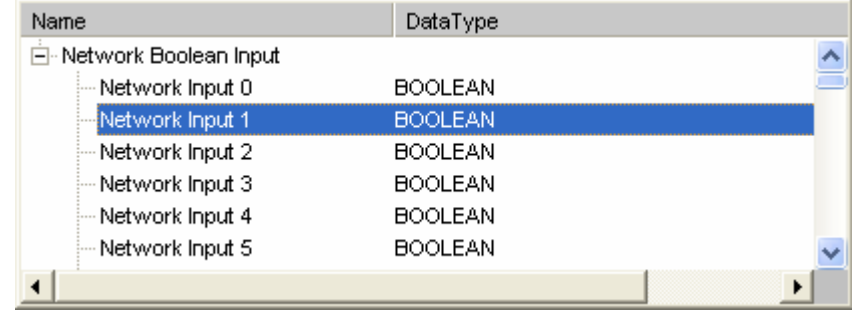

Network Input 0 through Network Input 7 are sent to the DeviceLogix program through the Output Data assembly byte 1. In RSLogix 5000, the tag name for these bits is UserDefinedBitData.

Reserved Bit 8 through Reserved Bit 31 are legacy bits and should not be used.

There are many Peer#X (Byte X Bit X) bits. This is a mapping of 24-byte bit data for the eight peer connections. You need to know the Input Memory map of each of the peers in order to use this data. See [Appendix A](#page-92-0).

#### **Analog Inputs to Function Blocks**

When the Analog Input I/O tag connector is added to the DeviceLogix editor, the following options are available.

#### *Network Analog Input*

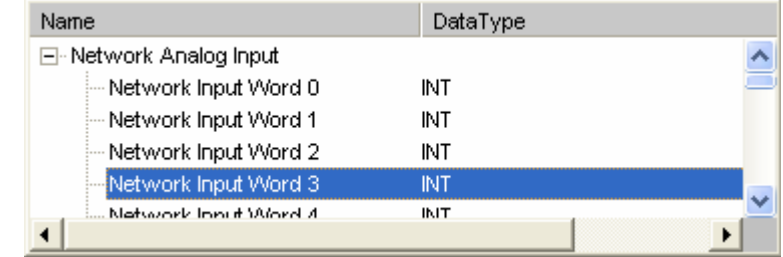

Network Input Word 0 through Network Input Word 7 are sent to the DeviceLogix program through the Output Assembly. In RSLogix500, the tag name for these words is UserDefinedWordData[0..7].

The ZIP Security Key defines a unique number that can be sent to a peer to verify the identity and configuration of the module. The ZIP key can be directly tied to a Network Output Word in the DeviceLogix program.

#### *Peer#x (Word x)*

There are eight groups of peer data (0…7) and 12 words within each group. These are the eight peers and up to 24 bytes of data mapped from each peer. You need to know the input data map from each peer to know what data to use. See [Appendix A.](#page-92-0)

### **Digital Outputs from Function Blocks**

#### *Hardware*

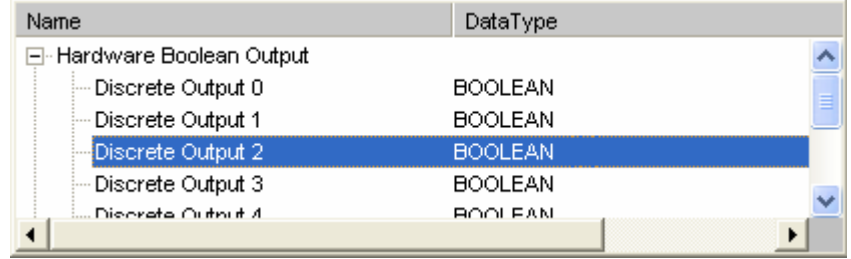

Discrete Output 0 through Discrete Output 7 are the eight hardware outputs available on the module. If these tags are unused (that is, not mapped in the DeviceLogix program), then there is a virtual mapping from the Data Byte Output Assembly to the output point. This means that the output is under control of the owning processor. If the Discrete Output is mapped in logic, it is controlled by the module.

#### **Virtual Connection if Output Not Used in Logic**

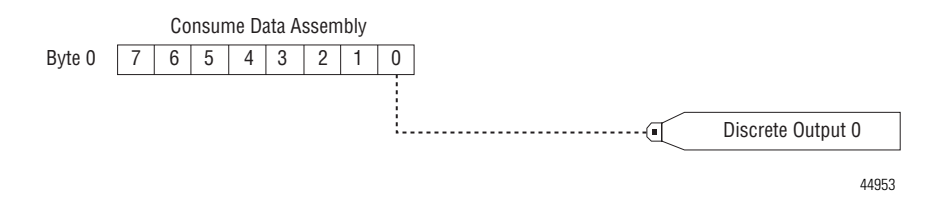

This flowchart shows the process and priority the module follows when updating each Digital Output Point (DOP). The process considers module states such as Network Fault and Run/Idle, configurable parameters such as Network Fault Override, and Logic states such as Logic Enabled and Force.

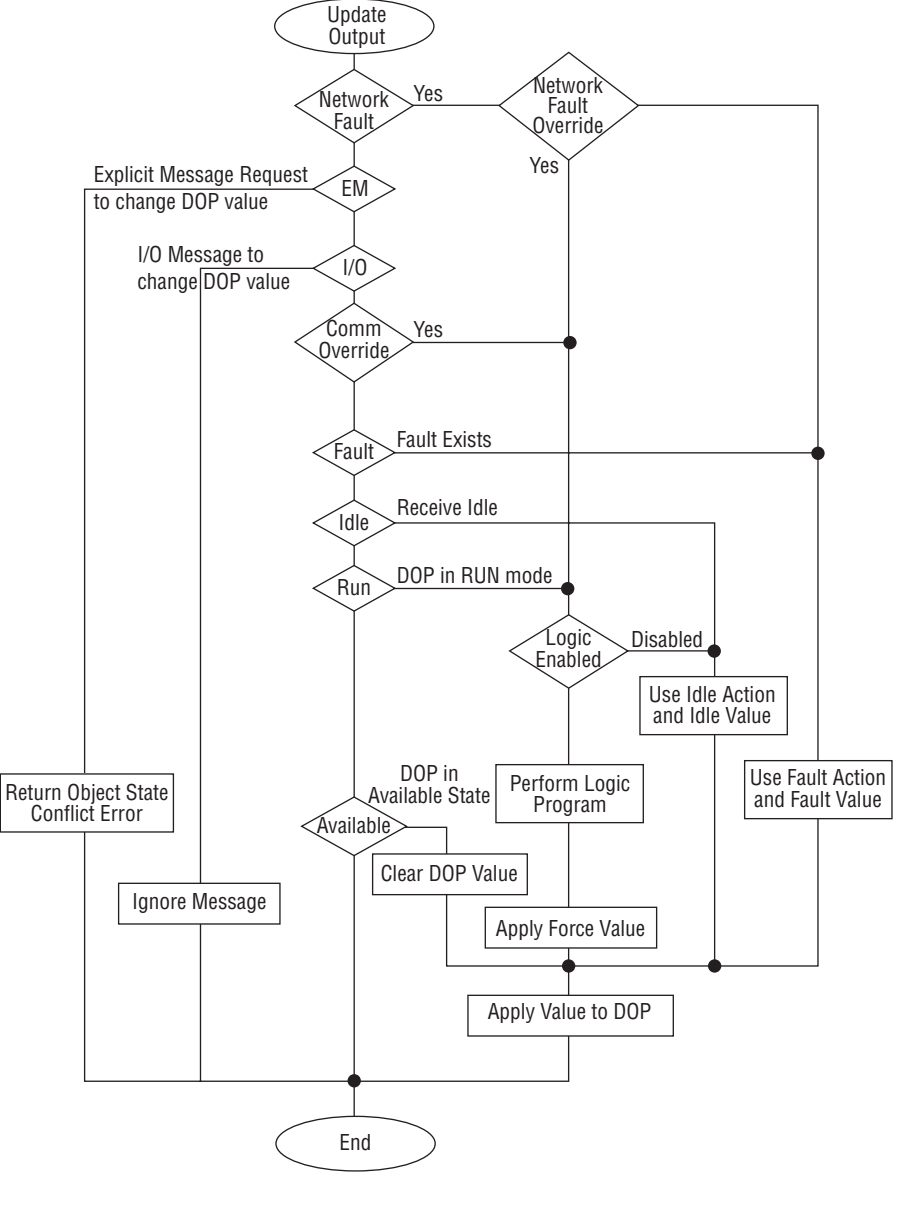

**Output Ownership (Value Source Selector Behavior for Bound Outputs)**

DOP: Digital Output Point EM: Explicit Message

#### *Network*

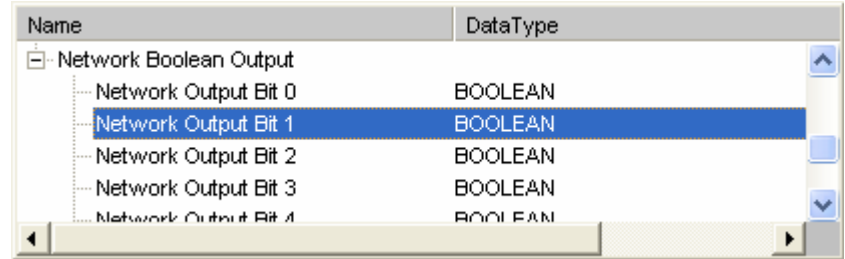

Network Output Bit 0 through Network Output Bit 7 are mapped to the Input I/O Assembly byte 1. These bits can be sent to the owning processor or to other peers. In RSLogix 5000, the tag name is UserDefinedBitData.

#### **Analog Outputs from Function Blocks**

#### *Network*

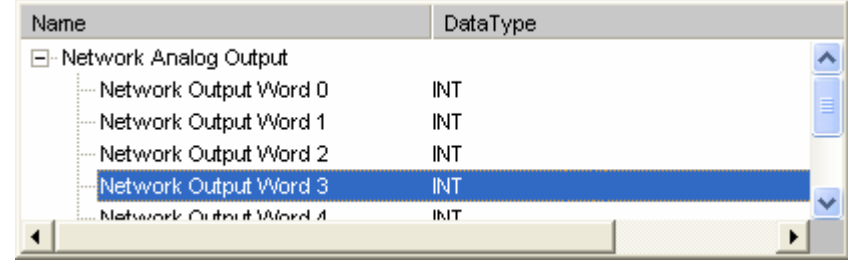

Network Output Word 0 through Network Output Word 7 are mapped to the Input I/O Assembly. These words can be sent to the owning processor or to other peers. In RSLogix 5000, the tag name is UserDefinedWordData[0..7].

**Enable Line feature** The Enable Line feature can be supported by each instruction type in the Function Block Editor. When an instruction supports the Enable Line feature, that particular instruction can only be executed when Enable Line is on; otherwise, that instruction maintains the data from the last data scan. In this manner, functions can be executed conditionally based on the state of the Enable input. Under normal conditions, the Enable output will have the same value as the input, passing the enable information to the next instruction. Certain error conditions that occur within the processing of a function block may cause the Enable output to go false.

> If the Enable Line feature is used, EnableIn can be connected to an input I/O tag or the output of another function block. The EnableIn input will retain the value of the source that it is bound to.

> If the Enable Line feature is not needed, the EnableIn input can use a constant value which can be set on each instruction's property page. By default, this constant will allow execution of the function.

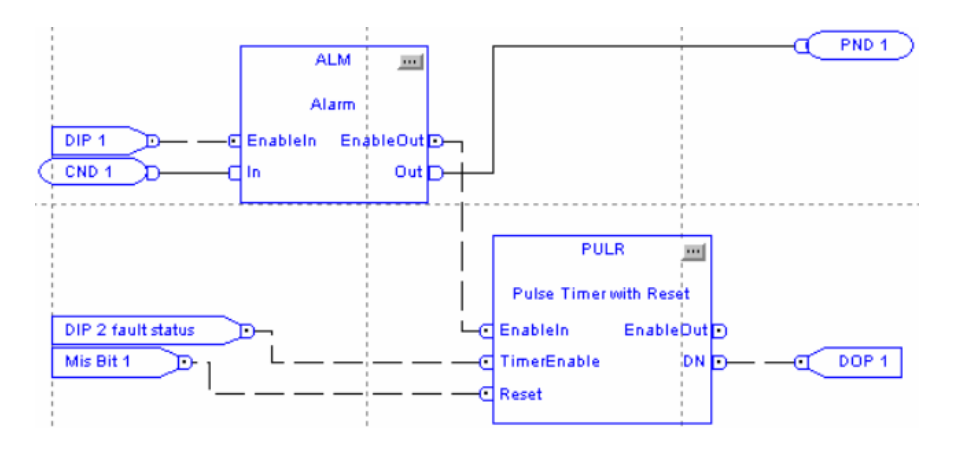

**Offline and Online Editing** Editing of the configuration and DeviceLogix program can be done off-line and saved in the DNT file created by RSnetWorx for DeviceNet. The changes, however, must be manually downloaded to the module while online. When using RSLogix 5000 with an EtherNet/IP or ControlNet adapter, the forward open to the DeviceLogix module does not contain any configuration information. The configuration must be sent via RSNetWorx for DeviceNet while online.

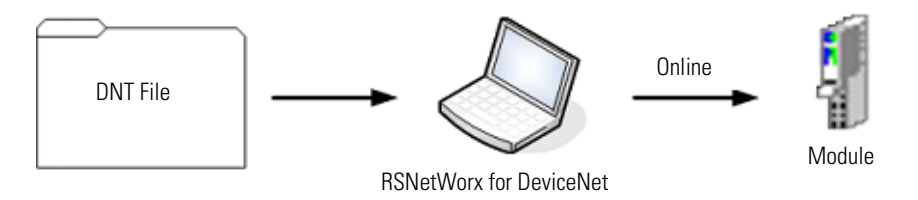

The I/O module will save the configuration and DeviceLogix program locally (inside the module). You will only need to download the configuration once. If you replace the device, you need to download the configuration to the new module.

Before the DeviceLogix program executes, it must be enabled. You can do this using the Editor while online. For details, see [Enable/Disable Logic.](#page-80-0) Alternatively, you can use the owning processor to enable the program. For details, see [Messaging](#page-81-0).

<span id="page-80-0"></span>**Enable/Disable Logic** For logic to execute, it must be enabled. While editing online with RSNetWorx for DeviceNet, you can enable logic.

#### **Logic Enable On**

Use the Logic Enable On function to notify the device to start processing the stored logic diagram. To set Logic Enable On, select Communications > Logic Enable On.

#### **Logic Enable Off**

Use the Logic Enable Off option to notify the device to stop executing the logic program. When you select this option, the device enters an idle state, turning off the Logic Enable Bit in the produced data. The Logic Enable bit in the Produced I/O assembly of the device reflects a 0 or 1 for Logic Enable Off or Logic Enable On. To set Logic Enable Off, select Communications > Logic Enable Off.

#### **Dependent Mode**

Logic will also be enabled or disabled if the Dependent Mode parameter is Enabled. In this case, logic will execute following the state of the owning connection. When the connection is in RUN, the logic is enabled. When the connection is in Idle, Fault, or non-existent, logic is disabled.

You can also enable or disable logic through explicit messages from the owning controller. See [Messaging](#page-81-0).

<span id="page-81-0"></span>**Messaging** There are certain parameters that you may want to SET or READ from the module that are not part of the I/O Assemblies. Those parameters are still available through messaging.

> This section contains advanced user information. You should understand the CIP object model and be familiar with the terms Service, Class, Instance, and Attribute.

This section discusses how to SET and READ information from the Timer and Counter function blocks and how to enable and disable logic with the Logic Supervisor Object.

The first thing that is important to know is that each function block has a handle or an instance number. This instance number is assigned by the editor, it can be found in the upper left corner of the function block.

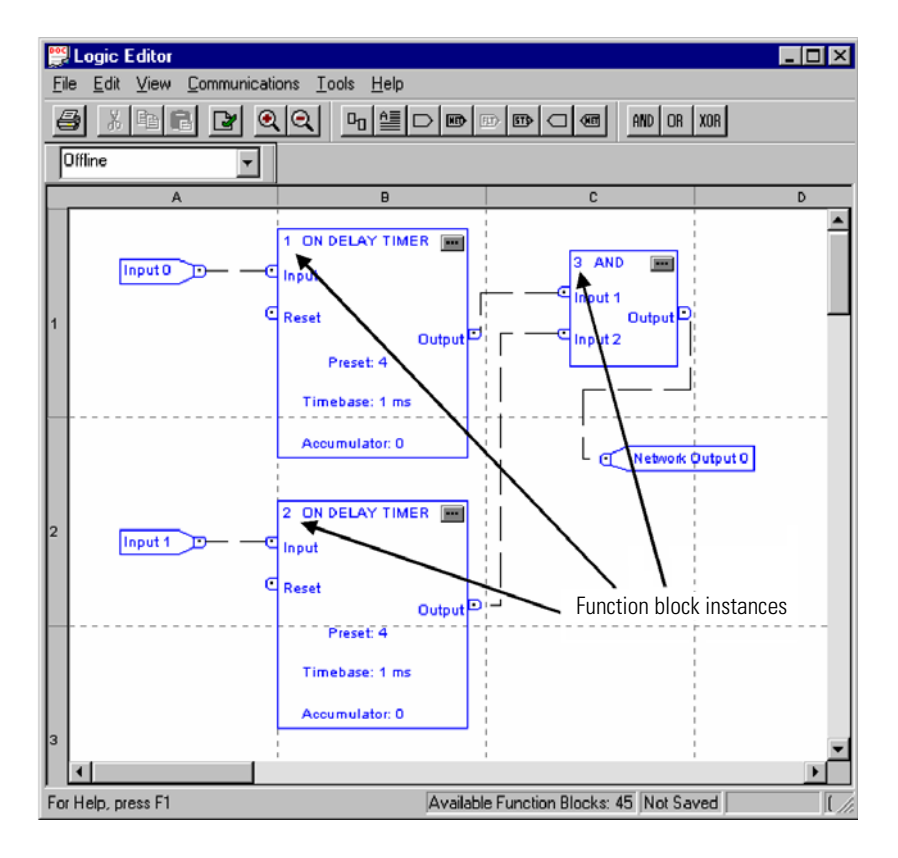

The instance number can change if you edit the program. It may also be different from module to module – be very careful to verify the instance number before using messaging.

To access the information, you need the "address" of that information. The address is made up of the Class Code, the instance (as discussed above), and the attribute.

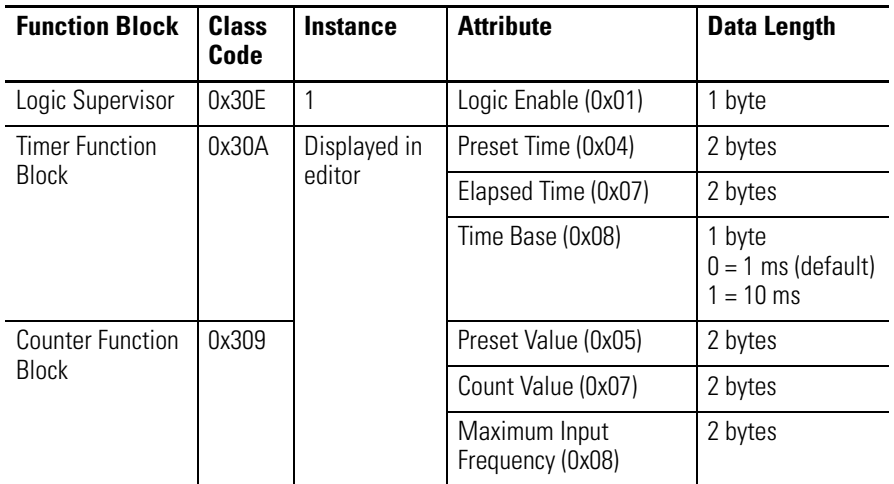

The following table shows this data for the Logic Supervisor, Timer, and Counter function blocks.

Note that there is only one Logic Supervisor and its instance is always "1".

If you are using RSLogix 5000, you can send a message by using the MSG instruction.

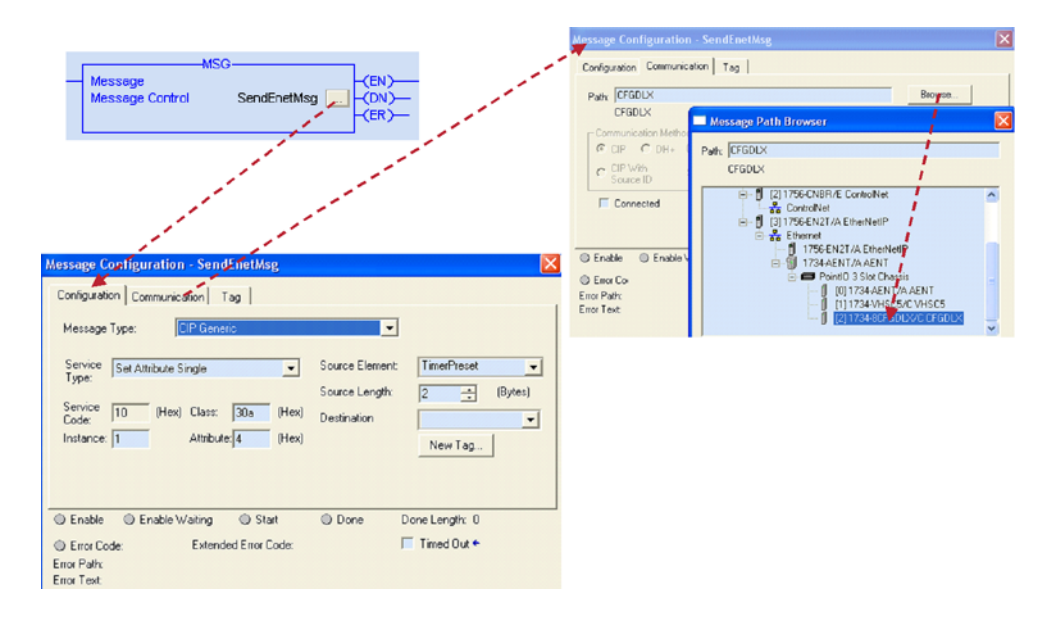

To configure the message, do the following:

**1.** Click the ellipsis (…) button.

The Message Configuration dialog box appears.

- **2.** Set the message type to "CIP Generic."
- **3.** Set the Service Type to "Set Attribute Single" to set data or "Get Attribute Single" to read data.
- **4.** Enter the Class value in hexadecimal from the table ("30A" is the Timer function block).
- **5.** Copy the Instance number from the upper left corner of the Timer function block to which you are sending the message.
- **6.** Enter the Attribute number in hexadecimal ("4" is the Preset Time).
- **7.** Verify that the Source Element and Source Length (in bytes) is correct.
- **8.** Click the Communication tab.
- **9.** If you are using EtherNet/IP or ControlNet, click Browse to navigate to the DeviceLogix module.

If you are using DeviceNet, browse to the DeviceNet Scanner (1756-DNB) and enter Port "2" (for the DeviceNet port) and the node number of the DeviceLogix module (node "4" in the following example) separated by commas.

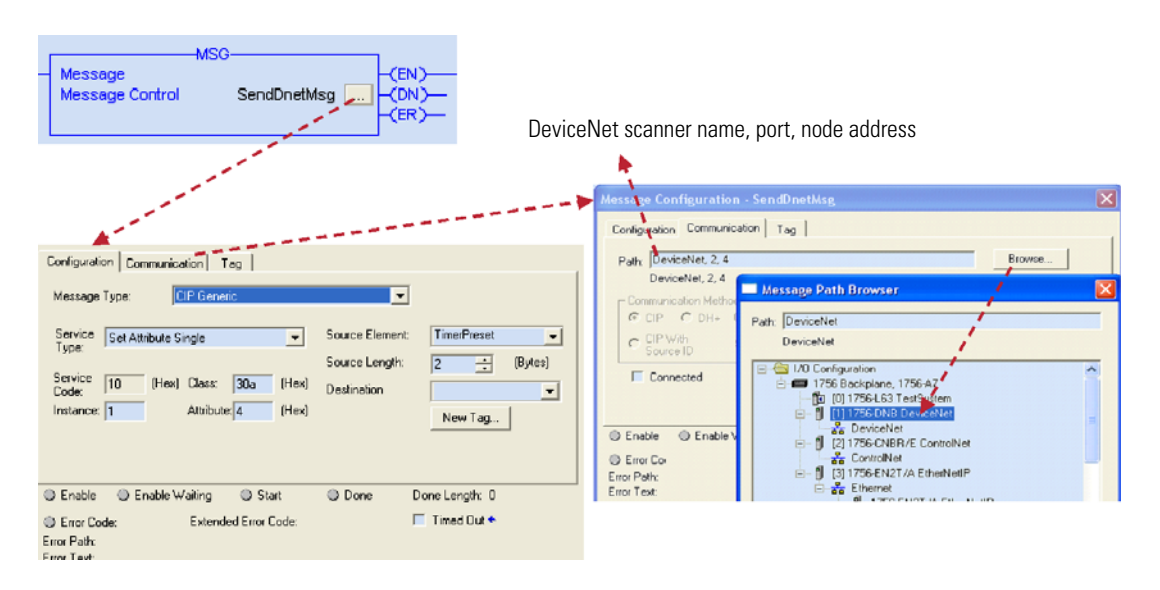

# **Troubleshooting**

**About This Chapter** This chapter provides information about module diagnostics, and about troubleshooting with the following indicators:

- Module status
- Network status
- DeviceLogix status
- Power indication
- I/O POINT status (ON/OFF/fault or diagnostic)

In addition, the following troubleshooting scenarios are provided:

- Peer connection is not working
- Configuration or DeviceLogix program cannot be downloaded to the module
- Module's DeviceLogix program exits the Run mode unexpectedly

**About Module Diagnostics** All status and diagnostic information (strobed, polled, cyclic, or change-of-state) is reported back over the network communication adapter. A single point of failure is detected and reported at the module and to the control system.

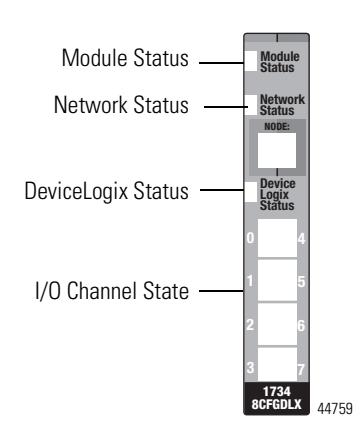

Node-level diagnostics:

- Module Status indicator indicates the health of the module.
- Network Status indicator indicates the status of the communication link.
- DeviceLogix indicator indicates the state of the DeviceLogix program.
- I/O point indicator indicates I/O (ON/OFF or fault/diagnostic) status.

# **Status Indicators of POINT I/O Module**

See the figure and tables that show how to interpret the status indicators.

### **1734-8CFGDLX Module**

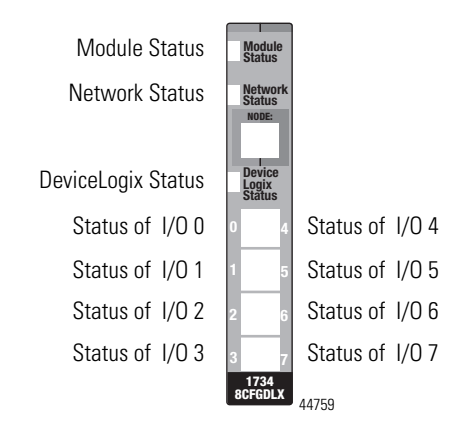

#### *Module Status*

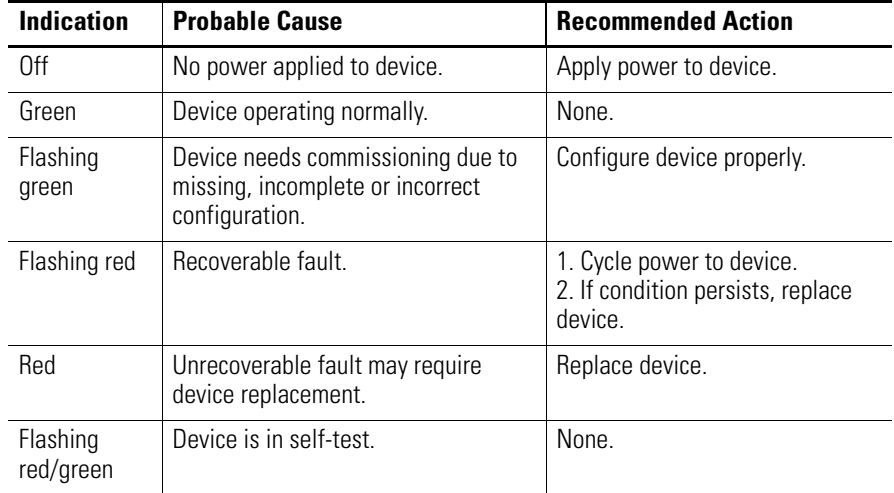

#### *Network Status*

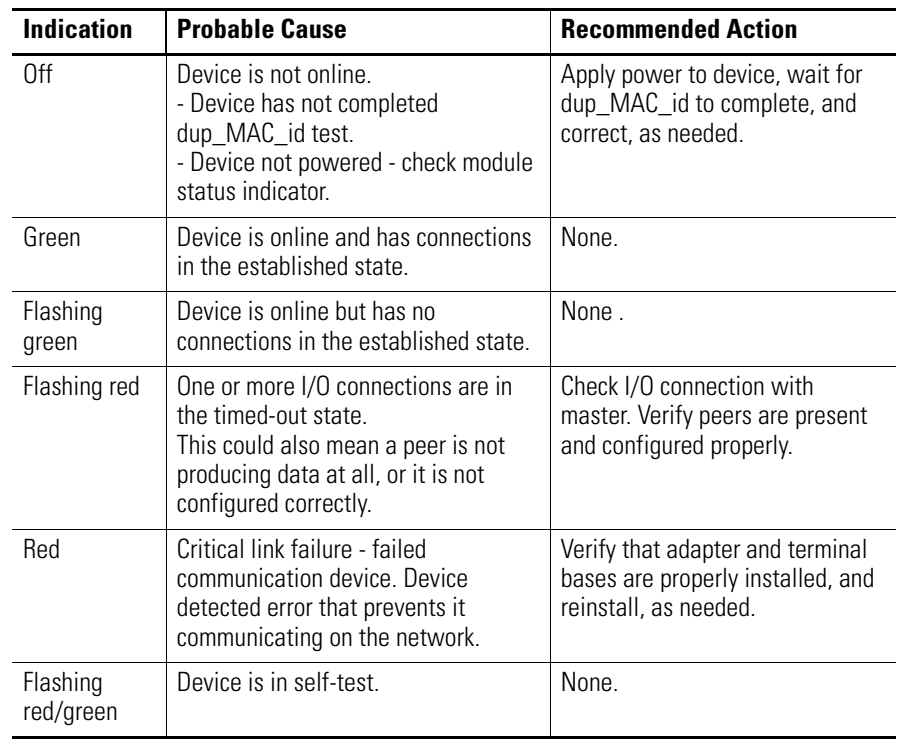

*DeviceLogix Status*

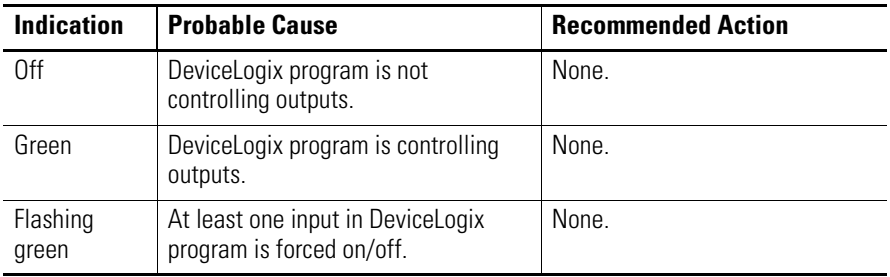

*I/O Status*

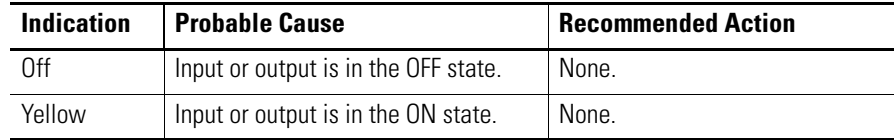

# **Status Indicators of ArmorPOINT I/O Modules**

See the figure and tables that show how to interpret the status indicators.

# **1738-8CFGDLXM8, 1738-8CFGDLXM12, and 1738-8CFGDLXM23**

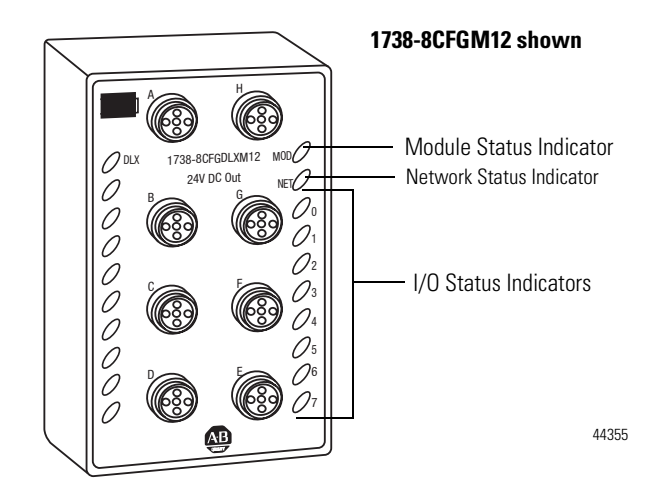

#### *Module Status*

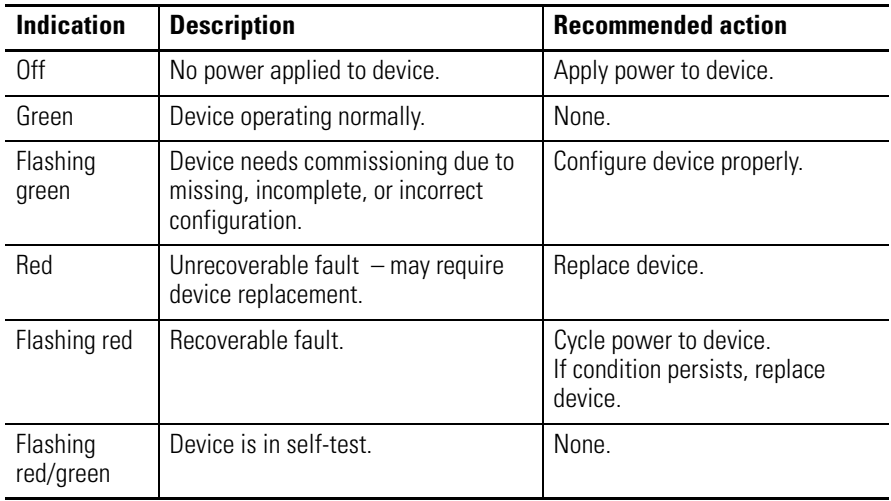

#### *Network Status*

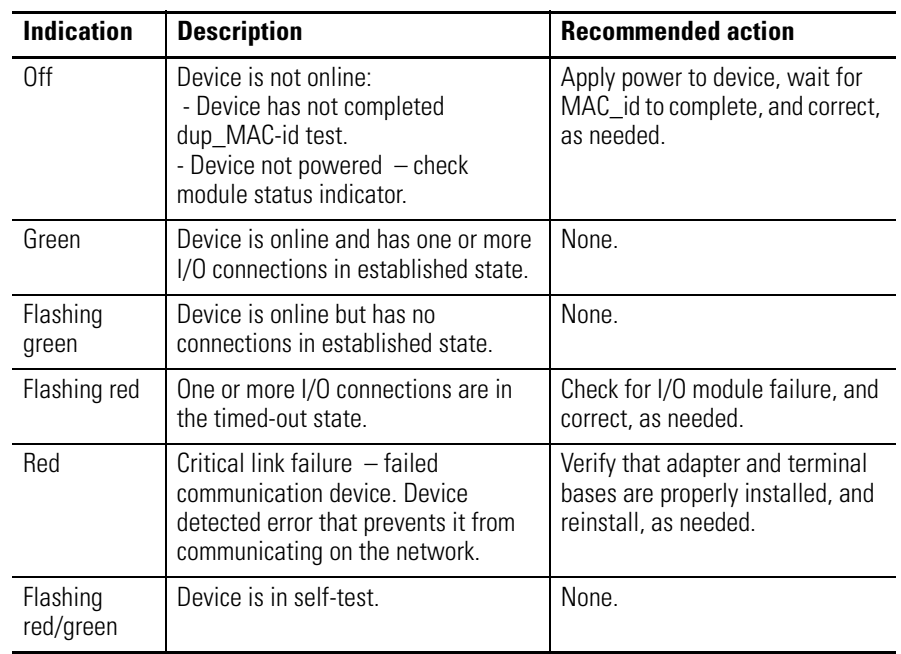

### *DeviceLogix Status*

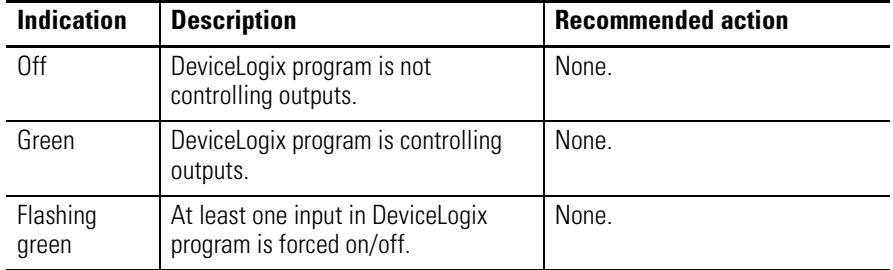

### *I/O Status*

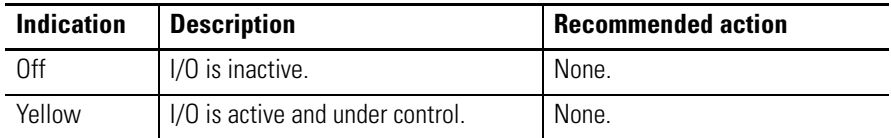

**Troubleshooting Scenarios** The following are scenarios you may encounter while using the modules.

### **Peer connection is not working**

If the Network Status LED is flashing red, one or more connections to the device are broken or not functioning properly. If the device has been configured to consume data from peers, it is possible that the data size or data rate have not been configured correctly.

- Use the Peer Missing bits in the I/O assembly to check which peer connection is missing.
- Verify the configuration is correct. Upload from the module into RSNetWorx for DeviceNet.
- Verify the Node number or Slot number is correct.
- Verify the connection size is correct.
- Increase the EPR (Expected Packet Rate).
- Verify that the owner of the connection to the peer (usually a scanner or controller) is receiving data. The DeviceLogix module cannot make a connection to a peer; it can only listen to COS (Change-of-State) I/O data going from the peer to the master.

#### **Configuration or DeviceLogix program cannot be downloaded to the module**

A DeviceLogix program and most configurable parameters cannot be changed while the DeviceLogix program is running or when an I/O connection is active.

• Inhibit the connection in RSLogix 5000 (if using EtherNet/IP and ControlNet).

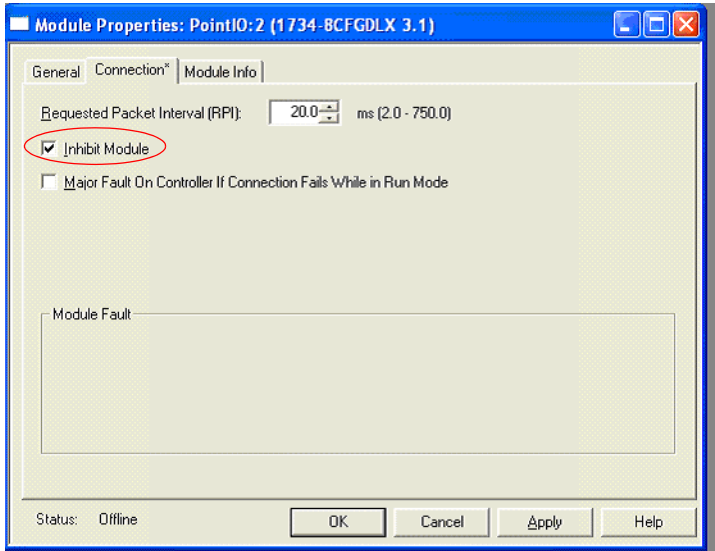

• Disable logic in RSNetWorx for DeviceNet before downloading.

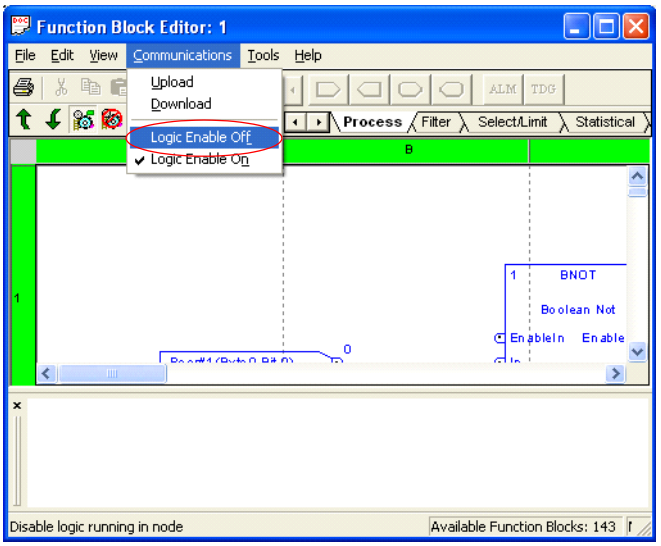

• Clear the Node Active check box in RSNetWorx for DeviceNet (if using a DeviceNet scanner or DeviceNet adapter).

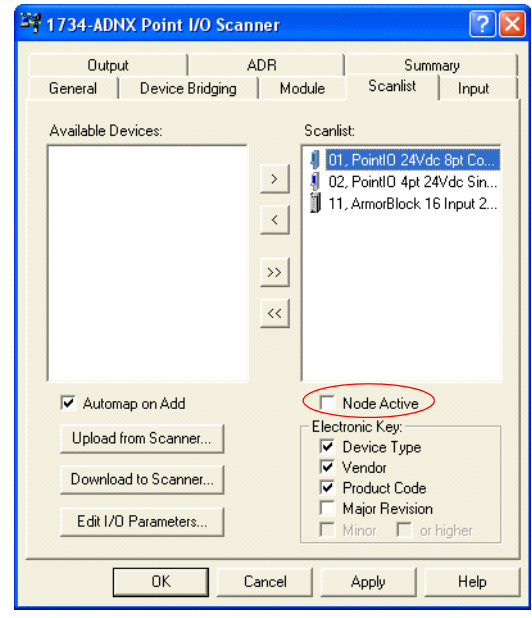

#### **Module's DeviceLogix program exits the Run mode unexpectedly**

The module's DeviceLogix program exits the Run mode unexpectedly. A possible reason may be that the ADR feature of the scanner is turned on and the ADR data of the module stored in the scanner is not consistent with what is on the module. When the scanner establishes connection to the module, it will verify the configuration in itself with what is in the module. Any mismatch would result in the scanner downloading its saved ADR data to the module.

• Check the ADR feature of the network scanner and verify if the configuration stored in the scanner is the most recent and correct version.

# <span id="page-92-0"></span>**Peer Data Maps**

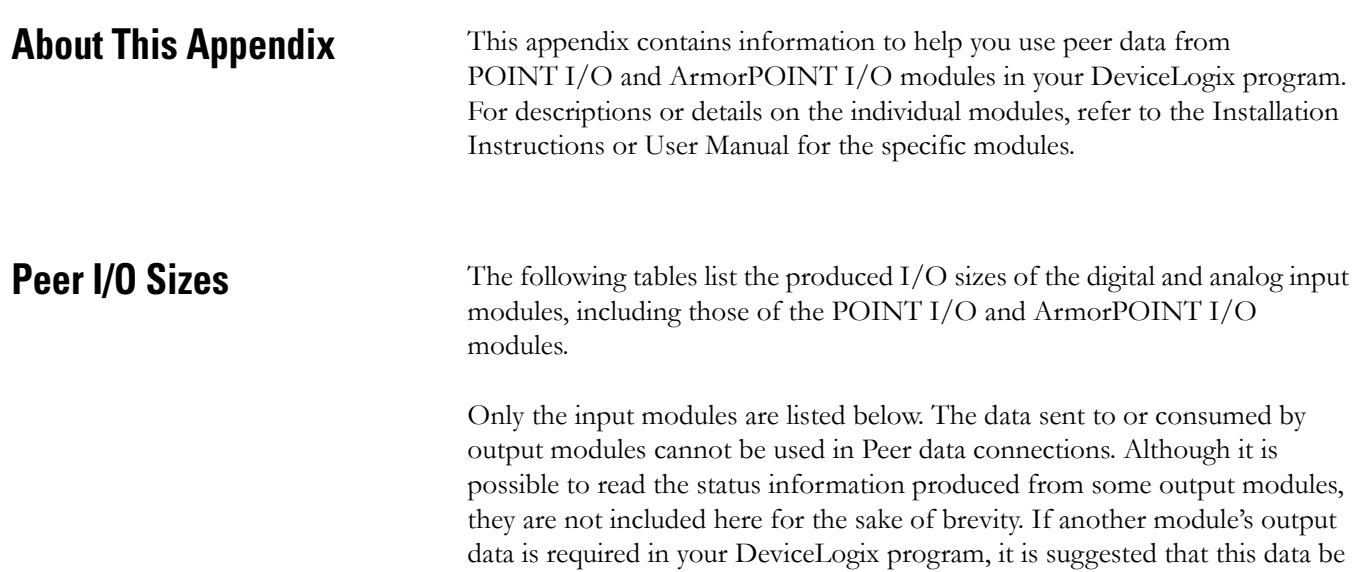

# **Digital Input Modules**

(consumed) data assembly.

#### **Produced I/O Sizes of Digital Input Modules**

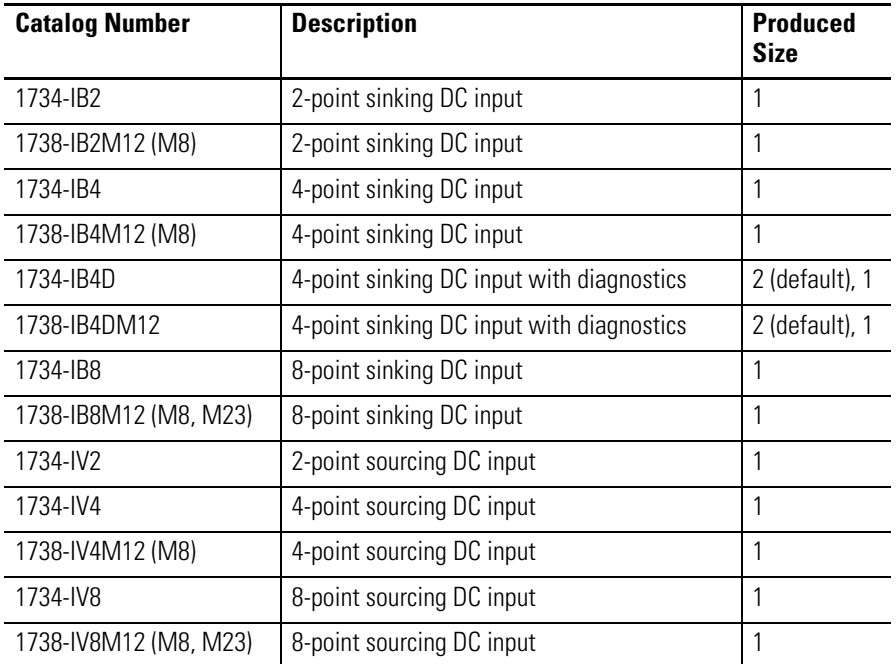

sent from the owning master to the DeviceLogix module through the output

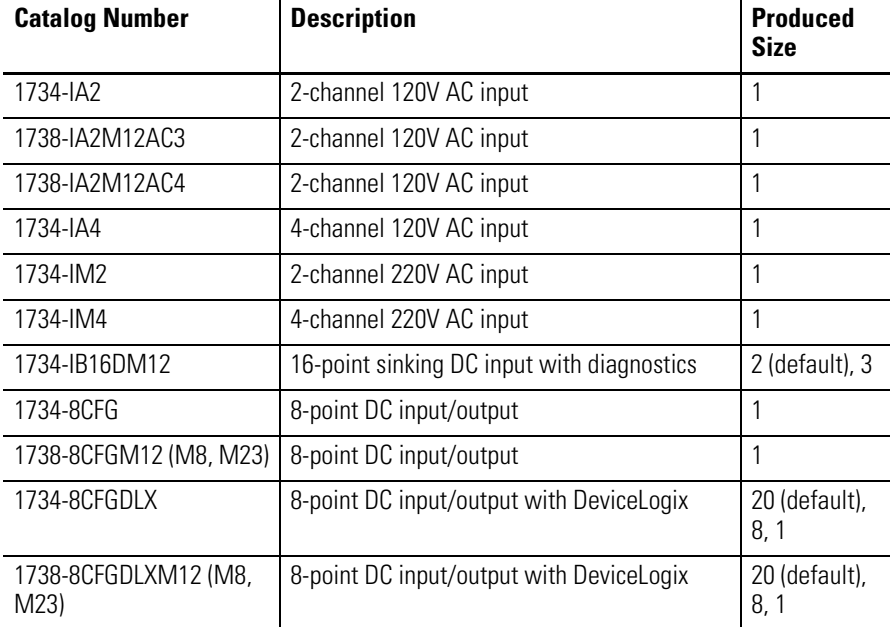

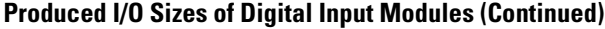

# **Analog and Specialty Input Modules**

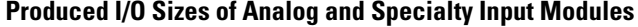

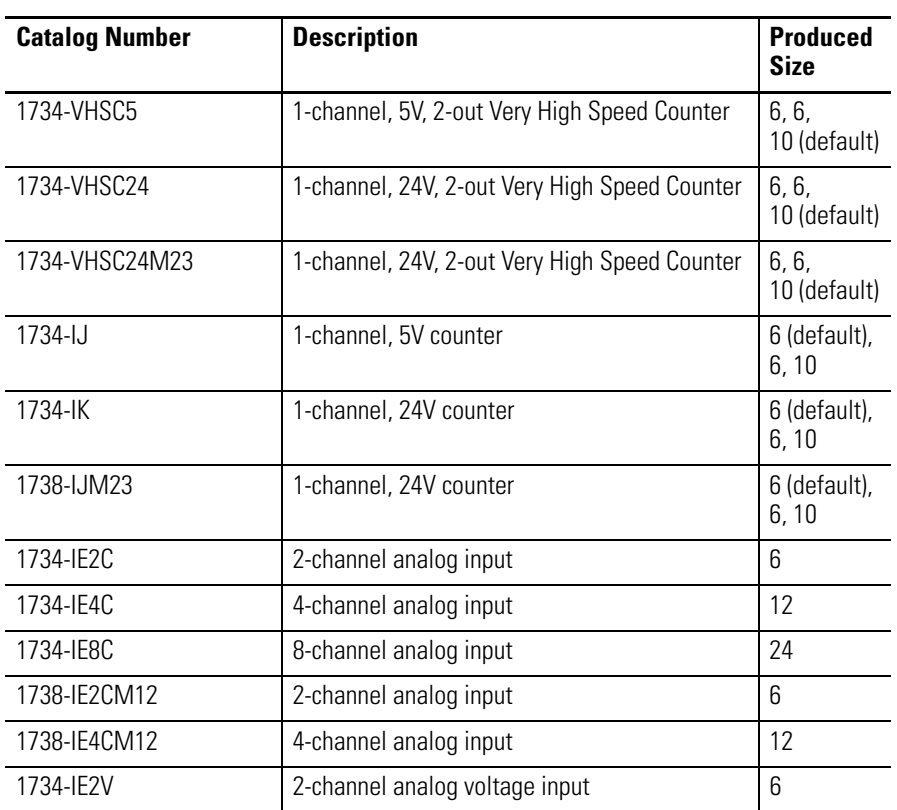

 $\overline{a}$ 

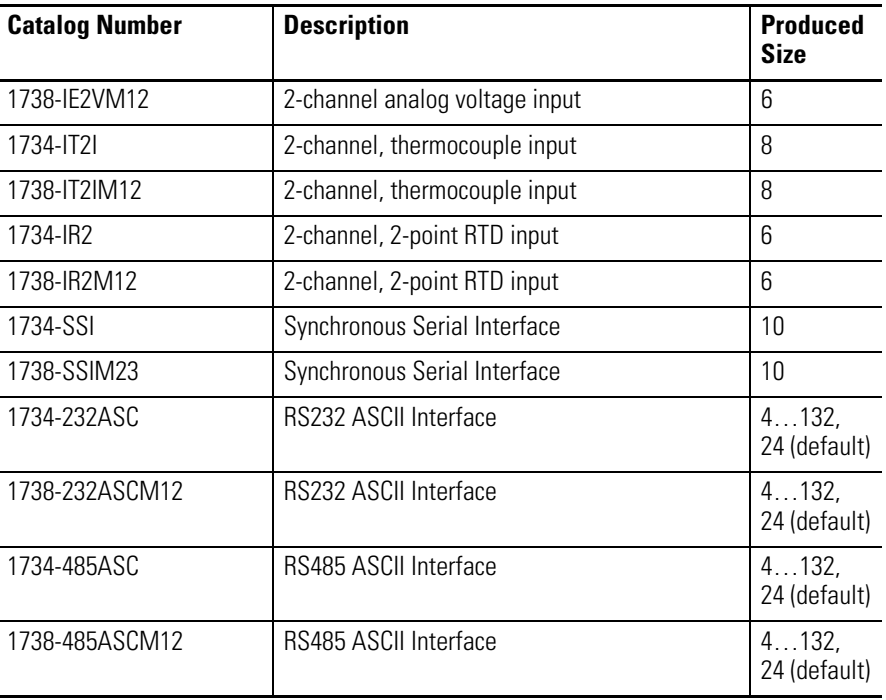

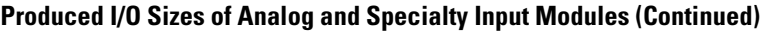

**Peer Data Maps** The following are data maps for each of the catalogs listed in the preceding tables. The peer data is mapped into one of eight 24-byte memory spaces. Peer X is the specific memory space where X is 0…7.

> The following is a diagram to help explain the addressing of bit data and word data in the DeviceLogix function block editor.

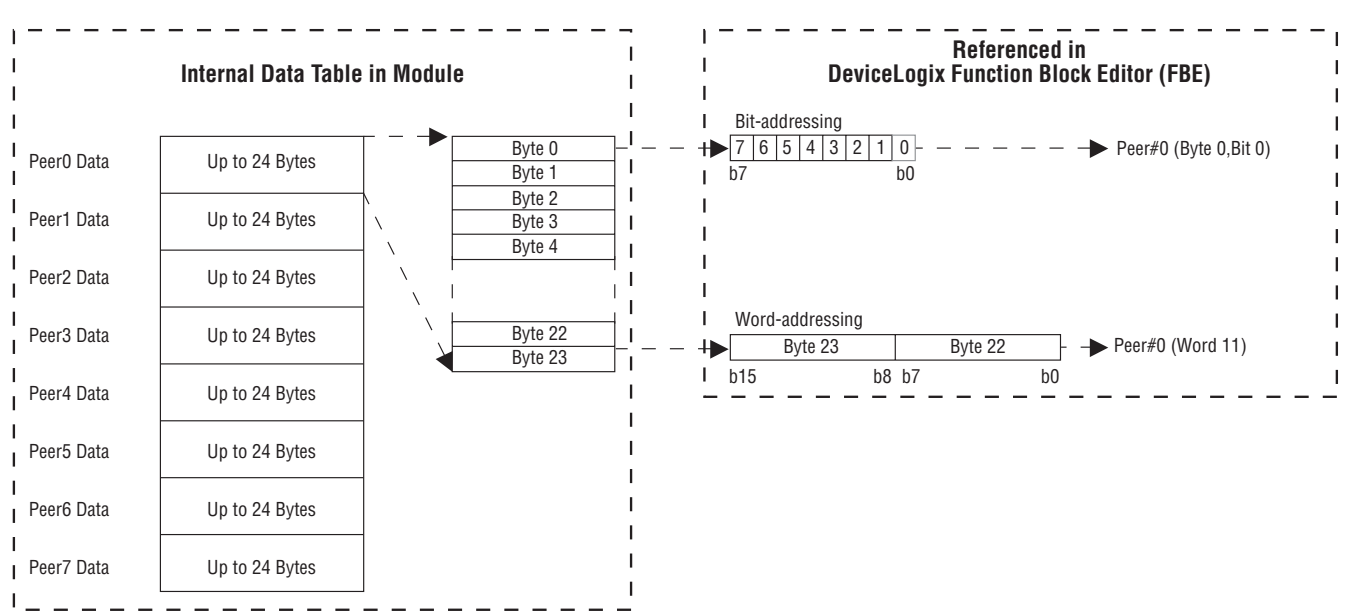

In the following sections, the input tag name in the DeviceLogix editor is given in the left column, and a description of the tag is given in the right column. This section is intended to be used as a quick guide. For details, refer to the installation instructions or user manual for the specific peer module.

#### **2-Point Digital Input Modules**

1734-IB2, 1734-IV2, 1734-IA2, 1734-IM2, 1738-IB2M12, 1738-IB2M8, 1738-IA2M12AC3, 1738-IA2M12AC4

**Input Tags for 2-Point Digital Input Modules**

| <b>Input Tag in DeviceLogix Editor</b> | <b>Data</b>     |
|----------------------------------------|-----------------|
| Peer X (byte 0, bit 0)                 | Input channel 0 |
| Peer X (byte 0, bit 1)                 | Input channel 1 |

#### **4-Point Digital Input Modules**

1734-IB4, 1734-IV4, 1734-IA4, 1734-IM4, 1738-IB4M12, 1738-IB4M8, 1738-IV4M12, 1738-IV4M8

#### **Input Tags for 4-Point Digital Input Modules**

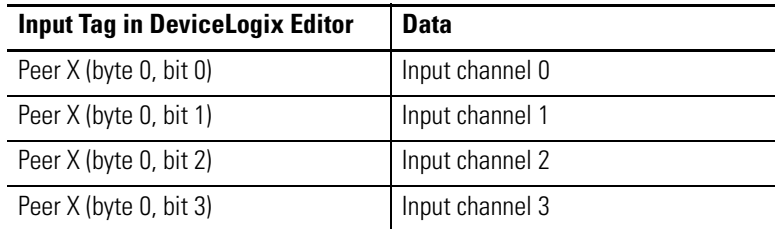

### **4-Point Digital Input with Diagnostics Modules**

1734-IB4D, 1738-IB4DM12

#### **Input Tags for 4-Point Digital Input with Diagnostic Modules**

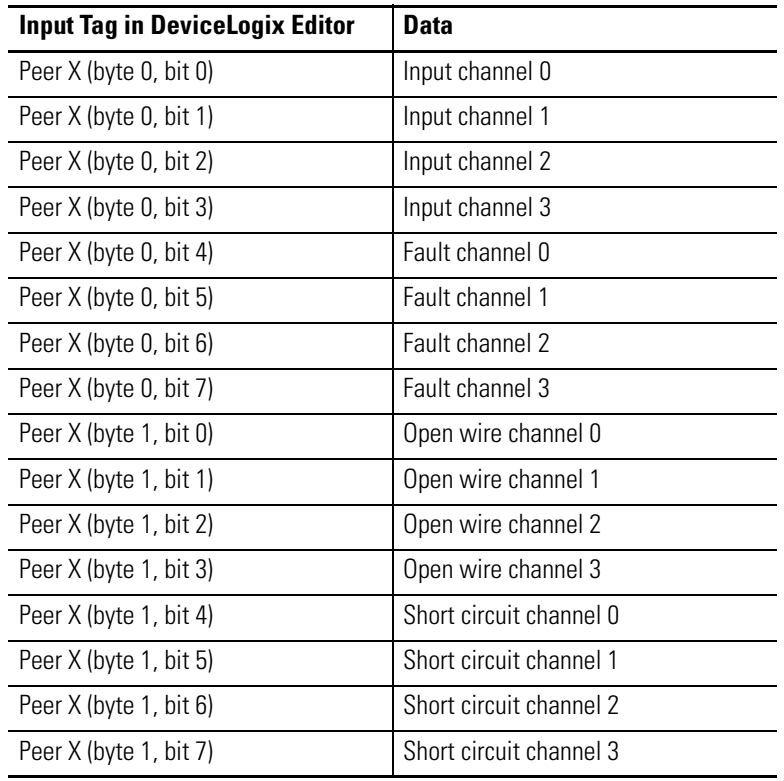

### **8-Point Digital Input Modules**

1734-IB8, 1734-IV8, 1738-IB8M12, 1738-IB8M8, 1738-IB8M23, 1738-IV8M12, 1738-IV8M8, 1738-IV8M23

**Input Tags for 8-Point Digital Input Modules**

| <b>Input Tag in DeviceLogix Editor</b> | <b>Data</b>     |
|----------------------------------------|-----------------|
| Peer X (byte 0, bit 0)                 | Input channel 0 |
| Peer X (byte 0, bit 1)                 | Input channel 1 |
| Peer X (byte 0, bit 2)                 | Input channel 2 |
| Peer X (byte 0, bit 3)                 | Input channel 3 |
| Peer X (byte 0, bit 4)                 | Input channel 4 |
| Peer X (byte 0, bit 5)                 | Input channel 5 |
| Peer X (byte 0, bit 6)                 | Input channel 6 |
| Peer X (byte 0, bit 7)                 | Input channel 7 |

### **8-Point Configurable Modules**

1734-8CFG, 1738-8CFGM8, 1738-8CFGM12, 1738-8CFGM23

**Input Tags for 8-Point Configurable Modules**

| <b>Input Tag in DeviceLogix Editor</b> | Data              |
|----------------------------------------|-------------------|
| Peer X (byte 0, bit 0)                 | I/O channel 0     |
| Peer X (byte 0, bit 1)                 | I/O channel 1     |
| Peer X (byte 0, bit 2)                 | I/O channel 2     |
| Peer X (byte 0, bit 3)                 | I/O channel 3     |
| Peer X (byte 0, bit 4)                 | I/O channel 4     |
| Peer X (byte 0, bit 5)                 | $1/0$ channel 5   |
| Peer X (byte 0, bit 6)                 | $1/0$ channel $6$ |
| Peer X (byte 0, bit 7)                 | I/O channel 7     |

# **16-Point Digital Input Module**

1738-IB16M12

#### **Input Tags for 16-Point Digital Input Modules**

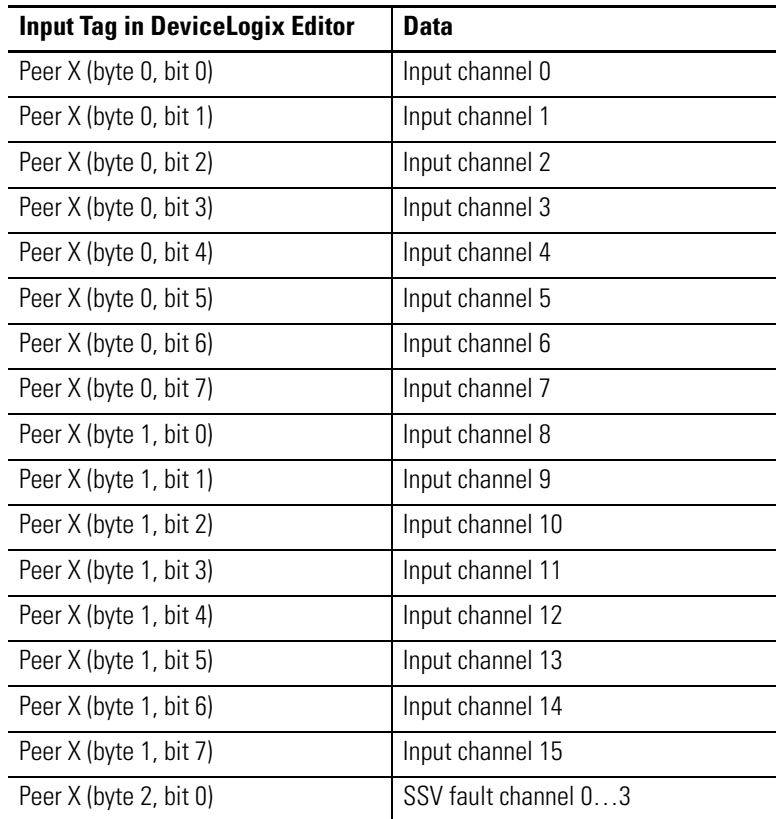

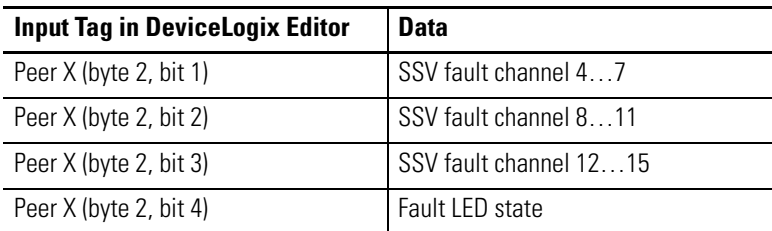

#### **Input Tags for 16-Point Digital Input Modules (Continued)**

# **8-Point Digital Input Modules with DeviceLogix**

1734-8CFGDLX, 1738-8CFGDLXM12, 1738-8CFGDLXM8, 1738-8CFGDLXM23

**Input Tags for 8-Point Digital Input Modules with DeviceLogix**

| <b>Input Tag in DeviceLogix Editor</b> | <b>Data</b>               |
|----------------------------------------|---------------------------|
| Peer X (byte 0, bit 0)                 | I/O channel 0             |
| Peer X (byte 0, bit 1)                 | I/O channel 1             |
| Peer X (byte 0, bit 2)                 | I/O channel 2             |
| Peer X (byte 0, bit 3)                 | I/O channel 3             |
| Peer X (byte 0, bit 4)                 | I/O channel 4             |
| Peer X (byte 0, bit 5)                 | I/O channel 5             |
| Peer X (byte 0, bit 6)                 | I/O channel 6             |
| Peer X (byte 0, bit 7)                 | I/O channel 7             |
| Peer X (byte 1, bit 0)                 | User defined bit 0 (PNB0) |
| Peer X (byte 1, bit 1)                 | User defined bit 1 (PNB1) |
| Peer X (byte 1, bit 2)                 | User defined bit 2 (PNB2) |
| Peer X (byte 1, bit 3)                 | User defined bit 3 (PNB3) |
| Peer X (byte 1, bit 4)                 | User defined bit 4 (PNB4) |
| Peer X (byte 1, bit 5)                 | User defined bit 5 (PNB5) |
| Peer X (byte 1, bit 6)                 | User defined bit 6 (PNB6) |
| Peer X (byte 1, bit 7)                 | User defined bit 7 (PNB7) |
| Peer X (byte 2, bit 0)                 | Logic enabled             |
| Peer X (byte 2, bit 1)                 | Owned                     |
| Peer X (byte 3, bit 0)                 | Peer missing 0            |
| Peer X (byte 3, bit 1)                 | Peer missing 1            |
| Peer X (byte 3, bit 2)                 | Peer missing 2            |
| Peer X (byte 3, bit 3)                 | Peer missing 3            |
| Peer X (byte 3, bit 4)                 | Peer missing 4            |
| Peer X (byte 3, bit 5)                 | Peer missing 5            |

| <b>Input Tag in DeviceLogix Editor</b> | <b>Data</b>                |
|----------------------------------------|----------------------------|
| Peer X (byte 3, bit 6)                 | Peer missing 6             |
| Peer X (byte 3, bit 7)                 | Peer missing 7             |
| Peer X (word 2)                        | User defined word 0 (PNW0) |
| Peer X (word 3)                        | User defined word 1 (PNW1) |
| Peer X (word 4)                        | User defined word 2 (PNW2) |
| Peer X (word 5)                        | User defined word 3 (PNW3) |
| Peer X (word 6)                        | User defined word 4 (PNW4) |
| Peer X (word 7)                        | User defined word 5 (PNW5) |
| Peer X (word 8)                        | User defined word 6 (PNW6) |
| Peer X (word 9)                        | User defined word 7 (PNW7) |

**Input Tags for 8-Point Digital Input Modules with DeviceLogix (Continued)**

### **2-Point Analog Input Modules and RTD (Resistant Temperature Device)**

1734-IE2C, 1734-IE2V, 1734-IR2, 1738-IE2CM12, 1738-IE2VM12, 1738-IR2M12

**Input Tags for 2-Point Analog Input Modules and RTD**

| <b>Input Tag in DeviceLogix Editor</b> | <b>Data</b>                |
|----------------------------------------|----------------------------|
| Peer X (word 0)                        | Input channel 0            |
| Peer X (word 1)                        | Input channel 1            |
| Peer X (byte 4, bit 0)                 | Channel 0 fault            |
| Peer X (byte 4, bit 1)                 | Channel 0 calibration mode |
| Peer X (byte 4, bit 2)                 | Channel 0 low alarm        |
| Peer X (byte 4, bit 3)                 | Channel 0 high alarm       |
| Peer X (byte 4, bit 4)                 | Channel 0 low low alarm    |
| Peer X (byte 4, bit 5)                 | Channel 0 high high alarm  |
| Peer X (byte 4, bit 6)                 | Channel 0 underrange       |
| Peer X (byte 4, bit 7)                 | Channel 0 overrange        |
| Peer X (byte 5, bit 0)                 | Channel 1 fault            |
| Peer X (byte 5, bit 1)                 | Channel 1 calibration mode |
| Peer X (byte 5, bit 2)                 | Channel 1 low alarm        |
| Peer X (byte 5, bit 3)                 | Channel 1 high alarm       |
| Peer X (byte 5, bit 4)                 | Channel 1 low low alarm    |

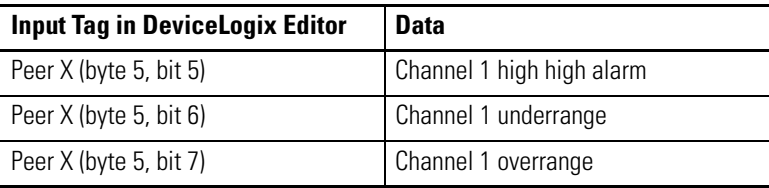

#### **Input Tags for 2-Point Analog Input Modules and RTD (Continued)**

# **4-Point Analog Input Modules**

1734-IE4C, 1738-IE4CM12

#### **Input Tags for 4-Point Analog Input Modules**

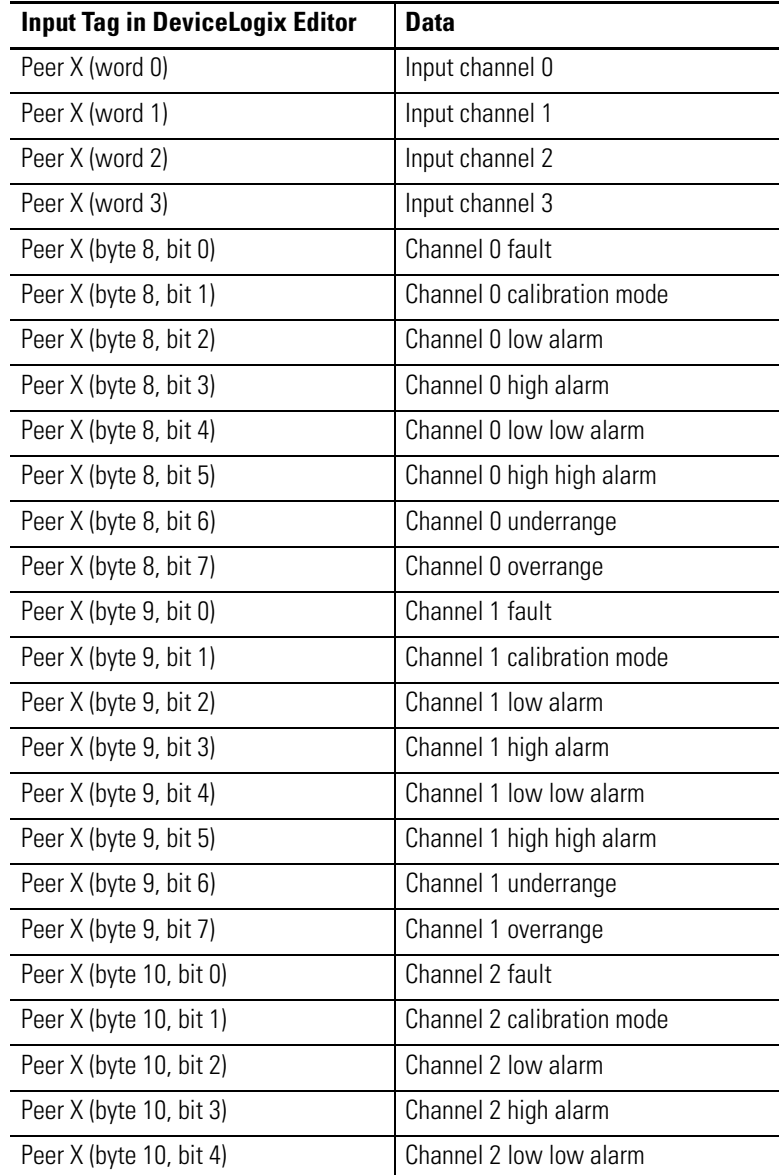

| <b>Input Tag in DeviceLogix Editor</b> | Data                       |
|----------------------------------------|----------------------------|
| Peer $X$ (byte 10, bit 5)              | Channel 2 high high alarm  |
| Peer X (byte 10, bit 6)                | Channel 2 underrange       |
| Peer X (byte 10, bit 7)                | Channel 2 overrange        |
| Peer X (byte 11, bit 0)                | Channel 3 fault            |
| Peer X (byte 11, bit 1)                | Channel 3 calibration mode |
| Peer X (byte 11, bit 2)                | Channel 3 low alarm        |
| Peer X (byte 11, bit 3)                | Channel 3 high alarm       |
| Peer X (byte 11, bit 4)                | Channel 3 low low alarm    |
| Peer X (byte 11, bit 5)                | Channel 1 high high alarm  |
| Peer $X$ (byte 11, bit 6)              | Channel 3 underrange       |
| Peer X (byte 11, bit 7)                | Channel 3 overrange        |

**Input Tags for 4-Point Analog Input Modules (Continued)**

# **8-Point Analog Input Modules**

1734-IE8C

#### **Input Tags for 8-Point Analog Input Modules**

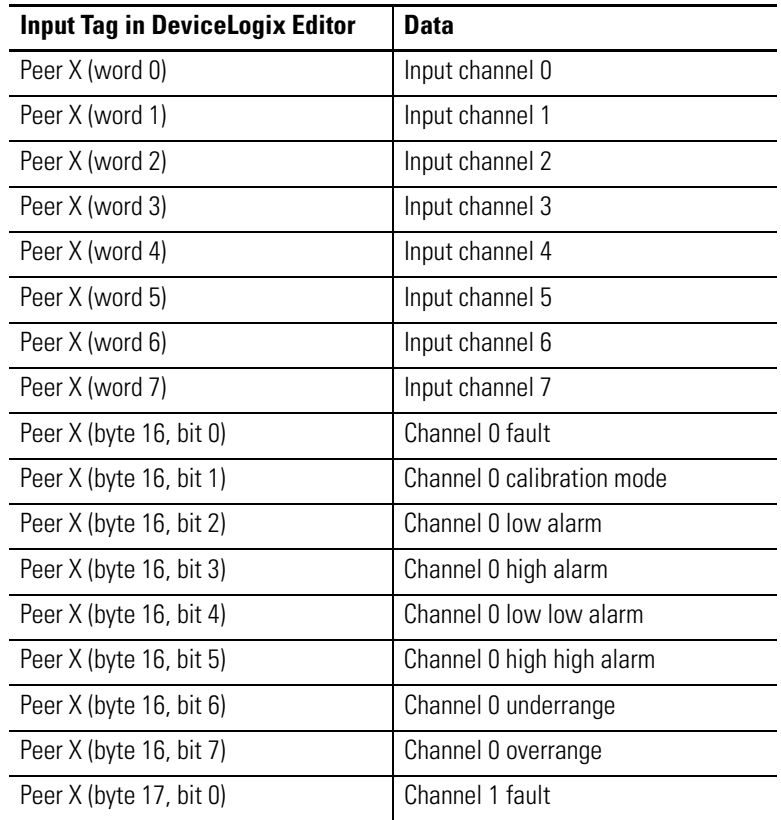

| <b>Input Tag in DeviceLogix Editor</b> | Data                       |
|----------------------------------------|----------------------------|
| Peer X (byte 17, bit 1)                | Channel 1 calibration mode |
| Peer X (byte 17, bit 2)                | Channel 1 low alarm        |
| Peer X (byte 17, bit 3)                | Channel 1 high alarm       |
| Peer X (byte 17, bit 4)                | Channel 1 low low alarm    |
| Peer X (byte 17, bit 5)                | Channel 1 high high alarm  |
| Peer X (byte 17, bit 6)                | Channel 1 underrange       |
| Peer X (byte 17, bit 7)                | Channel 1 overrange        |
| Peer X (byte 18, bit 0)                | Channel 2 fault            |
| Peer X (byte 18, bit 1)                | Channel 2 calibration mode |
| Peer X (byte 18, bit 2)                | Channel 2 low alarm        |
| Peer X (byte 18, bit 3)                | Channel 2 high alarm       |
| Peer X (byte 18, bit 4)                | Channel 2 low low alarm    |
| Peer X (byte 18, bit 5)                | Channel 2 high high alarm  |
| Peer X (byte 18, bit 6)                | Channel 2 underrange       |
| Peer X (byte 18, bit 7)                | Channel 2 overrange        |
| Peer X (byte 19, bit 0)                | Channel 3 fault            |
| Peer X (byte 19, bit 1)                | Channel 3 calibration mode |
| Peer X (byte 19, bit 2)                | Channel 3 low alarm        |
| Peer X (byte 19, bit 3)                | Channel 3 high alarm       |
| Peer X (byte 19, bit 4)                | Channel 3 low low alarm    |
| Peer X (byte 19, bit 5)                | Channel 3 high high alarm  |
| Peer X (byte 19, bit 6)                | Channel 3 underrange       |
| Peer X (byte 19, bit 7)                | Channel 3 overrange        |
| Peer X (byte 20, bit 0)                | Channel 4 fault            |
| Peer X (byte 20, bit 1)                | Channel 4 calibration mode |
| Peer X (byte 20, bit 2)                | Channel 4 low alarm        |
| Peer X (byte 20, bit 3)                | Channel 4 high alarm       |
| Peer X (byte 20, bit 4)                | Channel 4 low low alarm    |
| Peer X (byte 20, bit 5)                | Channel 4 high high alarm  |
| Peer X (byte 20, bit 6)                | Channel 4 underrange       |
| Peer X (byte 20, bit 7)                | Channel 4 overrange        |
| Peer X (byte 21, bit 0)                | Channel 5 fault            |
| Peer X (byte 21, bit 1)                | Channel 5 calibration mode |
| Peer X (byte 21, bit 2)                | Channel 5 low alarm        |
| Peer X (byte 21, bit 3)                | Channel 5 high alarm       |
| Peer X (byte 21, bit 4)                | Channel 5 low low alarm    |

**Input Tags for 8-Point Analog Input Modules (Continued)**

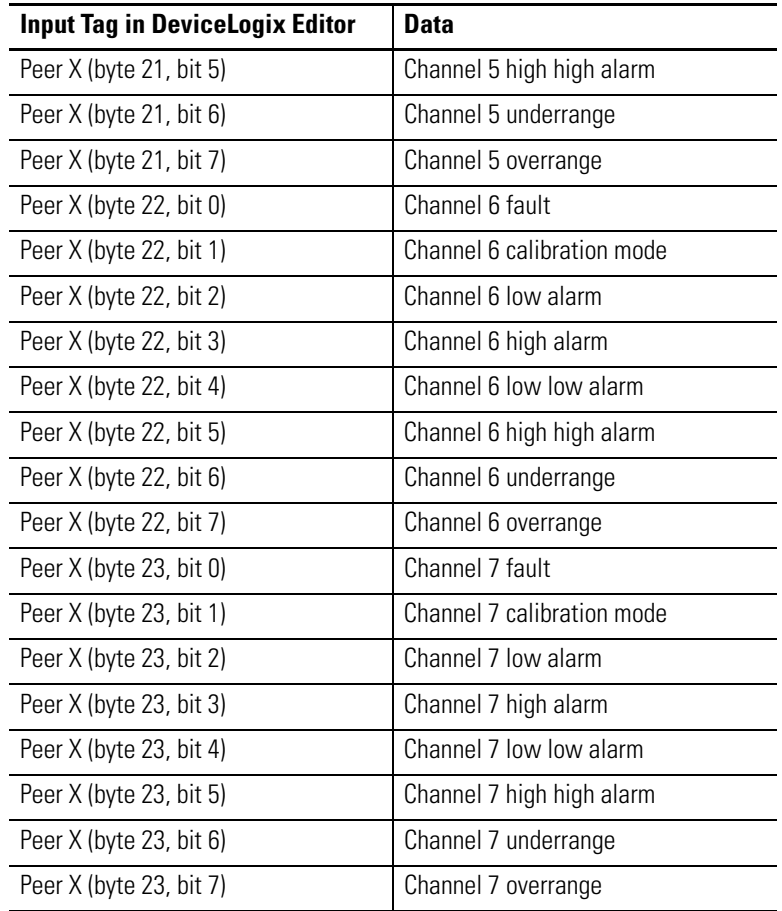

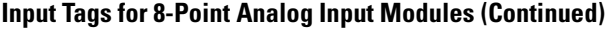

# **2-Point Thermocouple Input Modules**

1734-IT2I, 1738-IT2IM12

#### **Input Tags for 2-Point Thermocouple Input Modules**

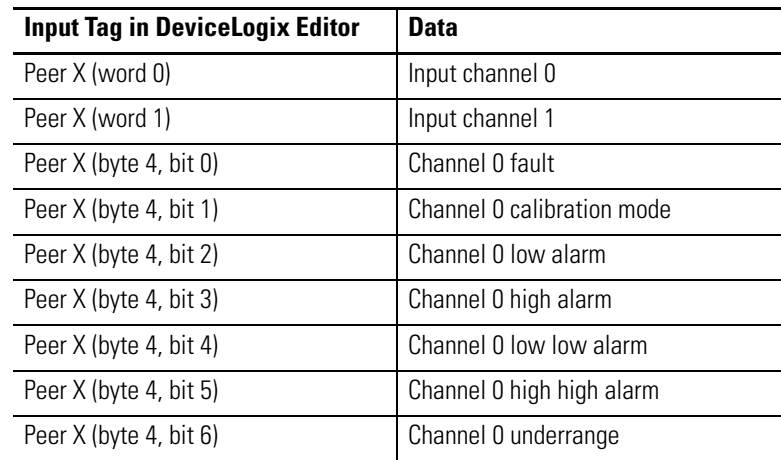

| <b>Input Tag in DeviceLogix Editor</b> | Data                       |
|----------------------------------------|----------------------------|
| Peer X (byte 4, bit 7)                 | Channel 0 overrange        |
| Peer X (byte 5, bit 0)                 | Channel 1 fault            |
| Peer X (byte 5, bit 1)                 | Channel 1 calibration mode |
| Peer X (byte 5, bit 2)                 | Channel 1 low alarm        |
| Peer X (byte 5, bit 3)                 | Channel 1 high alarm       |
| Peer X (byte 5, bit 4)                 | Channel 1 low low alarm    |
| Peer X (byte 5, bit 5)                 | Channel 1 high high alarm  |
| Peer X (byte 5, bit 6)                 | Channel 1 underrange       |
| Peer X (byte 5, bit 7)                 | Channel 1 overrange        |
| Peer X (word 3)                        | Cold junction temperature  |
| Peer X (byte 7, bit 6)                 | Cold junction underrange   |
| Peer X (byte 7, bit 7)                 | Cold junction overrange    |

**Input Tags for 2-Point Thermocouple Input Modules (Continued)**

# <span id="page-104-0"></span>**Very High Speed Counter Input Modules**

This is the default map for 1734-VHSC24, 1734-VHSC5, and 1738-VHSC24M23.

**Input Tags for Very High Speed Counter Input Modules**

| <b>Input Tag in DeviceLogix Editor</b> | <b>Data</b>             |
|----------------------------------------|-------------------------|
| Peer X (word 0)                        | Present data low word   |
| Peer X (word 1)                        | Present data high word  |
| Peer X (word 2)                        | Stored data low word    |
| Peer X (word 3)                        | Stored data high word   |
| Peer X (byte 8, bit 1)                 | Zero frequency detected |
| Peer X (byte 8, bit 2)                 | Stored data count 2     |
| Peer X (byte 8, bit 3)                 | Stored data count 3     |
| Peer X (byte 8, bit 4)                 | A input status          |
| Peer X (byte 8, bit 5)                 | B input status          |
| Peer X (byte 8, bit 6)                 | Z input status          |
| Peer X (byte 9, bit 0)                 | Output 0 status         |
| Peer X (byte 9, bit 1)                 | Output 1 status         |
| Peer X (byte 9, bit 2)                 | Output 0 fault          |
| Peer X (byte 9, bit 3)                 | Output 1 fault          |

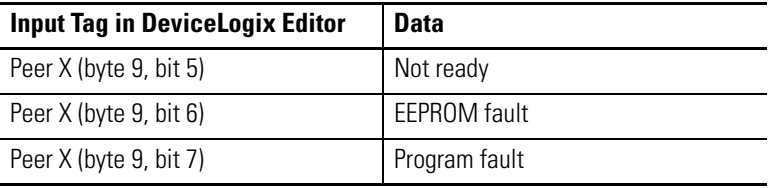

#### **Input Tags for Very High Speed Counter Input Modules (Continued)**

The counter modules produce Double Word values for the Present and Stored Count value, but the DeviceLogix module only uses 16-bit Word values. To re-combine the Double Word, the following logic can be used.

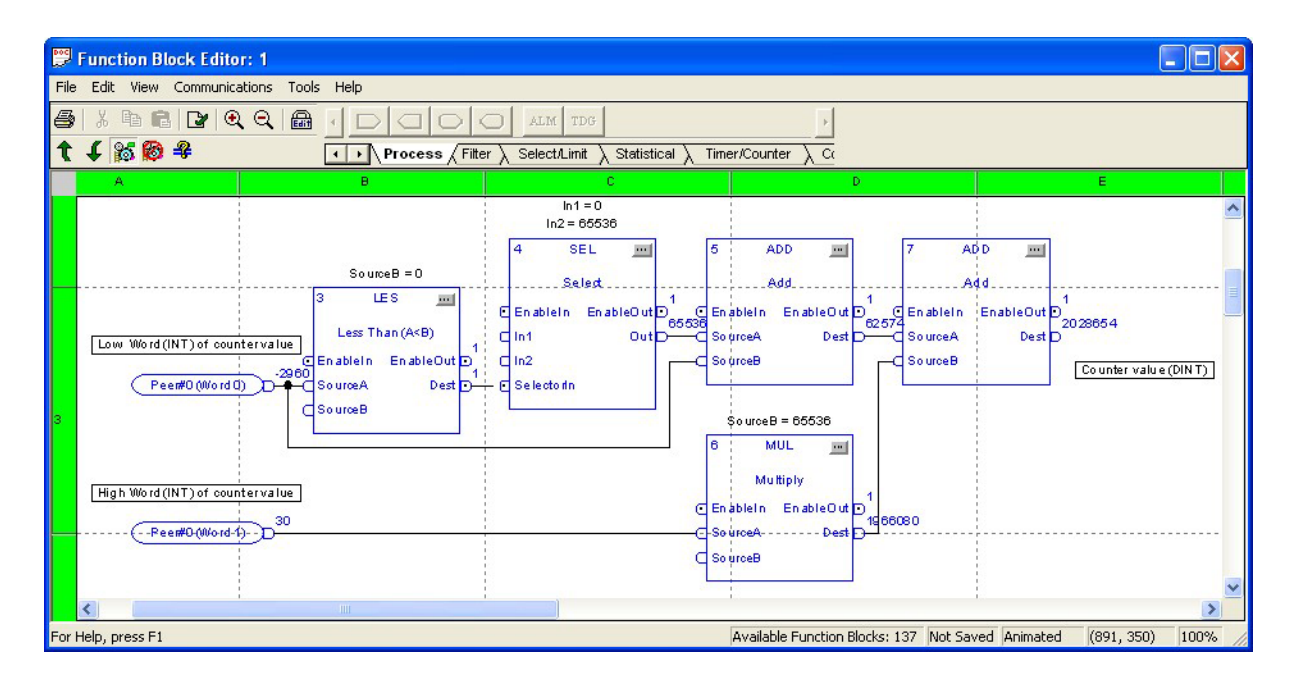

The logic multiplies (MUL function block 6) the high word by 65536 (Source B) and adds it to the Low Word (Add Function Block 7). Function blocks 3, 4, and 5 change the signed word value into an unsigned double word value. Function block 3 checks if the low word is less than 0, if so, the Select block will output 65535 to the Add block. Otherwise, zero is added to the low word.

#### **Encoder/Counter Input Modules**

This is the default map for 1734-IJ, 1734-IK, and 1738-IJM23

**Input Tags for Encoder/Counter Input Modules**

| <b>Input Tag in DeviceLogix Editor</b> | <b>Data</b>             |
|----------------------------------------|-------------------------|
| Peer X (word 0)                        | Present data low word   |
| Peer X (word 1)                        | Present data high word  |
| Peer X (word 2)                        | Stored data low word    |
| Peer X (word 3)                        | Stored data high word   |
| Peer X (byte 8, bit 1)                 | Zero frequency detected |
| Peer X (byte 8, bit 2)                 | Stored data count 2     |
| Peer X (byte 8, bit 3)                 | Stored data count 3     |
| Peer X (byte 8, bit 4)                 | A input status          |
| Peer X (byte 8, bit 5)                 | B input status          |
| Peer X (byte 8, bit 6)                 | Z input status          |
| Peer X (byte 9, bit 5)                 | Not ready               |
| Peer X (byte 9, bit 6)                 | EEPROM fault            |
| Peer X (byte 9, bit 7)                 | Program fault           |

#### **Synchronous Serial Interface Modules**

This is the default map for 1734-SSI and 1738-SSIM12.

**Input Tags for Synchronous Serial Interface Modules**

| <b>Input Tag in DeviceLogix Editor</b> | <b>Data</b>                   |
|----------------------------------------|-------------------------------|
| Peer X (word 0)                        | Present SSI data low word     |
| Peer X (word 1)                        | Present SSI data high word    |
| Peer X (word 2)                        | Stored SSI data low word      |
| Peer X (word 3)                        | Stored SSI data high word     |
| Peer X (byte 8, bit 0)                 | 11 - Input 1 status           |
| Peer X (byte 8, bit 1)                 | Run - SSI clock output status |

| <b>Input Tag in DeviceLogix Editor</b> | <b>Data</b>                             |
|----------------------------------------|-----------------------------------------|
| Peer X (byte 8, bit 2)                 | DEC - SSI data count decreasing         |
| Peer X (byte 8, bit 3)                 | INC - SSI data count increasing         |
| Peer X (byte 8, bit 4)                 | C1R - Comparator 1 value reached        |
| Peer X (byte 8, bit 5)                 | C2R - Comparator 2 value reached        |
| Peer X (byte 8, bit 6)                 | C1ST - Comparator 1 active              |
| Peer X (byte 8, bit 7)                 | C <sub>2</sub> ST - Comparator 2 active |
| Peer X (byte 9, bit 0)                 | SPF - SSI sensor power fault            |
| Peer X (byte 9, bit 1)                 | CCF - Coprocessor configuration fault   |
| Peer X (byte 9, bit 2)                 | CCE - Coprocessor communication error   |
| Peer X (byte 9, bit 3)                 | IDF - SSI input data fault              |
| Peer X (byte 9, bit 4)                 | LHON - Latched data is stored           |

**Input Tags for Synchronous Serial Interface Modules (Continued)**

See the [Very High Speed Counter Input Modules](#page-104-0) section for an example of how to convert Word Data to Double Word in your DeviceLogix program.

#### **RS232 and RS485 Interface Module**

1734-232ASC, 1734-485ASC, 1738-232ASCM12, 1738-485ASCM12

Although the RS232 and RS485 modules can produce up to 132 bytes of data, only a message of 24 bytes can be consumed by the DeviceLogix module.

The data from these modules can be addressed in the DeviceLogix program using either bit or word tags.

Peer X (byte 0, bit 0)…Peer X (byte 23, bit 7)

Peer X (word 0)...Peer X (word 11)
**Notes:**

## **Notes:**

# **Rockwell Automation Support**

Rockwell Automation provides technical information on the Web to assist you in using its products. At [http://support.rockwellautomation.com,](http://support.rockwellautomation.com) you can find technical manuals, a knowledge base of FAQs, technical and application notes, sample code and links to software service packs, and a MySupport feature that you can customize to make the best use of these tools.

For an additional level of technical phone support for installation, configuration, and troubleshooting, we offer TechConnect Support programs. For more information, contact your local distributor or Rockwell Automation representative, or visit [http://support.rockwellautomation.com.](http://support.rockwellautomation.com)

### **Installation Assistance**

If you experience a problem within the first 24 hours of installation, please review the information that's contained in this manual. You can also contact a special Customer Support number for initial help in getting your product up and running.

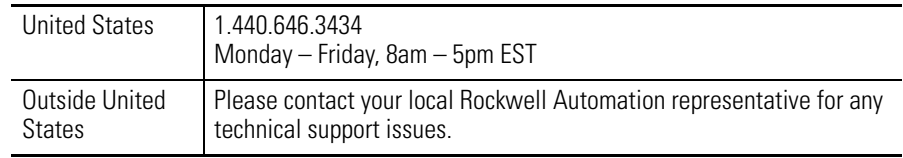

## **New Product Satisfaction Return**

Rockwell tests all of its products to ensure that they are fully operational when shipped from the manufacturing facility. However, if your product is not functioning and needs to be returned, follow these procedures.

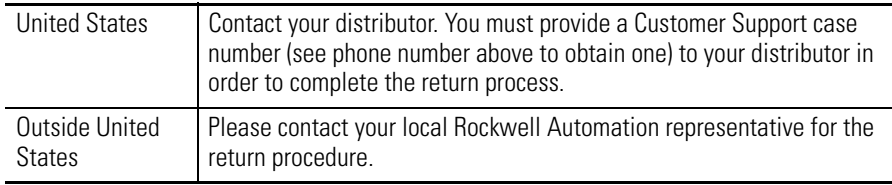

Allen-Bradley, POINT I/O, POINTBus, Rockwell Automation, RSNetWorx, and TechConnect are trademarks of Rockwell Automation, Inc.

Trademarks not belonging to Rockwell Automation are property of their respective companies.

#### www.rockwellautomation.com

#### Power, Control and Information Solutions Headquarters

Americas: Rockwell Automation, 1201 South Second Street, Milwaukee, WI 53204 USA, Tel: (1) 414.382.2000, Fax: (1) 414.382.4444 Europe/Middle East/Africa: Rockwell Automation, Vorstlaan/Boulevard du Souverain 36, 1170 Brussels, Belgium, Tel: (32) 2 663 0600, Fax: (32) 2 663 0640 Asia Pacific: Rockwell Automation, Level 14, Core F, Cyberport 3, 100 Cyberport Road, Hong Kong, Tel: (852) 2887 4788, Fax: (852) 2508 1846